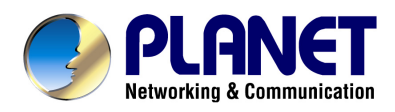

# *802.11n Enterprise PoE Access Point*

# *WNAP-3000PE*

# **User's Manual**

## **Copyright**

Copyright© 2009 by PLANET Technology Corp. All rights reserved. No part of this publication may be reproduced, transmitted, transcribed, stored in a retrieval system, or translated into any language or computer language, in any form or by any means, electronic, mechanical, magnetic, optical, chemical, manual or otherwise, without the prior written permission of PLANET.

PLANET makes no representations or warranties, either expressed or implied, with respect to the contents hereof and specifically disclaims any warranties, merchantability or fitness for any particular purpose. Any software described in this manual is sold or licensed "as is". Should the programs prove defective following their purchase, the buyer (and not this company, its distributor, or its dealer) assumes the entire cost of all necessary servicing, repair, and any incidental or consequential damages resulting from any defect in the software. Further, this company reserves the right to revise this publication and to make changes from time to time in the contents hereof without obligation to notify any person of such revision or changes..

All brand and product names mentioned in this manual are trademarks and/or registered trademarks of their respective holders.

#### **Federal Communication Commission Interference Statement**

This equipment has been tested and found to comply with the limits for a Class B digital device, pursuant to Part 15 of FCC Rules. These limits are designed to provide reasonable protection against harmful interference in a residential installation. This equipment generates, uses, and can radiate radio frequency energy and, if not installed and used in accordance with the instructions, may cause harmful interference to radio communications. However, there is no guarantee that interference will not occur in a particular installation. If this equipment does cause harmful interference to radio or television reception, which can be determined by turning the equipment off and on, the user is encouraged to try to correct the interference by one or more of the following measures:

- 1. Reorient or relocate the receiving antenna.
- 2. Increase the separation between the equipment and receiver.
- 3. Connect the equipment into an outlet on a circuit different from that to which the receiver is connected.
- 4. Consult the dealer or an experienced radio technician for help.

#### **FCC Caution:**

To assure continued compliance.(example-use only shielded interface cables when connecting to computer or peripheral devices). Any changes or modifications not expressly approved by the party responsible for compliance could void the user's authority to operate the equipment.

This device complies with Part 15 of the FCC Rules. Operation is subject to the Following two conditions: (1) This device may not cause harmful interference, and (2 ) this Device must accept any interference received, including interference that may cause undesired operation.

#### **Federal Communication Commission (FCC) Radiation Exposure Statement**

This equipment complies with FCC radiation exposure set forth for an uncontrolled environment. In order to avoid the possibility of exceeding the FCC radio frequency exposure limits, human proximity to the antenna shall not be less than 20 cm(8 inches) during normal operation.

#### **R&TTE Compliance Statement**

This equipment complies with all the requirements of DIRECTIVE 1999/5/CE OF THE EUROPEAN PARLIAMENT AND THE COUNCIL OF 9 March 1999 on radio equipment and telecommunication terminal Equipment and the mutual recognition of their conformity (R&TTE)

The R&TTE Directive repeals and replaces in the directive 98/13/EEC (Telecommunications Terminal Equipment and Satellite Earth Station Equipment) As of April 8,2000.

### **Safety**

This equipment is designed with the utmost care for the safety of those who install and use it. However, special attention must be paid to the dangers of electric shock and static electricity when working with electrical equipment. All guidelines of this and of the computer manufacture must therefore be allowed at all times to ensure the safe use of the equipment.

#### **Revision**

User's Manual for PLANET 802.11n Enterprise PoE Access Point

Model: WNAP-3000PE

Rev: 1.1 (June, 2009)

Part No. EM-WNAP3000PE

# TABLE OF CONTENTS

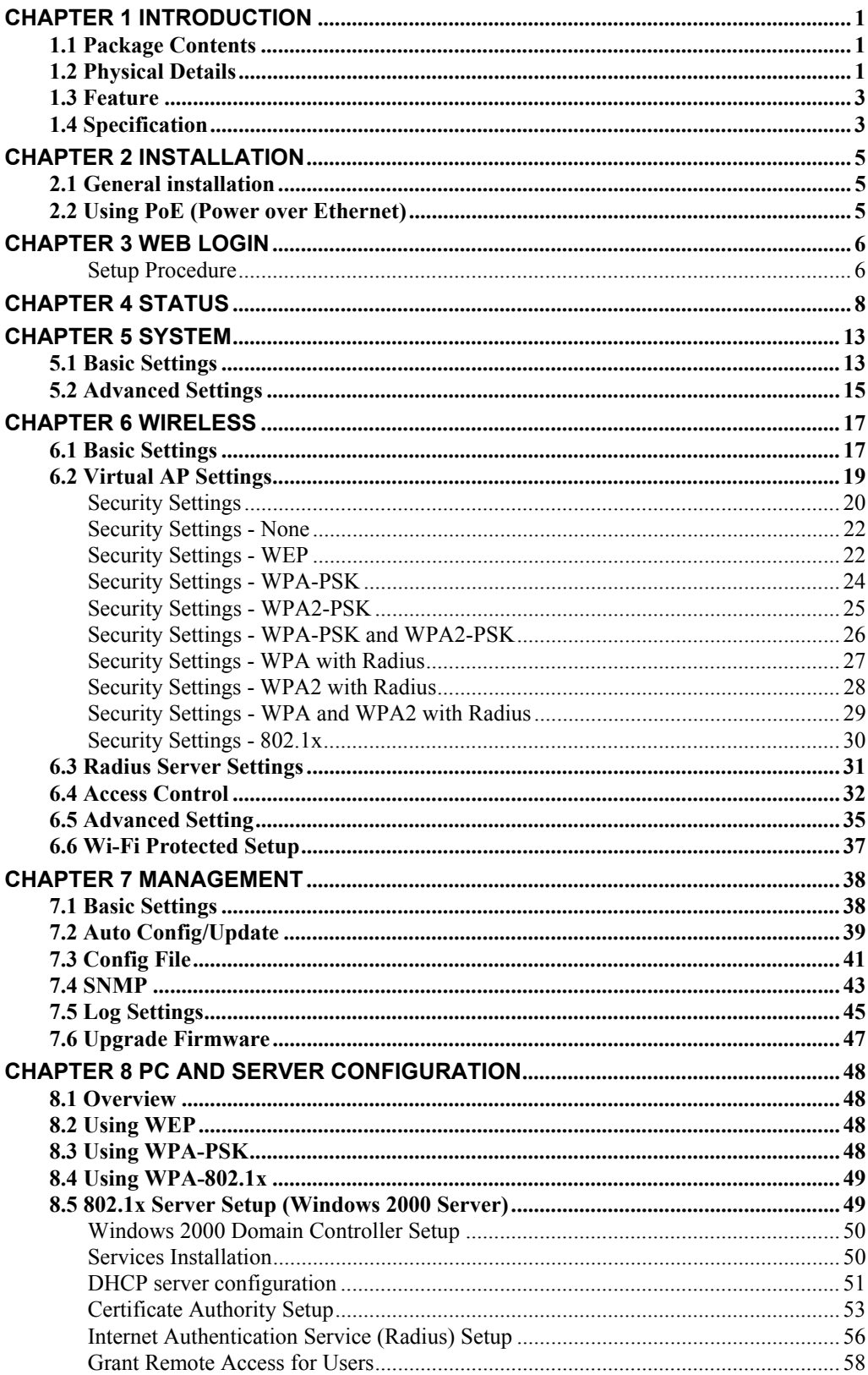

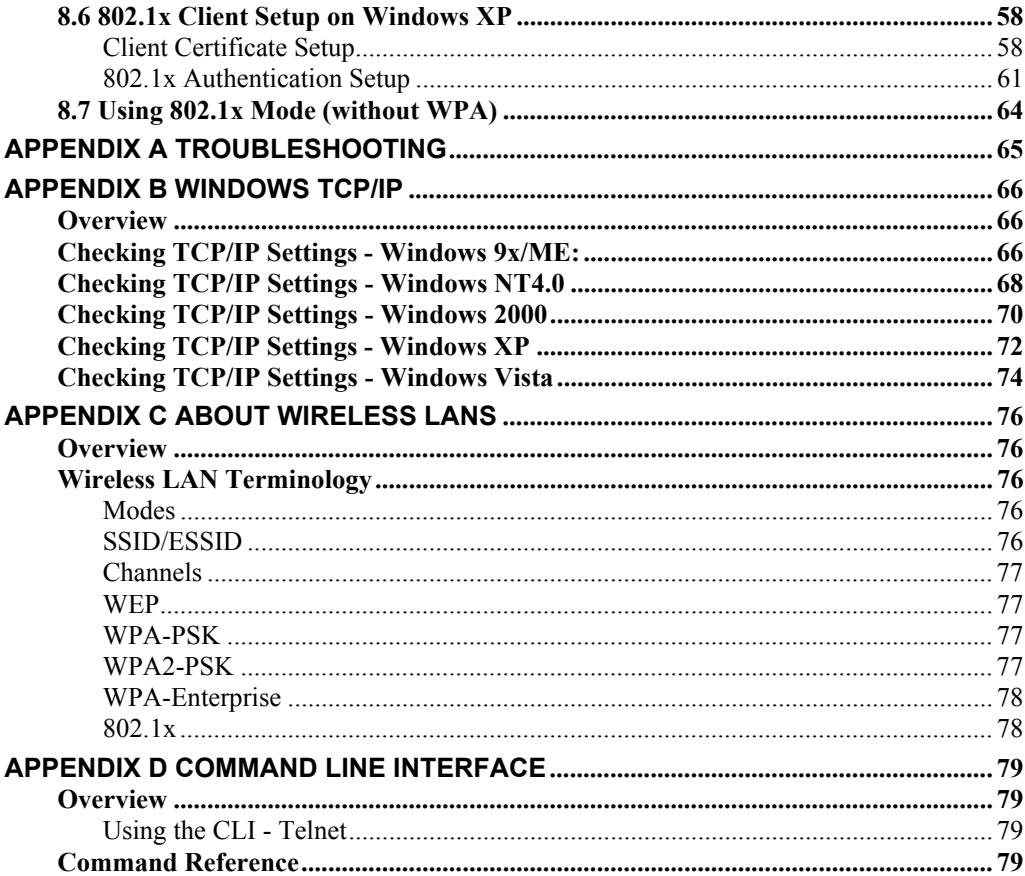

# <span id="page-5-0"></span>**Chapter 1 Introduction**

PLANET WNAP-3000PE is an advanced management class, high encryption standard but costeffectively Enterprise PoE access point. Built-in IEEE802.11n 3 Tx (Transmit chains) / 3 Rx (Receive chains) MIMO technology, the data rate could be up t to 300Mbps, as well as complaint with IEEE 802.11b/g device. Full of enterprise advanced network management features, as well as with high data rate for suitable wide bandwidth, high standard security for wireless LAN network management wherever in warehouse, campus or business environment.

## **1.1 Package Contents**

Make sure that you have the following items:

- **WNAP-3000PE x 1**
- 2dBi Dipole Antenna x 3
- **Power Adapter x 1**
- Quick Installation Guide x 2
- $CD-ROM x 1$

**Note:** If any of the above items are missing, contact your supplier as soon as possible.

# **1.2 Physical Details**

#### **Front panel**

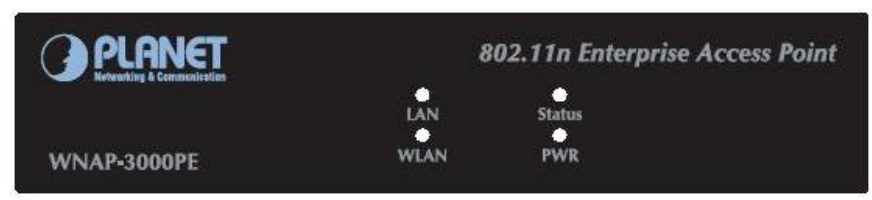

#### **LED definition**

Power **On** - Normal operation.

**Off** - No power

WLAN **On** - Idle

**Of**f - Wireless connection is not available.

**Flashing** - Data is being transmitted or received via the Wireless access point. Data includes "network traffic" as well as user data.

Status **On** - Error condition.

**Off** - Normal operation.

**Blinking** - During start up, and when the Firmware is being upgraded.

LAN **On** - The LAN port is active.

**Off** - No active connection on the LAN port.

**Flashing** - Data is being transmitted or received via the corresponding LAN port.

**Back Panel** 

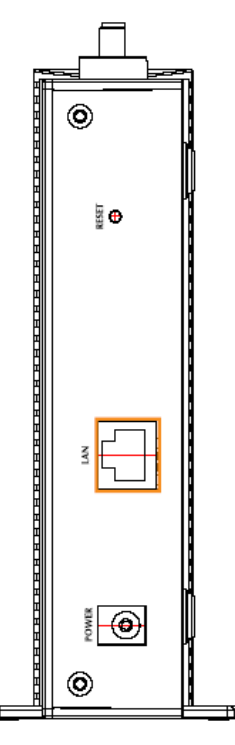

**Reset Button** This button has two (2) functions:

 $\overline{a}$ 

- **Reboot** When pressed and released, the Wireless Access Point will reboot (restart).
- **Reset to Factory Defaults** This button can also be used to clear ALL data and restore ALL settings to the factory default values.

To Clear All Data and restore the factory default values:

- 1. Hold the Reset Button until the Status (Red) LED blinks TWICE, usually more than 5 seconds.
- 2. Release the Reset Button. The factory default configuration has now been restored, and the Access Point is ready for use.

#### **LAN** Use a standard LAN cable (RJ45 connectors) to connect this port to a 10/100/1000BaseT hub/switch on your LAN.

**Power Connect the supplied power adapter (12V@1A) here.** 

## <span id="page-7-0"></span>**1.3 Feature**

- IEEE802.11n draft 2.0 compliant with IEEE802.11b/g
- Supports PoE port (IEEE802.3af compliant)
- Strong network security with WEP, WPA(PSK), 802.1X authentication
- With 3 detachable RP-SMA connectors for external antenna expanding connection distance
- $\bullet$  High data transfer rate up to 300Mbps
- Five operation modes selectable: AP / AP Client / Wireless Bridge / Multiple Bridge / Repeater
- Adjustable output power level
- Supports Multiple SSIDs, Multiple SSID isolation, 802.1Q VLAN, RADIUS MAC authentication, Rogue AP detection, Access Control
- Provide Windows-base utility, Web, and CLI (Command Line Interface) Configuration
- SNMP v1, v2, v3 supported

# **1.4 Specification**

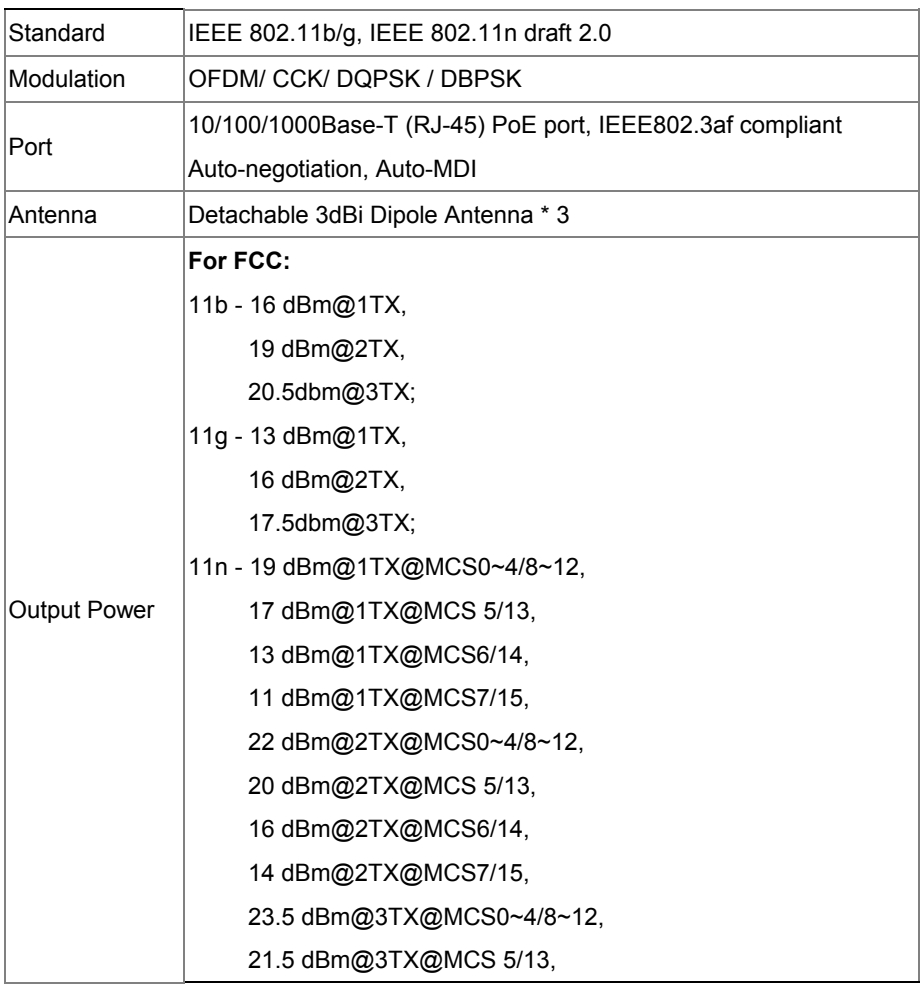

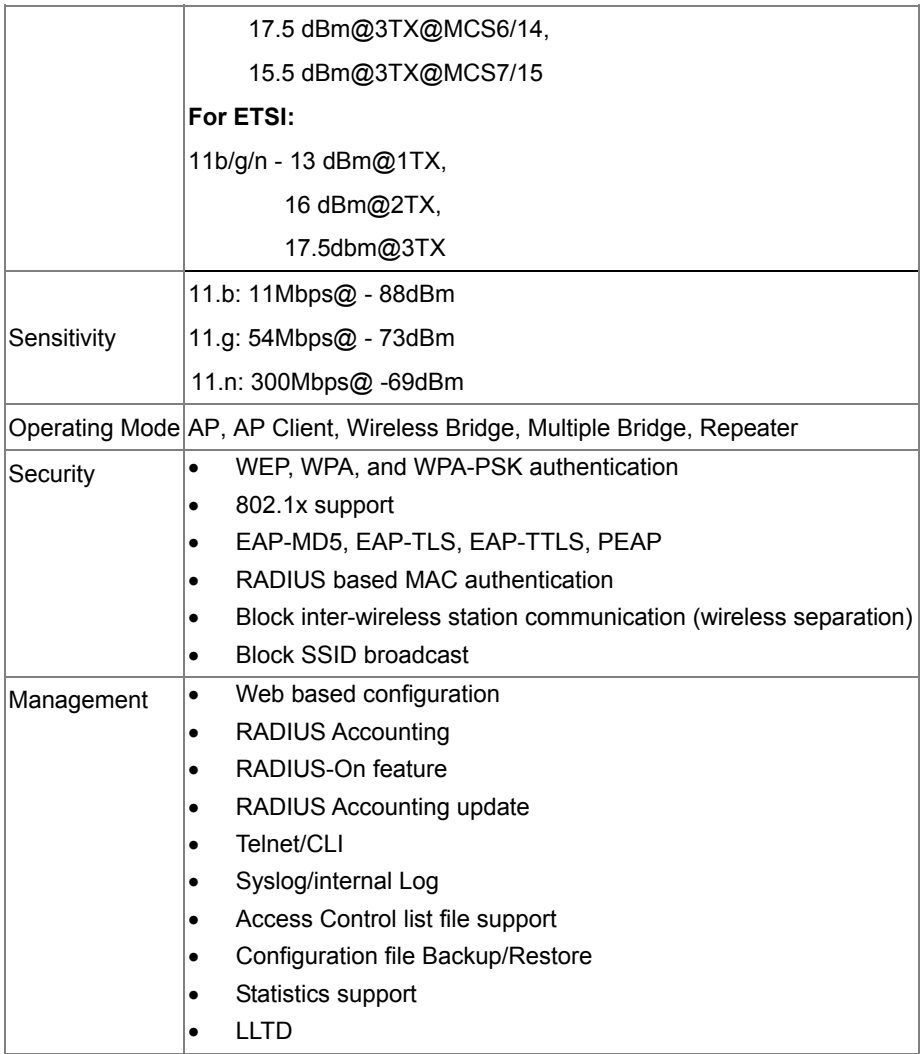

# <span id="page-9-0"></span>**Chapter 2 Installation**

## **2.1 General installation**

- **1. Locate an optimum location for the WNAP-3000PE.** The best place for your WNAP-3000PE is usually at the center of your wireless network, with line of sight to all of your mobile stations.
- **2. Assemble the antennas to WNAP-3000PE.** Try to place them to a position that can best cover your wireless network. The antenna's position will enhance the receiving sensitivity.
- **3. Connect RJ-45 cable to WNAP-3000PE.** Connect the "LAN" port of WNAP-3000PE to your LAN switch/hub or a single PC.
- **4. Plug in power adapter and connect to power source.** After power on, WNAP-3000PE will start to operate.
- **5. Check the LEDs:** 
	- The Status LED should flash, then turn OFF.
	- . The Power, Ethernet and WLAN LEDs should be ON. For more information, please refer to LED deification.

**NOTE:** ONLY use the power adapter supplied with the WNAP-3000PE. Otherwise, the product may be damaged.

## **2.2 Using PoE (Power over Ethernet)**

- **1.** Do not connect the supplied power adapter to the WNAP-3000PE.
- **2.** Connect one end of a standard (category 5) LAN cable to the Ethernet port on the WNAP-3000PE.
- **3.** Connect the other end of the LAN cable to the powered Ethernet port on a suitable PoE Adapter or switch. (IEEE 802.3af compliant)
- **4.** Connect the unpowered Ethernet port on the PoE adapter to your Hub or switch.
- **5.** Connect the power supply to the PoE adapter and power up.
- **6.** Check the LEDs on the WNAP-3000PE to see it is drawing power via the Ethernet connection.

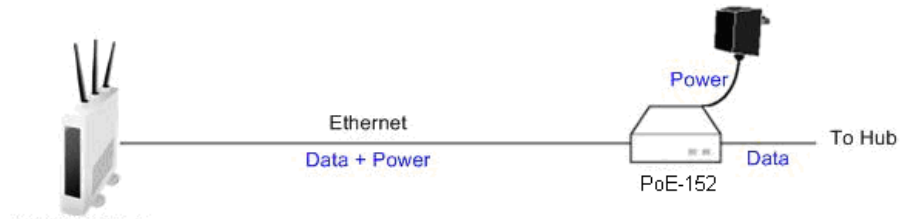

# <span id="page-10-0"></span>**Chapter 3 Web Login**

Your Browser must support JavaScript. The configuration program has been tested on the following browsers:

- Netscape V4.08 or later
- Internet Explorer V4 or later

#### **Setup Procedure**

Before proceeding, please install the WNAP-3000PE in your LAN, as described previously.

- 3. Use a PC which is already connected to your LAN, and start the Web browser.
- 4. In the *Address* box, enter the IP address of the WNAP-3000PE you want to configure.

Default IP address **[http://192.168.0.228](http://192.168.0.228/)**

5. You should then see a login prompt, which will ask for a *User Name* and *Password*.

Enter *User Name*, and *Password*.

User Name: **admin**

Password: **password**

6. You will then see the *Status* screen, which displays the current settings and status. No data input is possible on this screen.

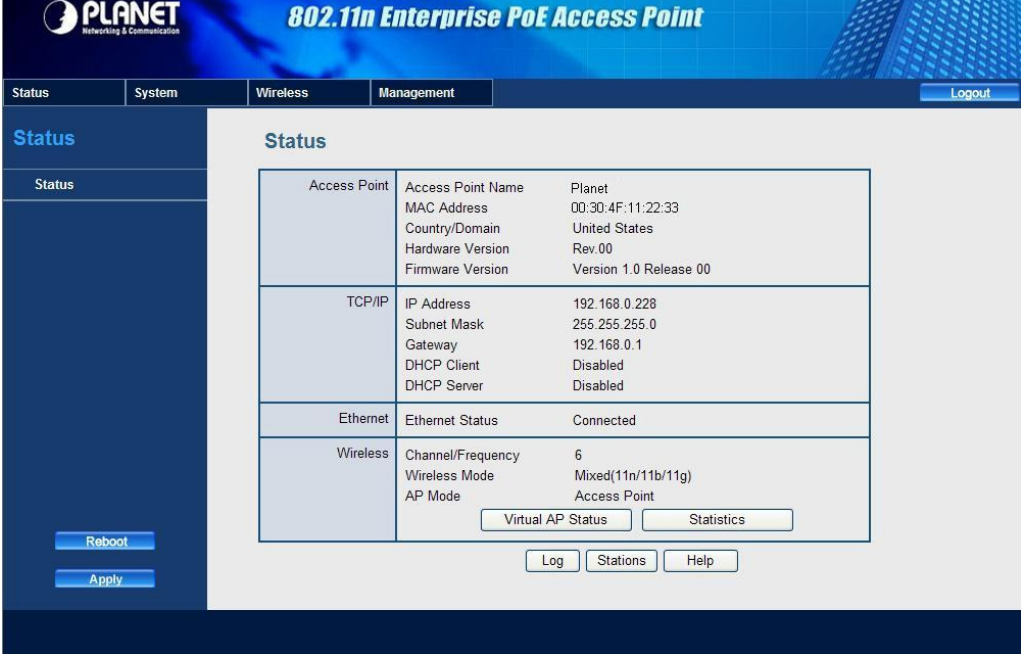

#### **If you can't connect:**

It is likely that your PC's IP address is incompatible with the WNAP-3000PE's IP address. This can happen if your LAN does not have a DHCP Server.

The default IP address of the Wireless Access Point is 192.168.0.228, with a Network Mask of 255.255.255.0.

If your PC's IP address is not compatible with this, you must change your PC's IP address to an unused value in the range 192.168.0.1  $\sim$ 192.168.0.254, with a Network Mask of 255.255.255.0.

# <span id="page-12-0"></span>**Chapter 4 Status**

This page show the relative information of WNAP-3000PE.Please see the below tables shown.

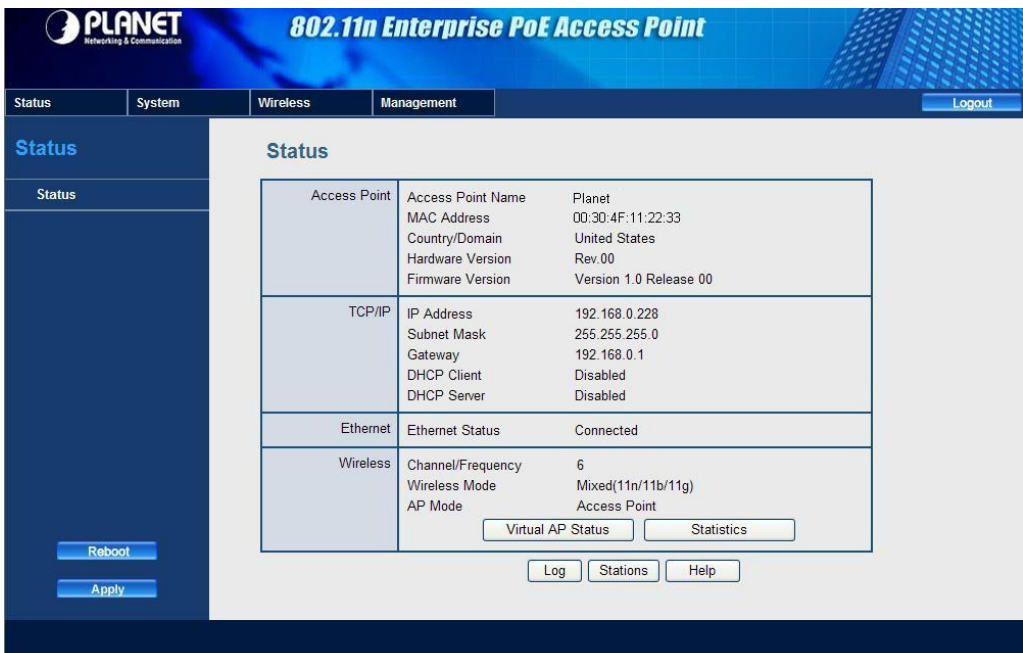

## **Data - Status Screen**

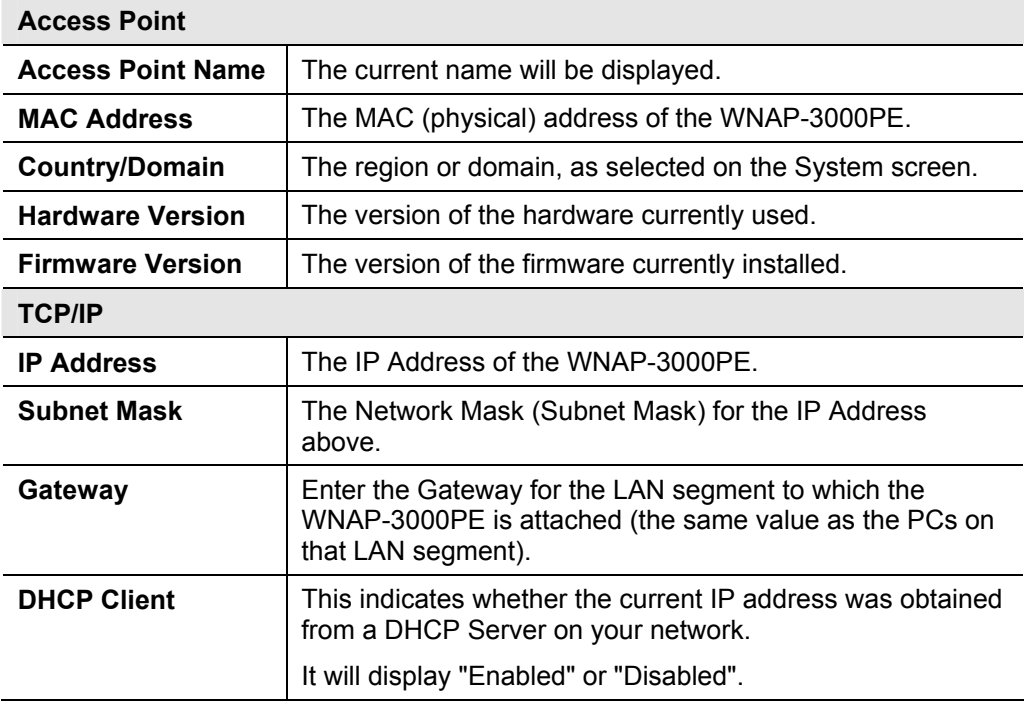

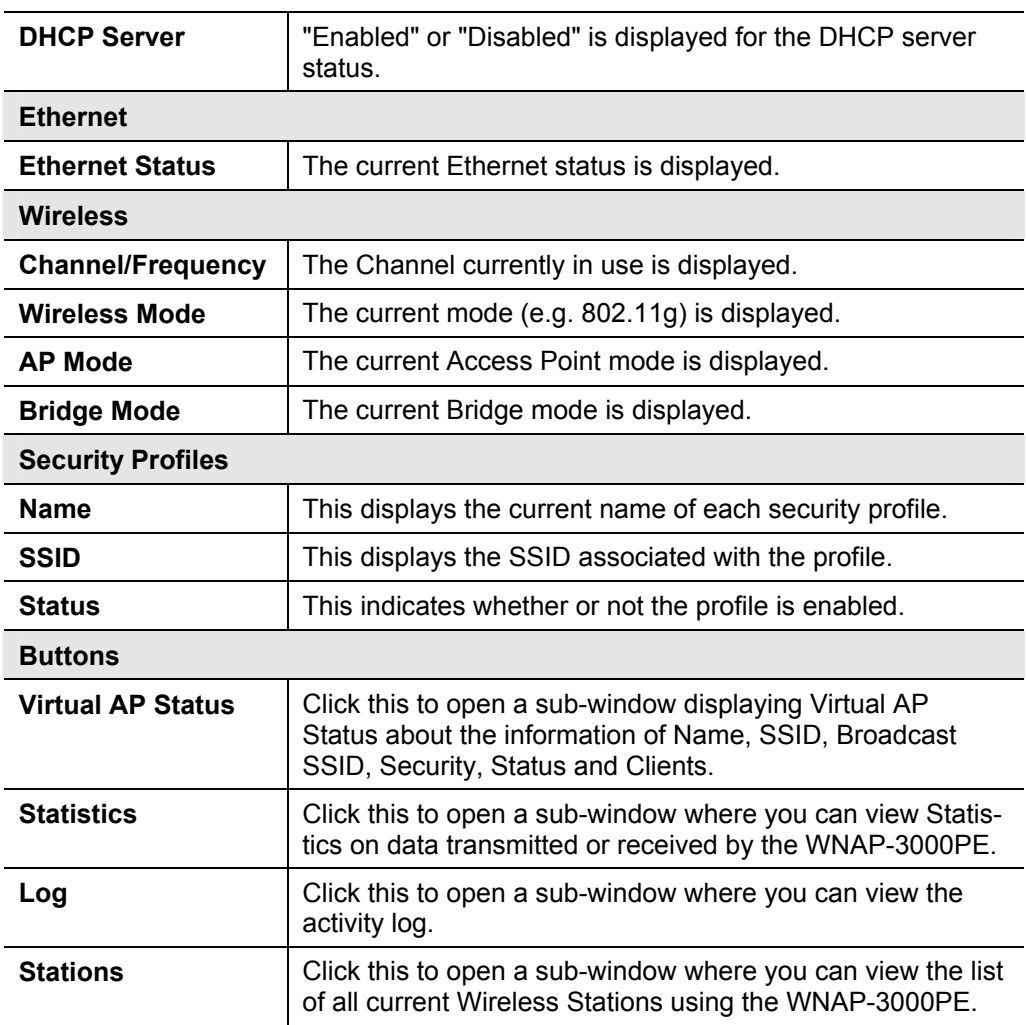

## **Virtual AP Status**

This screen is displayed when the Virtual AP Status button on the Status screen is clicked.

# **Virtual AP Status**

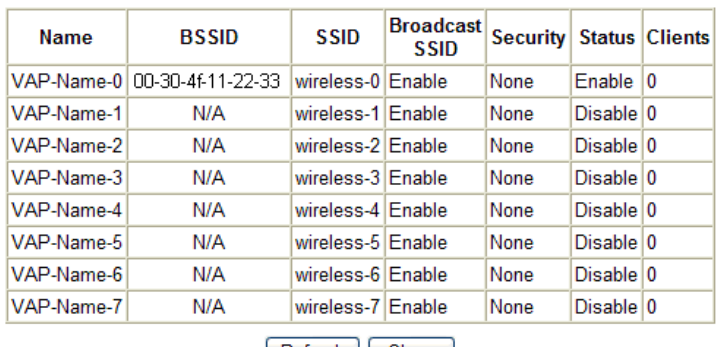

Refresh | Close

For each profile, the following data is displayed:

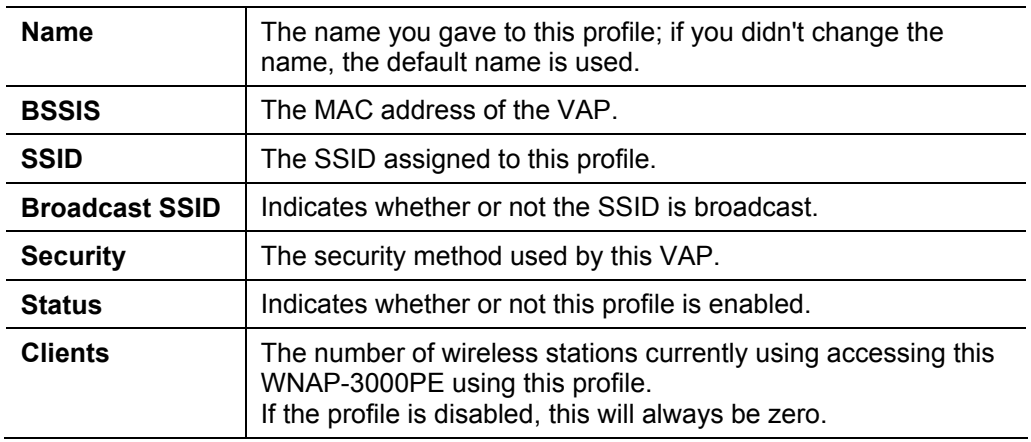

#### **Statistics Screen**

Control

This screen is displayed when the Statistics button on the Status screen is clicked. It shows details of the traffic flowing through the WNAP-3000PE.

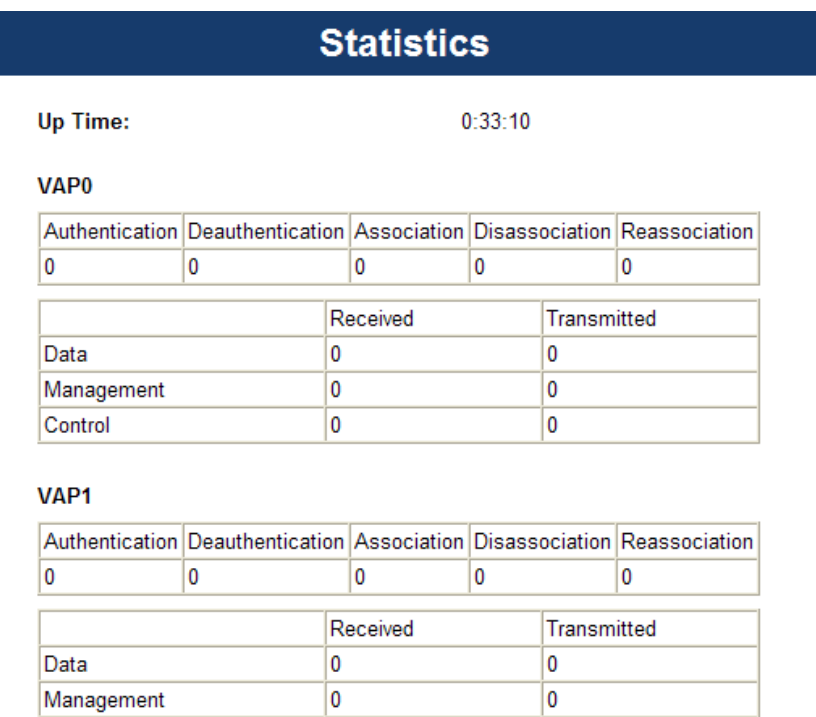

0

0

#### **Data - Statistics Screen**

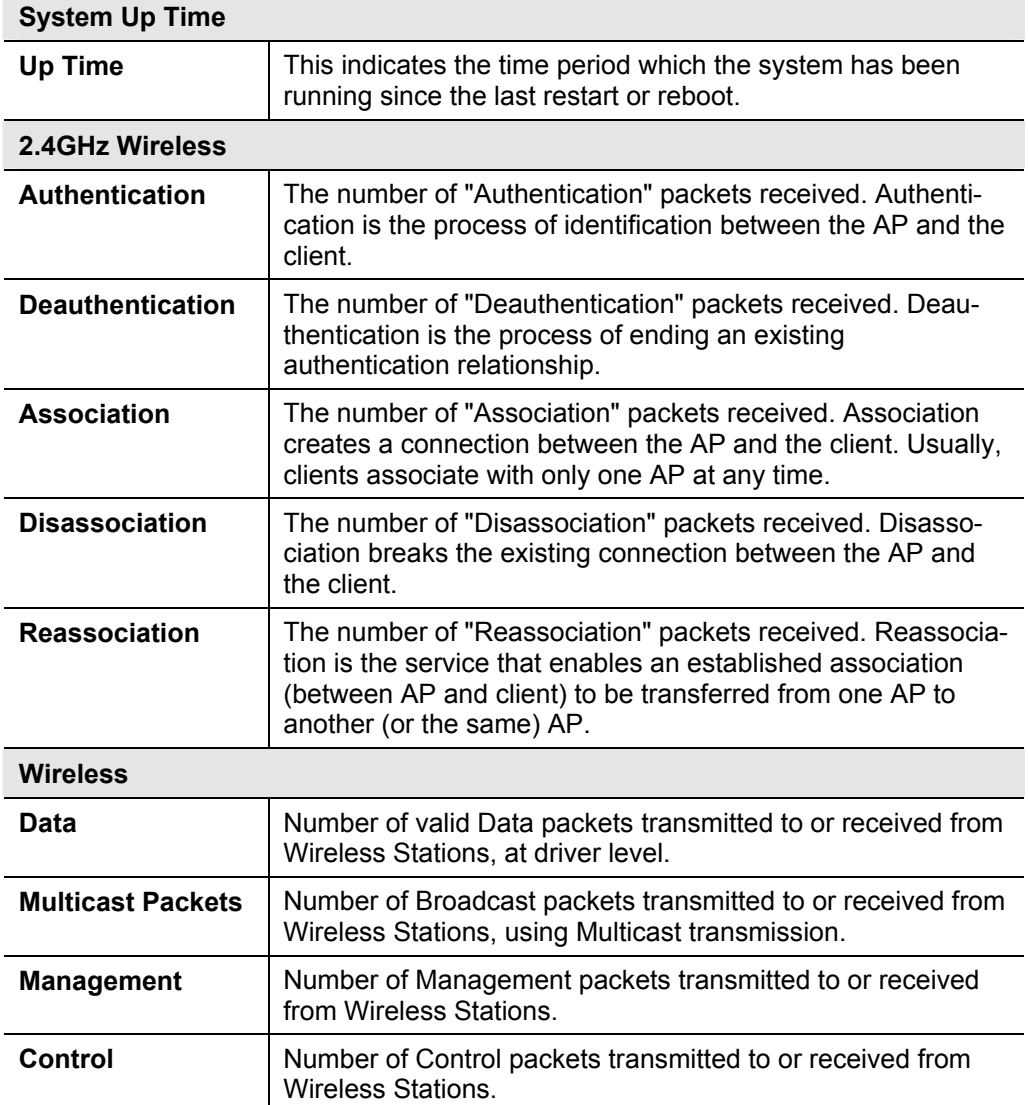

## **Activity Log**

This screen is displayed when the Log button on the Status screen is clicked.

#### **Activity Log**

Current time: 2008-01-01 00:53:41

Jan 1 00:10:00 Syslogd start up

Refresh Save to File Clear Log Close

#### **Data - Activity Log**

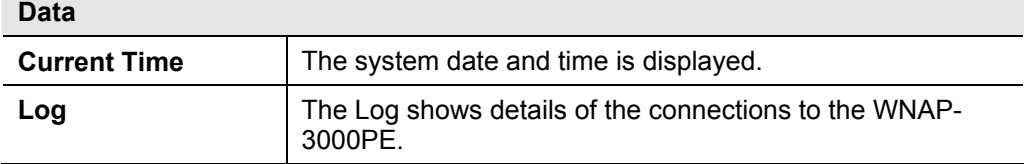

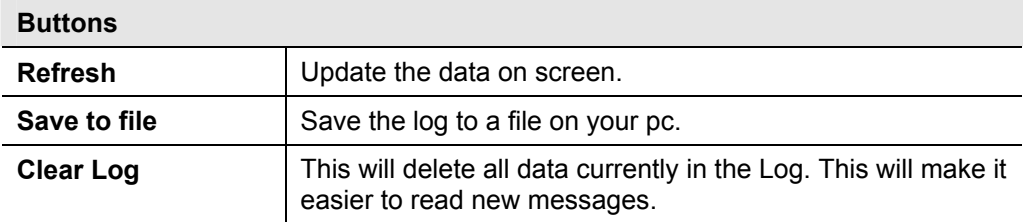

### **Station List**

This screen is displayed when the *Stations* button on the *Status* screen is clicked.

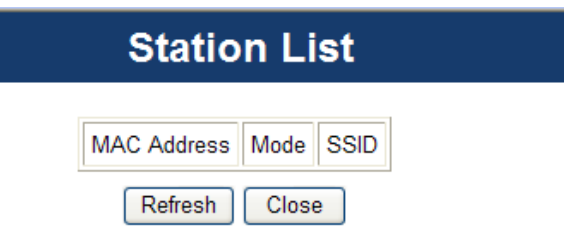

## **Data - Station List Screen**

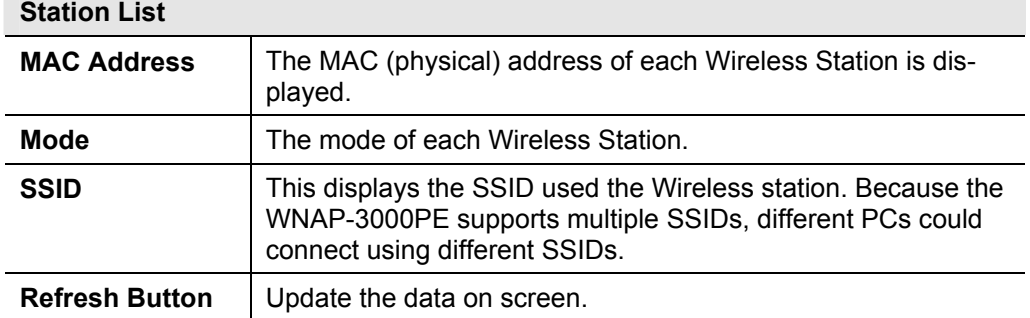

# <span id="page-17-0"></span>**Chapter 5 System**

# **5.1 Basic Settings**

Click Basic Settings on the System menu to view a screen like the following.

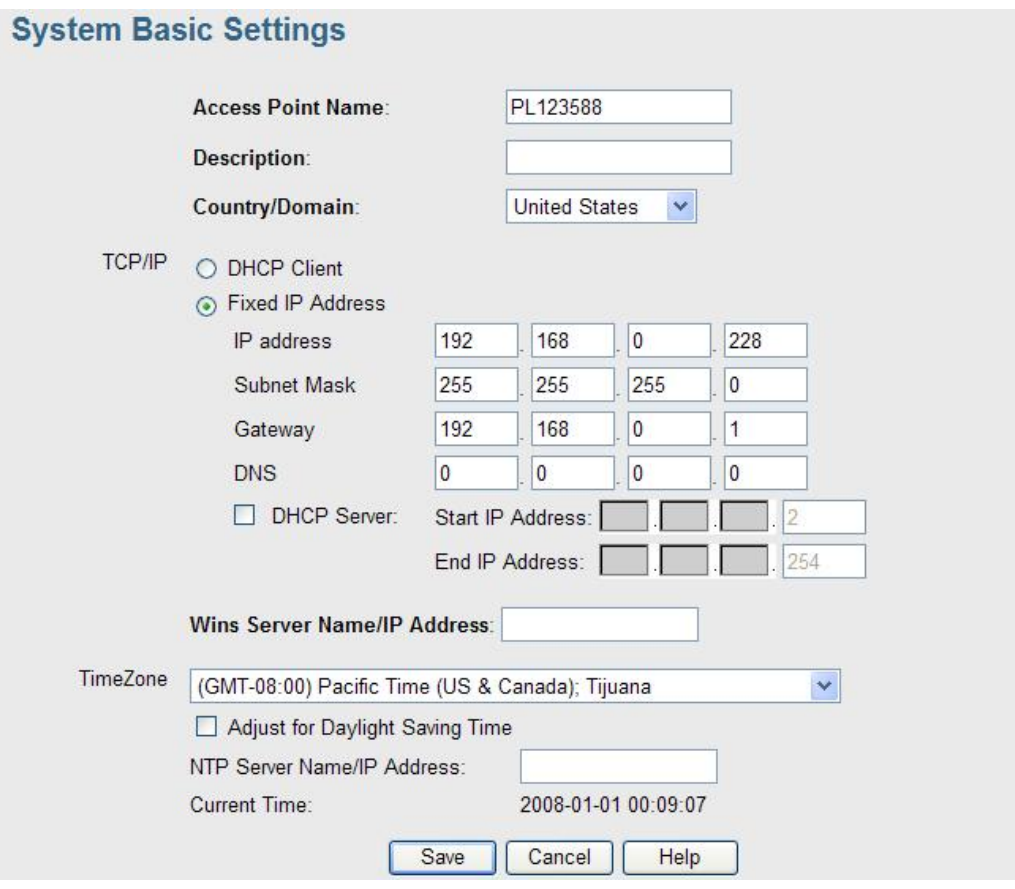

**Figure 1: System Basic Settings Screen** 

#### **Data - System Basic Settings Screen**

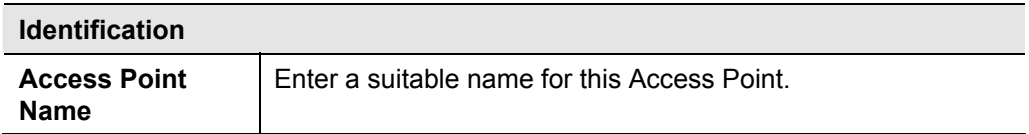

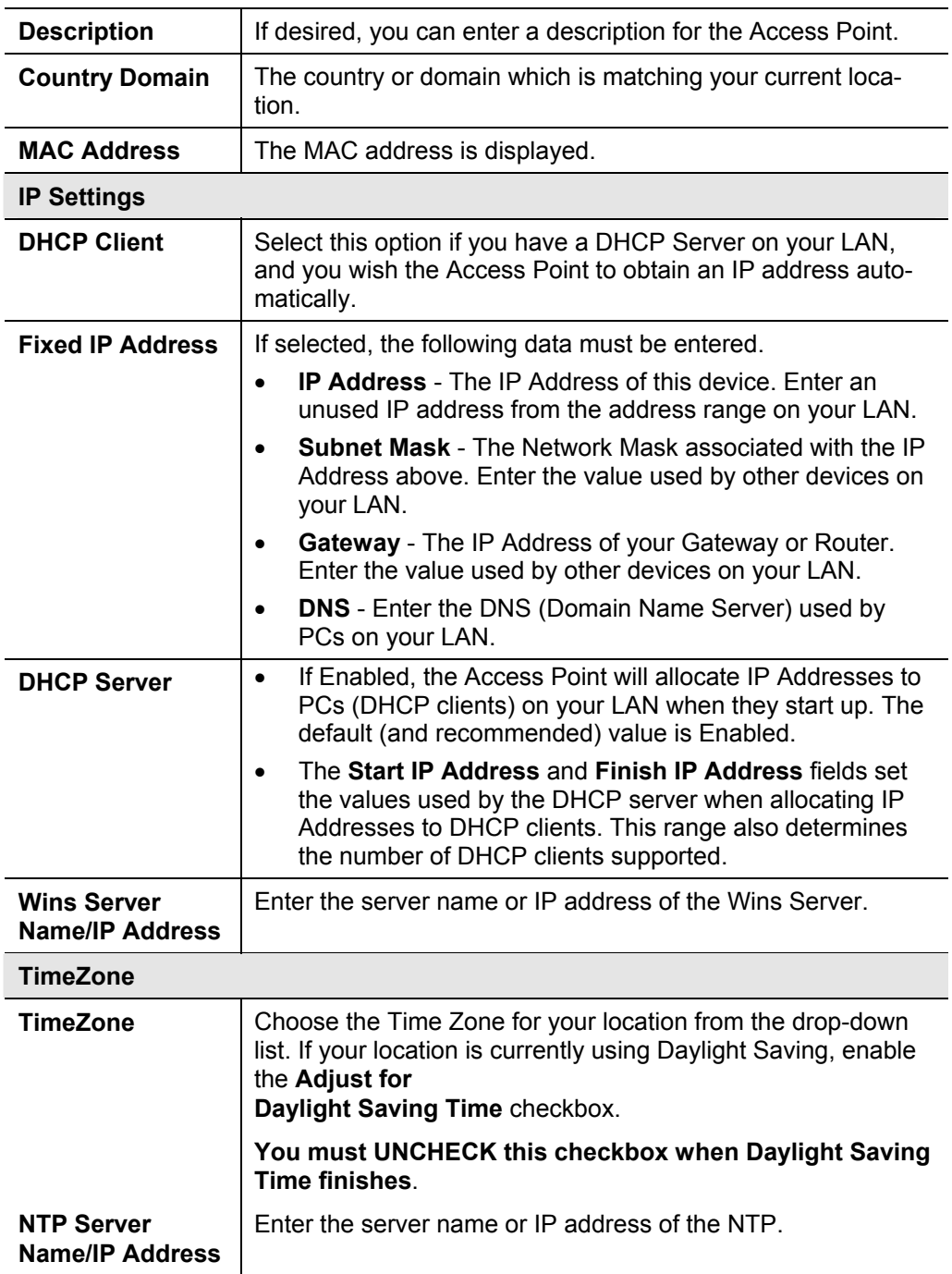

# <span id="page-19-0"></span>**5.2 Advanced Settings**

Click Advanced Settings on the System menu to view a screen like the following.

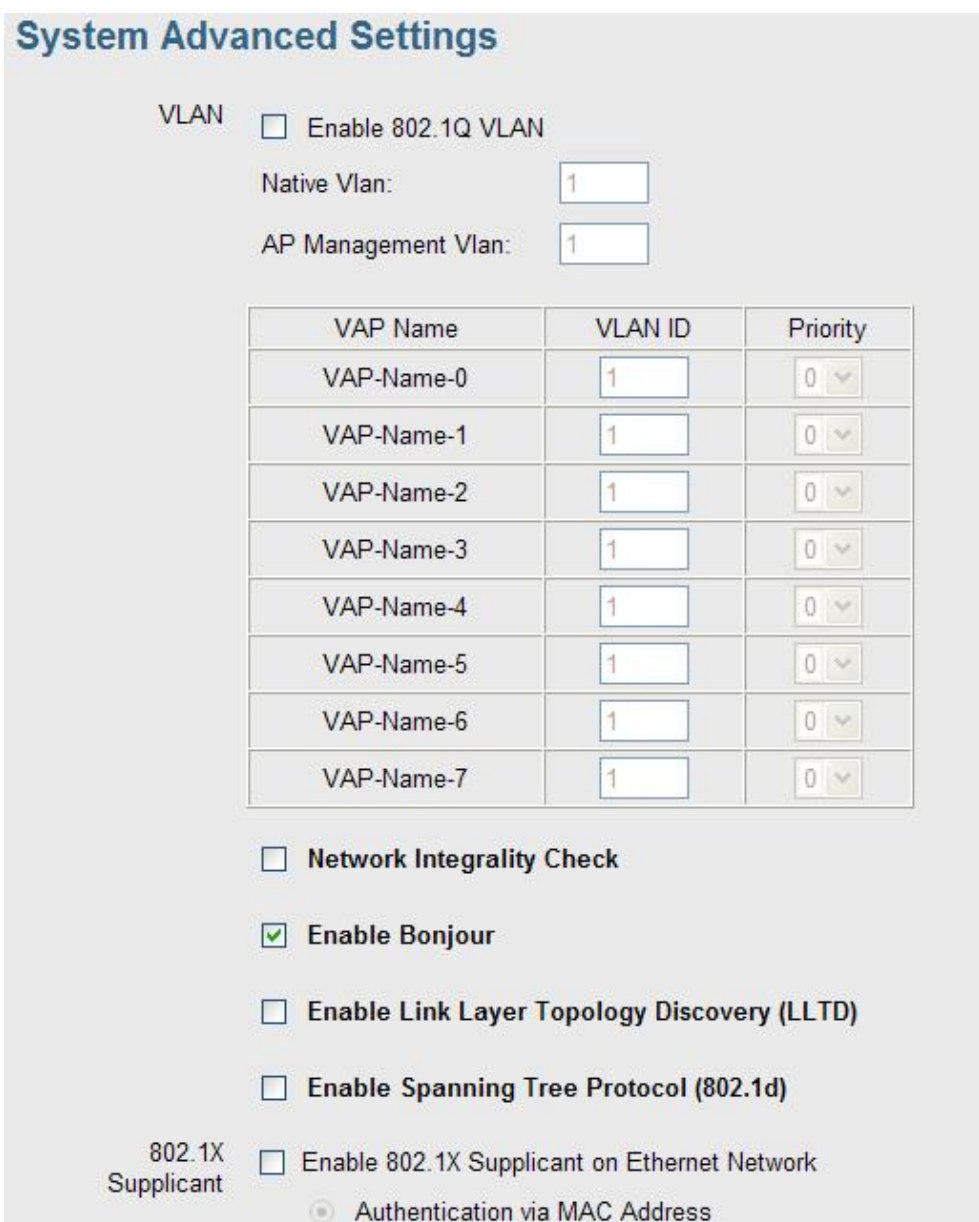

#### **Data - System Advanced Settings Screen**

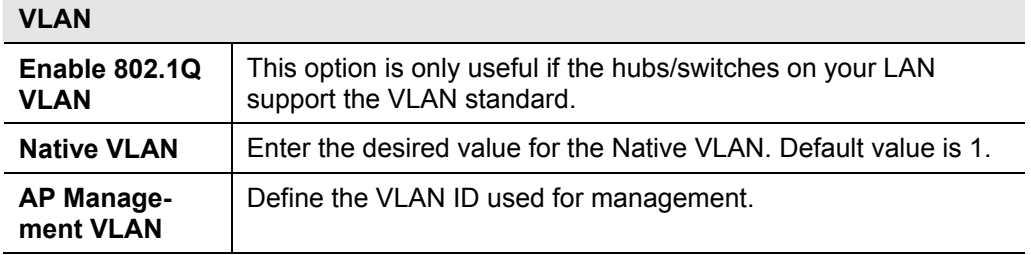

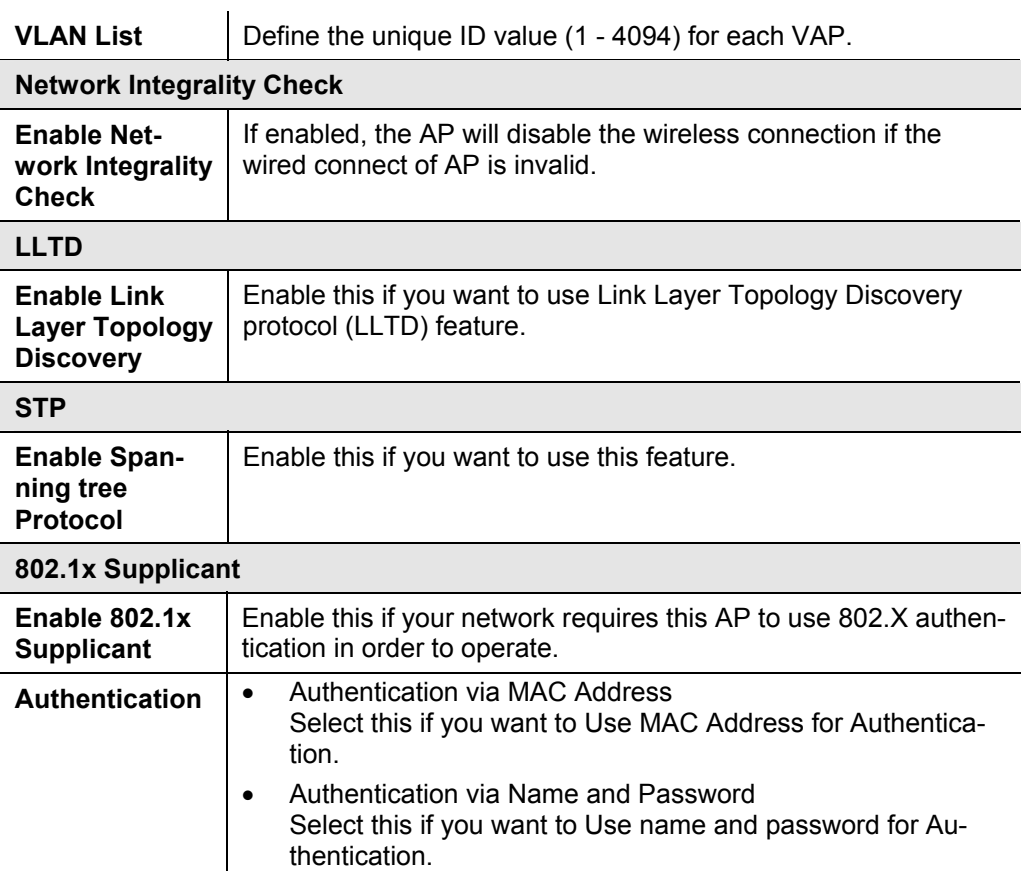

# <span id="page-21-0"></span>**Chapter 6 Wireless**

# **6.1 Basic Settings**

The settings on this screen must match the settings used by Wireless Stations. Click Basic Settings on the Wireless menu to view a screen like the following.

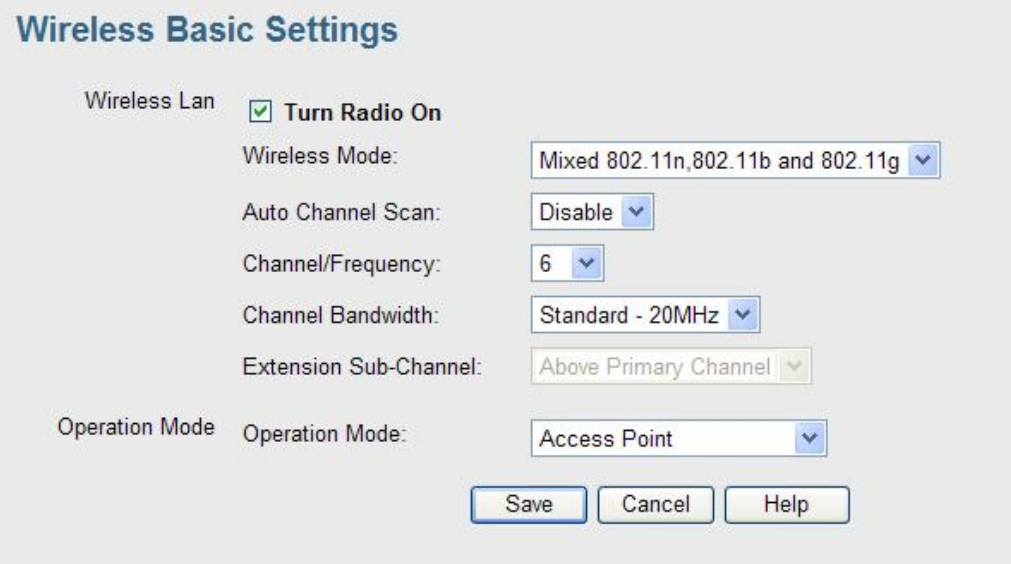

#### **Data - Wireless Basic Settings Screen**

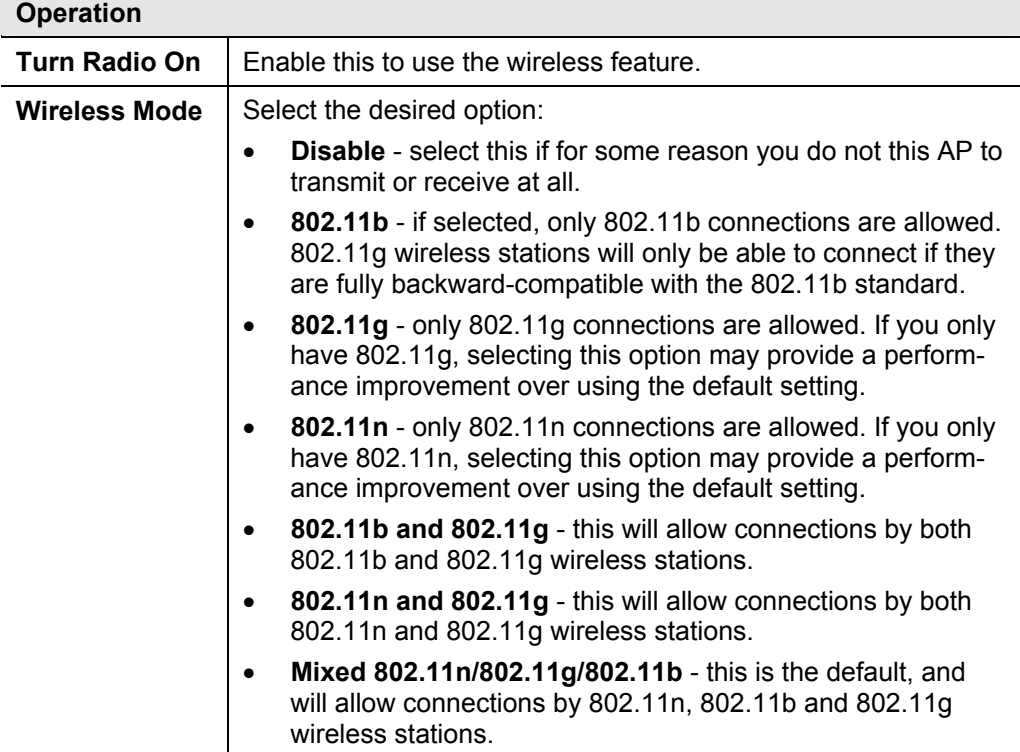

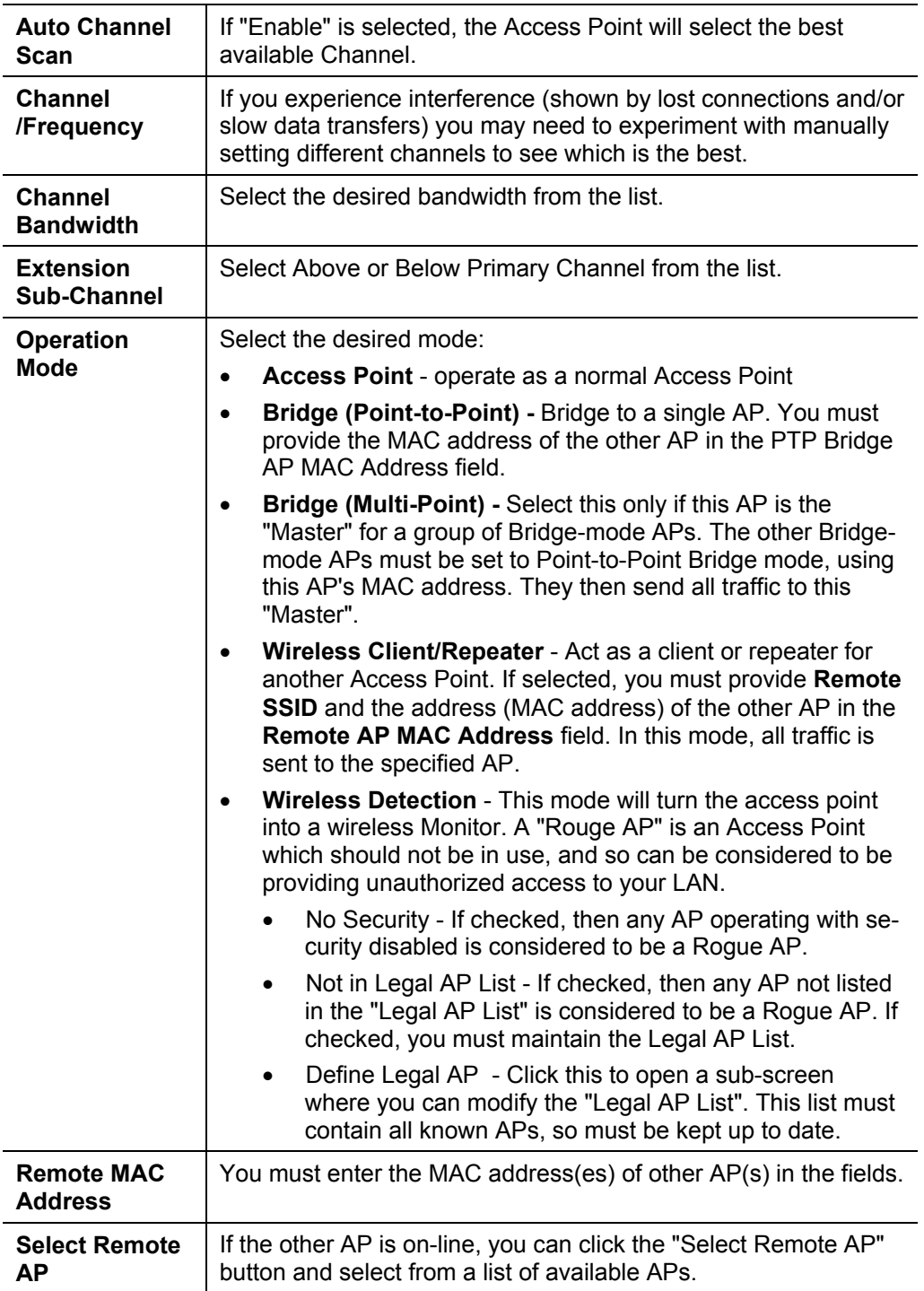

# <span id="page-23-0"></span>**6.2 Virtual AP Settings**

Clicking the Virtual APs link on the Wireless menu will result in a screen like the following.

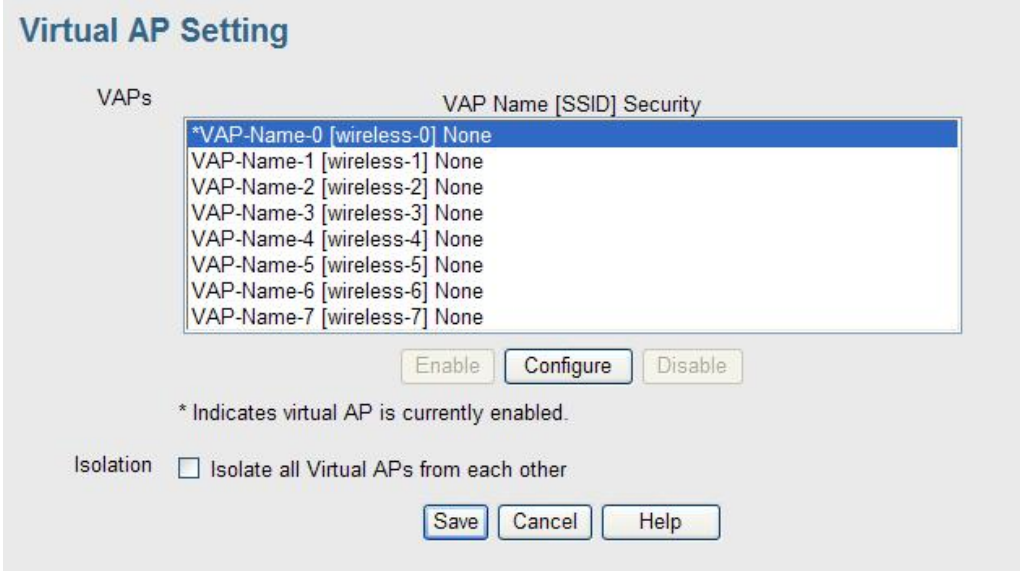

## **Data - Virtual AP Settings Screen**

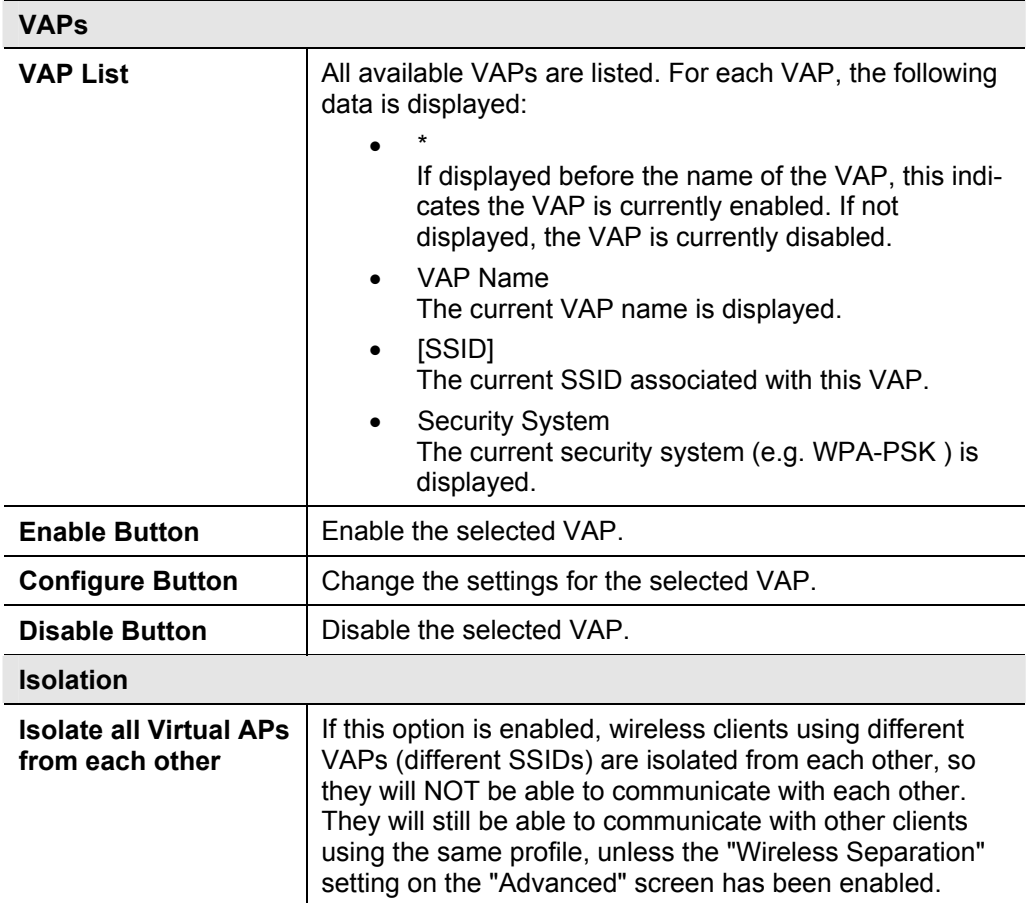

## <span id="page-24-0"></span>**Virtual AP Settings Screen**

This screen is displayed when you select a VAP on the Virtual AP Settings screen, and click the Configure button.

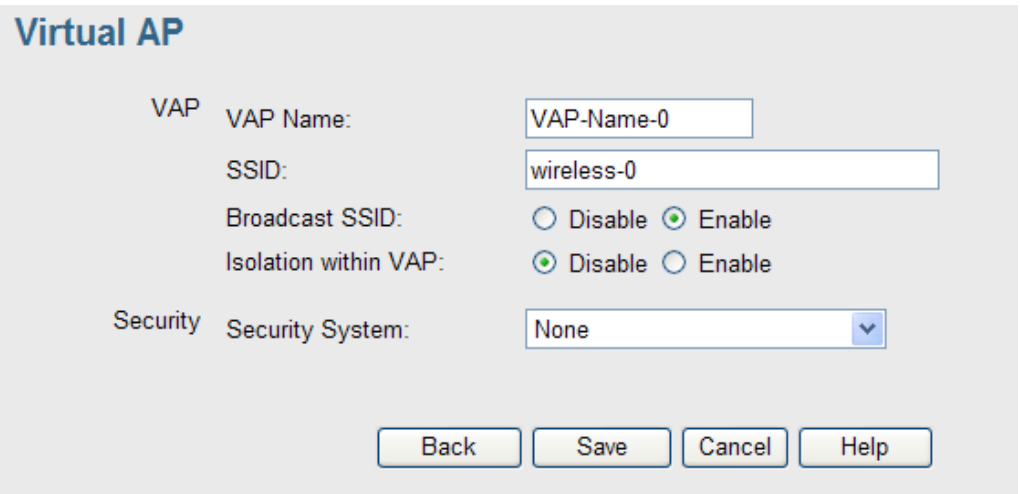

Enter the desired settings for each of the following:

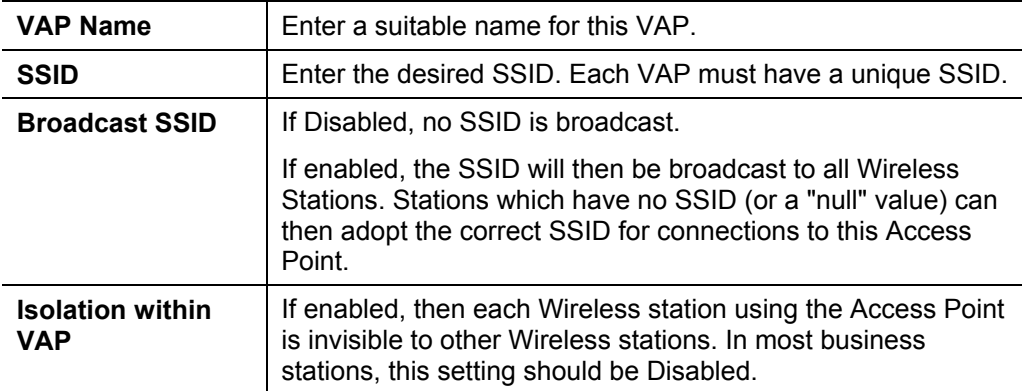

#### **Security Settings**

Select the desired option, and then enter the settings for the selected method.

The available options are:

- **None** No security is used. Anyone using the correct SSID can connect to your network.
- **WEP** The 802.11b standard. Data is encrypted before transmission, but the encryption system is not very strong.
- **WPA-PSK** Like WEP, data is encrypted before transmission. WPA is more secure than WEP, and should be used if possible. The PSK (Pre-shared Key) must be entered on each Wireless station. The 256Bit encryption key is derived from the PSK, and changes frequently.
- **WPA2-PSK** This is a further development of WPA-PSK, and offers even greater security, using the AES (Advanced Encryption Standard) method of encryption.
- **WPA-PSK and WPA2-PSK** This method, sometimes called "Mixed Mode", allows clients to use EITHER WPA-PSK (with TKIP) OR WPA2-PSK (with AES).
- **WPA with Radius** This version of WPA requires a Radius Server on your LAN to provide the client authentication according to the 802.1x standard. Data transmissions are encrypted using the WPA standard.

If this option is selected:

- This Access Point must have a "client login" on the Radius Server.
- Each user must have a "user login" on the Radius Server.
- Each user's wireless client must support 802.1x and provide the login data when required.
- All data transmission is encrypted using the WPA standard. Keys are automatically generated, so no key input is required.
- **WPA2 with Radius** This version of WPA2 requires a Radius Server on your LAN to provide the client authentication according to the 802.1x standard. Data transmissions are encrypted using the WPA2 standard.

If this option is selected:

- This Access Point must have a "client login" on the Radius Server.
- Each user must authenticate on the Radius Server. This is usually done using digital certificates.
- Each user's wireless client must support 802.1x and provide the Radius authentication data when required.
- All data transmission is encrypted using the WPA2 standard. Keys are automatically generated, so no key input is required.
- **WPA and WPA2 with Radius** EITHER WPA or WPA2 require a Radius Server on your LAN to provide the client authentication according to the 802.1x standard. Data transmissions are encrypted using EITHER WPA or WPA2 standard. If this option is selected:
	- This Access Point must have a "client login" on the Radius Server.
	- Each user must authenticate on the Radius Server. This is usually done using digital certificates.
	- Each user's wireless client must support 802.1x and provide the Radius authentication data when required.
	- All data transmission is encrypted using EITHER WPA or WPA2 standard. Keys are automatically generated, so no key input is required.
- **802.1x** This uses the 802.1x standard for client authentication, and WEP for data encryption.

If this option is selected:

- This Access Point must have a "client login" on the Radius Server.
- Each user must have a "user login" on the Radius Server.
- Each user's wireless client must support 802.1x and provide the login data when required.
- All data transmission is encrypted using the WEP standard. You only have to select the WEP key size; the WEP key is automatically generated.

#### <span id="page-26-0"></span>**Security Settings - None**

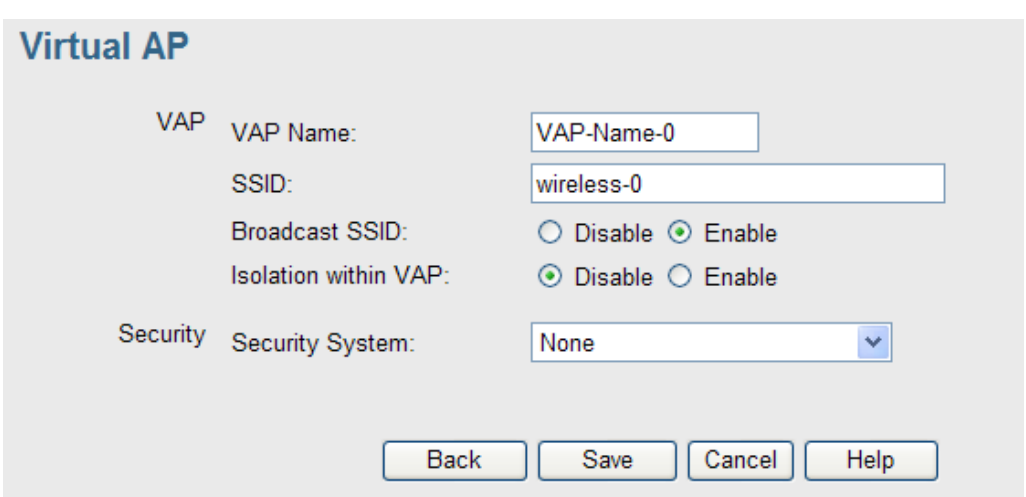

No security is used. Anyone using the correct SSID can connect to your network.

#### **Security Settings - WEP**

This is the 802.11b standard. Data is encrypted before transmission, but the encryption system is not very strong.

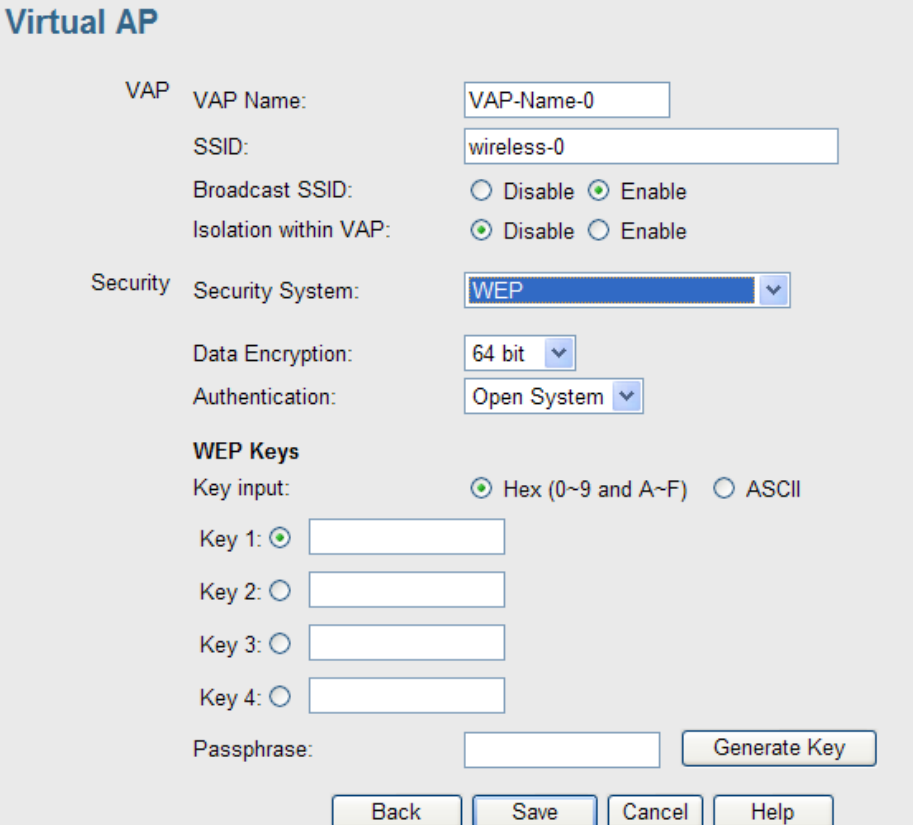

## **Data - WEP Screen**

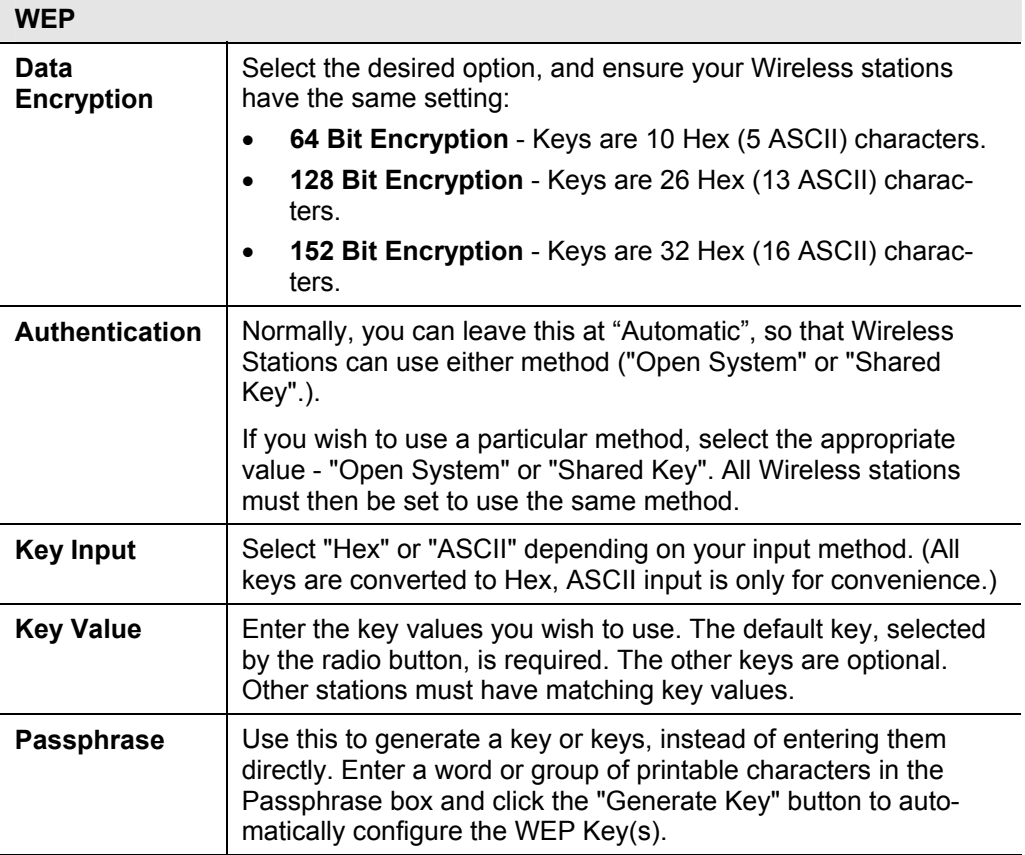

### <span id="page-28-0"></span>**Security Settings - WPA-PSK**

Like WEP, data is encrypted before transmission. WPA is more secure than WEP, and should be used if possible. The PSK (Pre-shared Key) must be entered on each Wireless station. The 256Bit encryption key is derived from the PSK, and changes frequently.

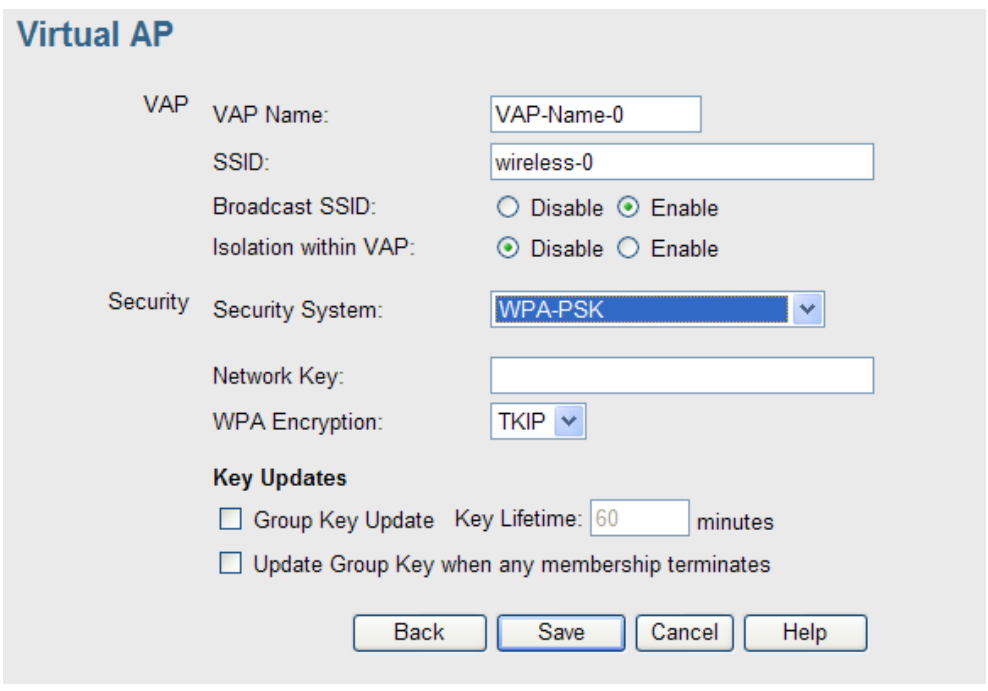

#### **Data - WPA-PSK Screen**

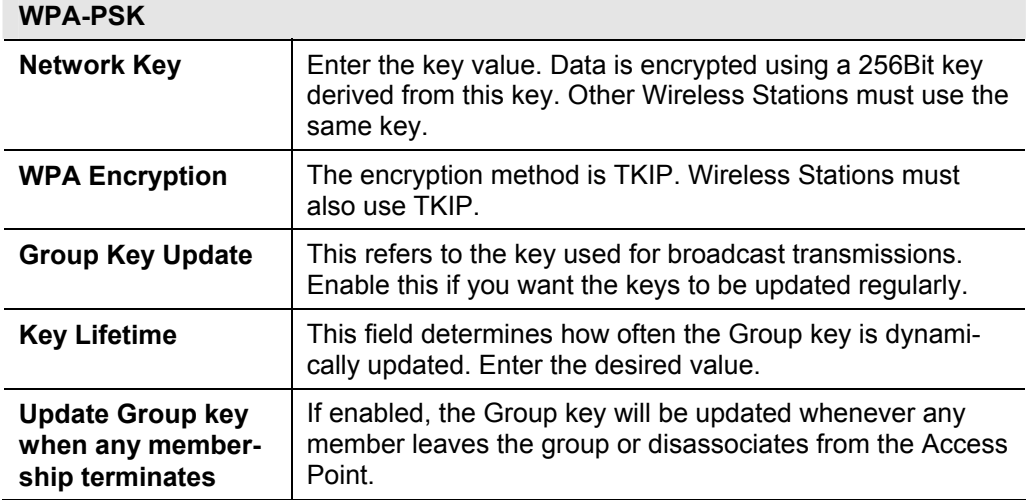

## <span id="page-29-0"></span>**Security Settings - WPA2-PSK**

This is a further development of WPA-PSK, and offers even greater security, using the AES (Advanced Encryption Standard) method of encryption.

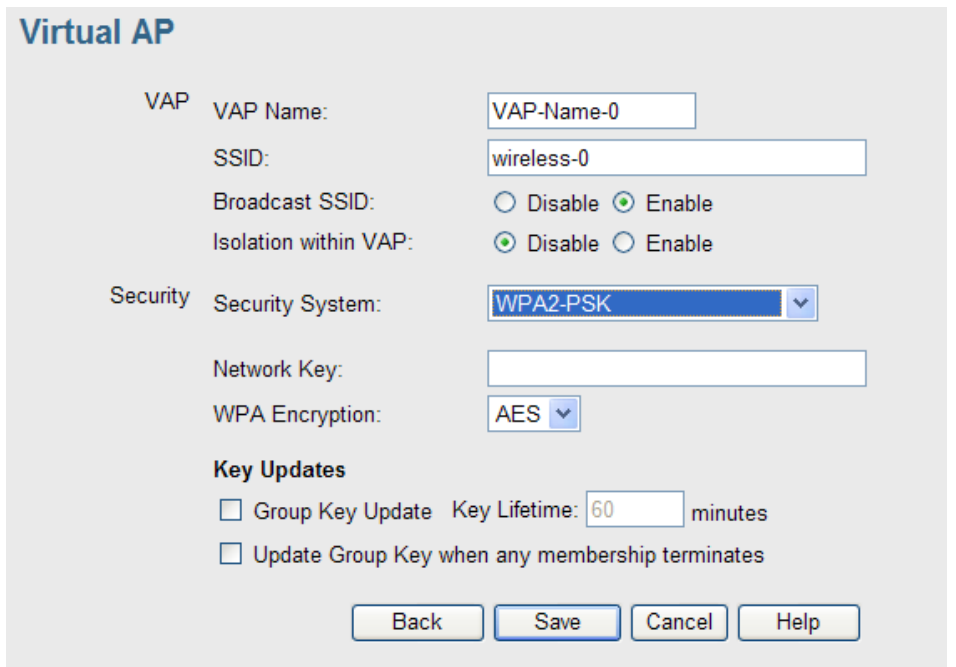

#### **Data - WPA2-PSK Screen**

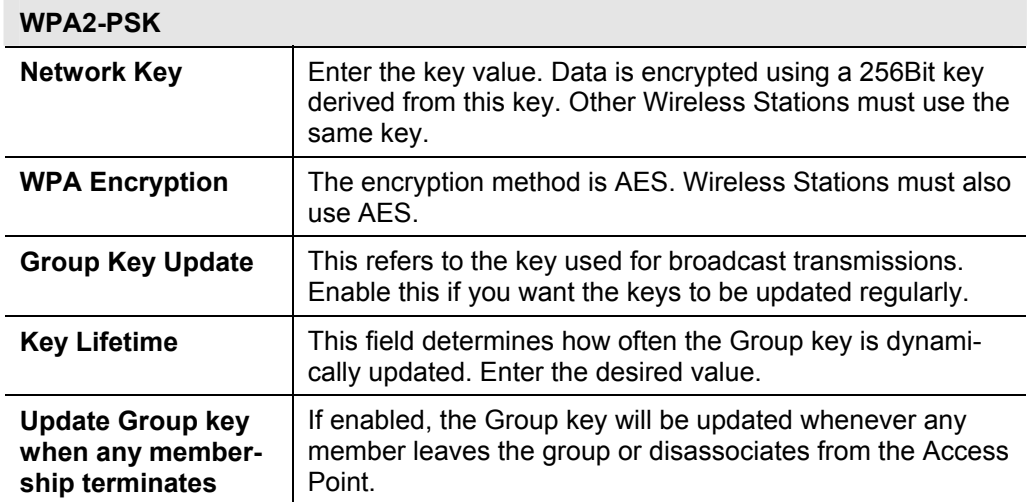

### <span id="page-30-0"></span>**Security Settings - WPA-PSK and WPA2-PSK**

This method, sometimes called "Mixed Mode", allows clients to use EITHER WPA-PSK (with TKIP) OR WPA2-PSK (with AES).

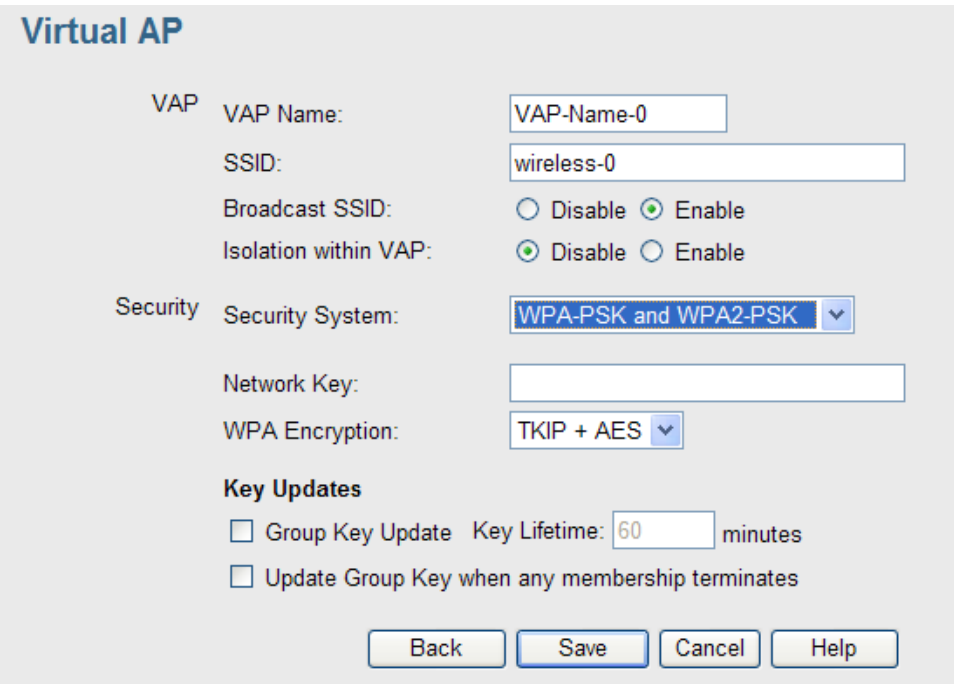

#### **Data - WPA-PSK and WPA2-PSK Screen**

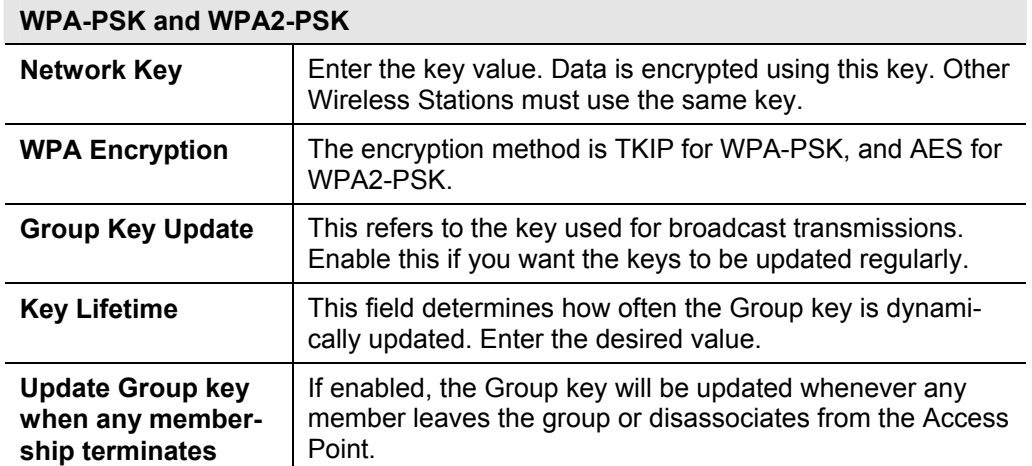

## <span id="page-31-0"></span>**Security Settings - WPA with Radius**

This version of WPA requires a Radius Server on your LAN to provide the client authentication according to the 802.1x standard. Data transmissions are encrypted using the WPA standard.

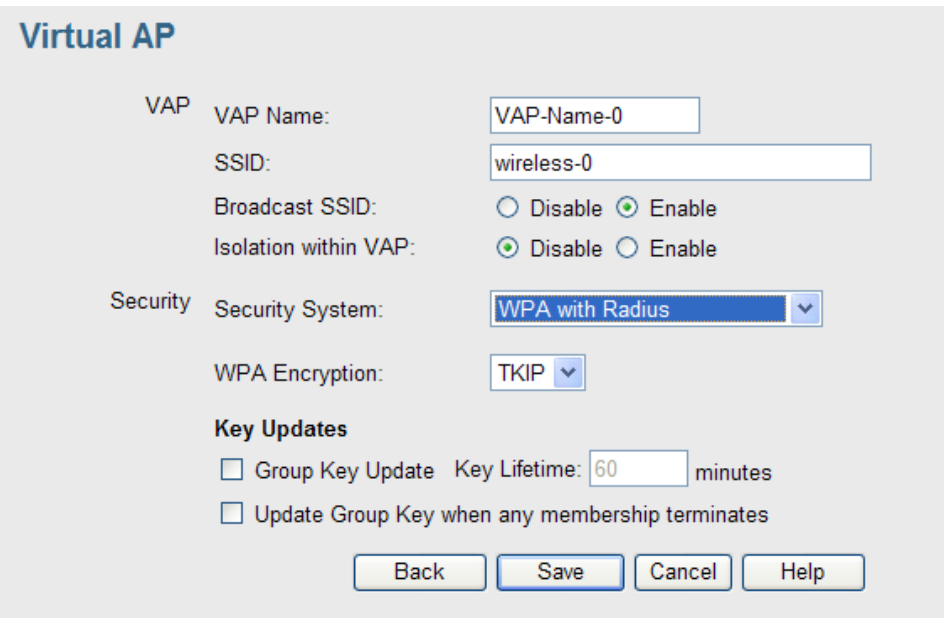

#### **Data - WPA with Radius Screen**

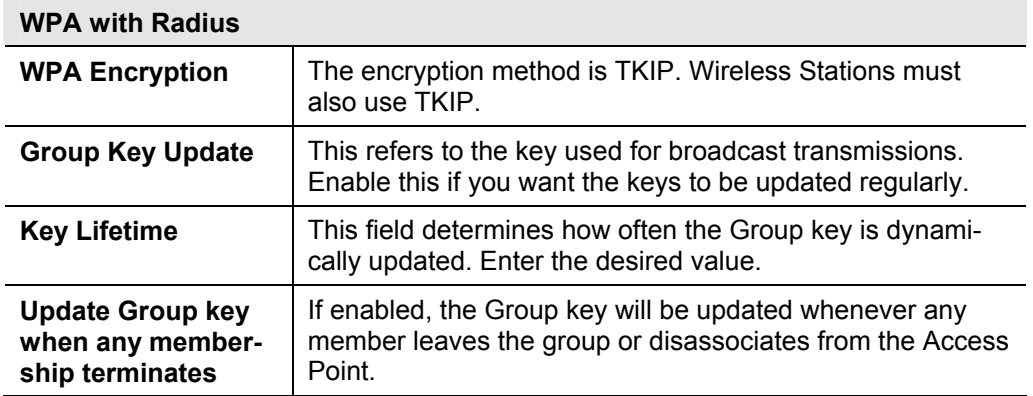

## <span id="page-32-0"></span>**Security Settings - WPA2 with Radius**

This version of WPA2 requires a Radius Server on your LAN to provide the client authentication according to the 802.1x standard. Data transmissions are encrypted using the WPA2 standard.

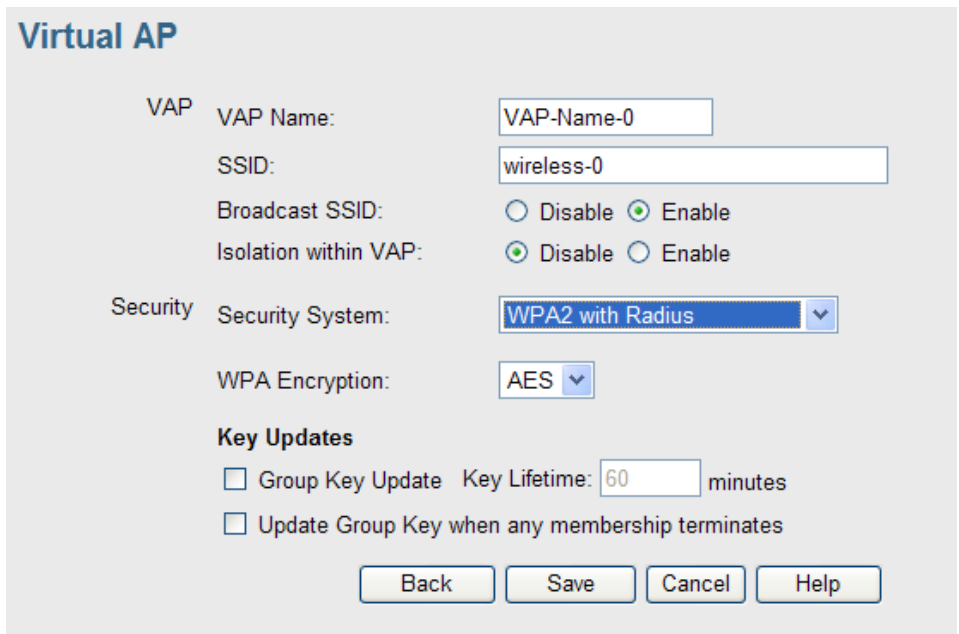

#### **Data - WPA2 with Radius Screen**

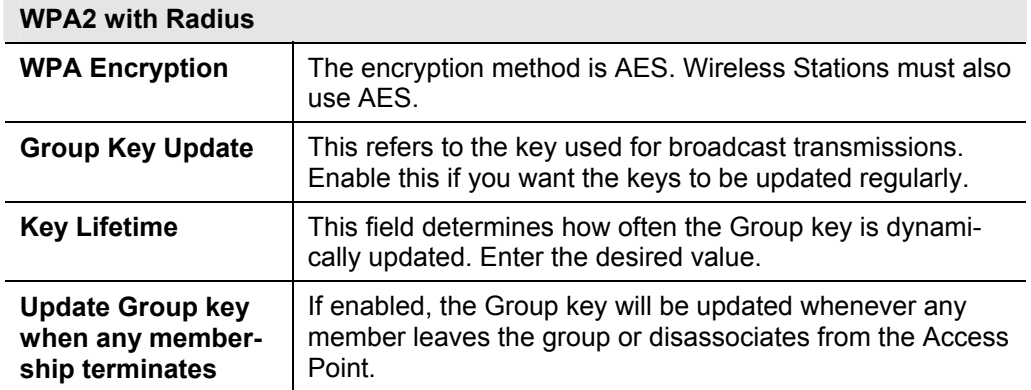

### <span id="page-33-0"></span>**Security Settings - WPA and WPA2 with Radius**

EITHER WPA or WPA2 require a Radius Server on your LAN to provide the client authentication according to the 802.1x standard. Data transmissions are encrypted using EITHER WPA or WPA2 standard.

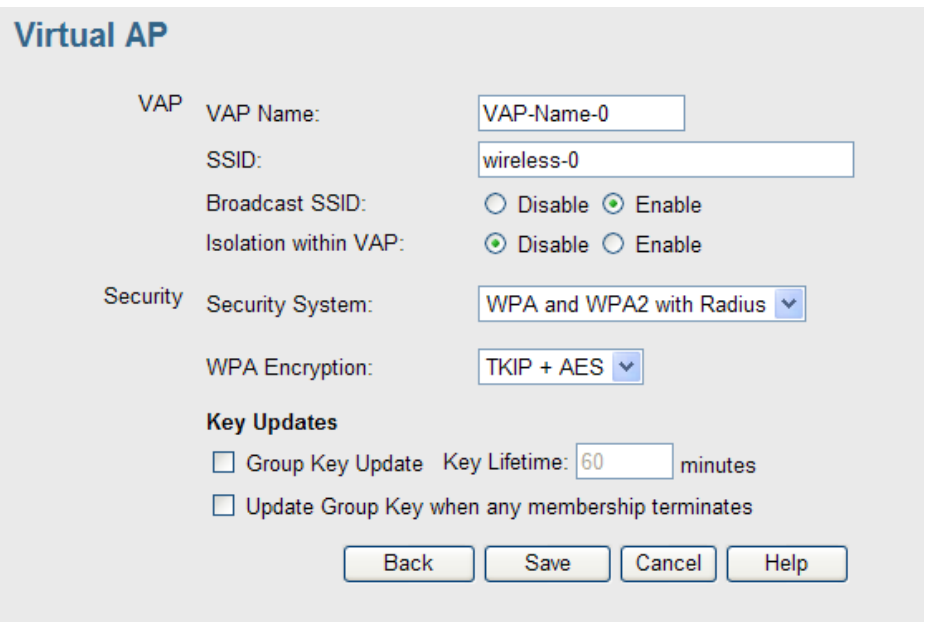

#### **Data - WPA and WPA2 with Radius Screen**

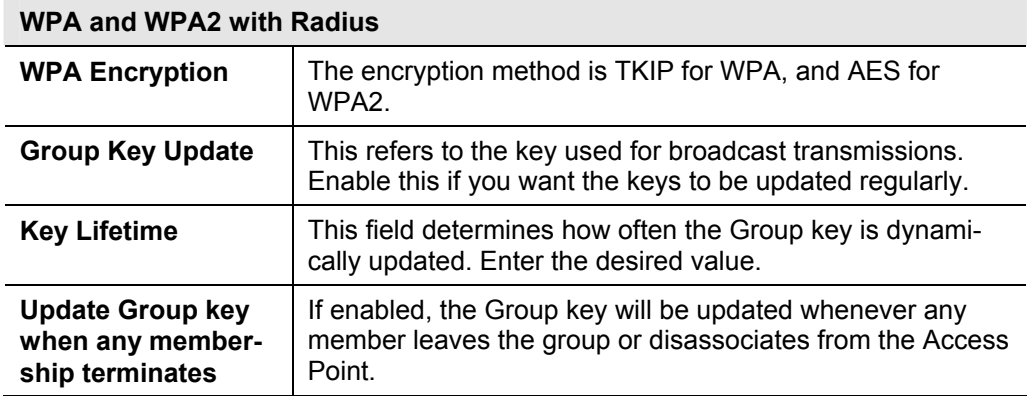

### <span id="page-34-0"></span>**Security Settings - 802.1x**

This uses the 802.1x standard for client authentication, and WEP for data encryption. If this option is selected:

- This Access Point must have a "client login" on the Radius Server.
- Each user must have a "user login" on the Radius Server. Normally, a Certificate is used to authenticate each user. See Chapter4 for details of user configuration.
- Each user's wireless client must support 802.1x.
- All data transmission is encrypted using the WEP standard. You only have to select the WEP key size; the WEP key is automatically generated.

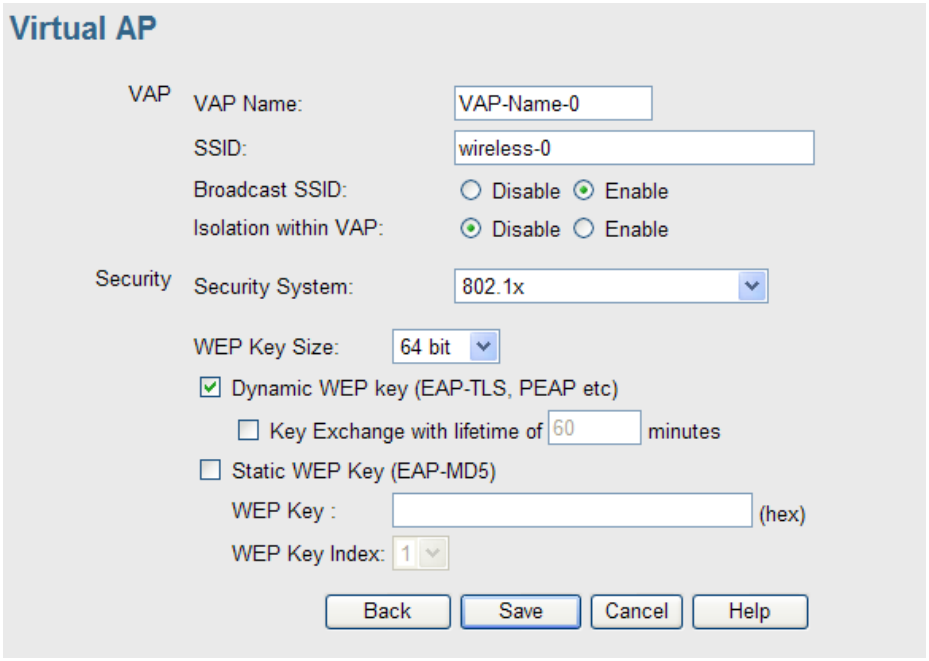

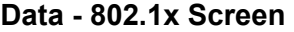

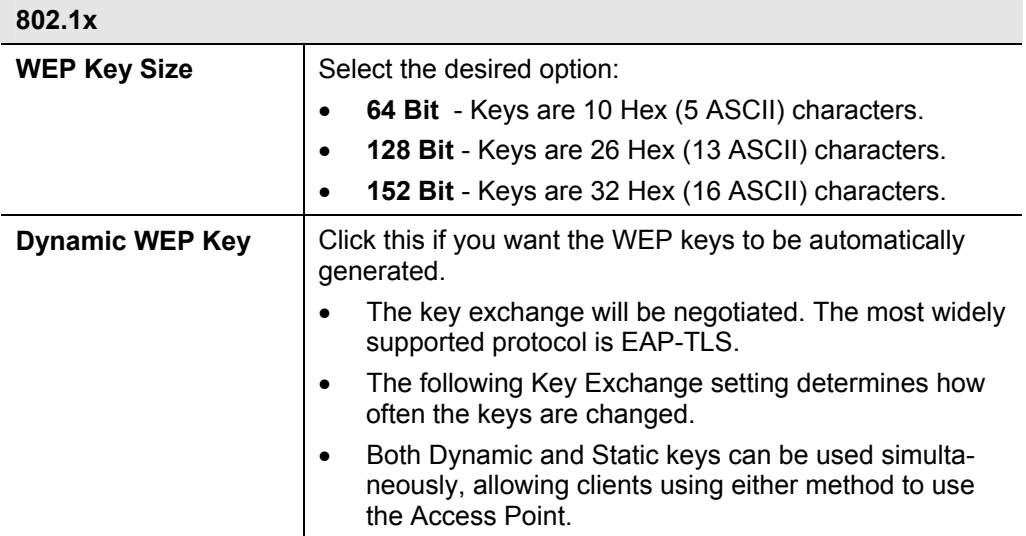

<span id="page-35-0"></span>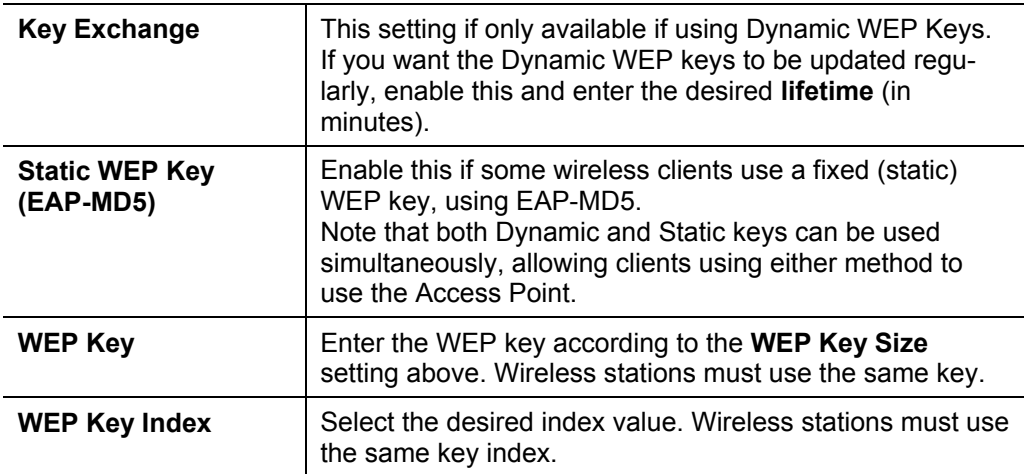

## **6.3 Radius Server Settings**

Clicking the Radius Server Settings link on the Wireless menu will result in a screen like the following.

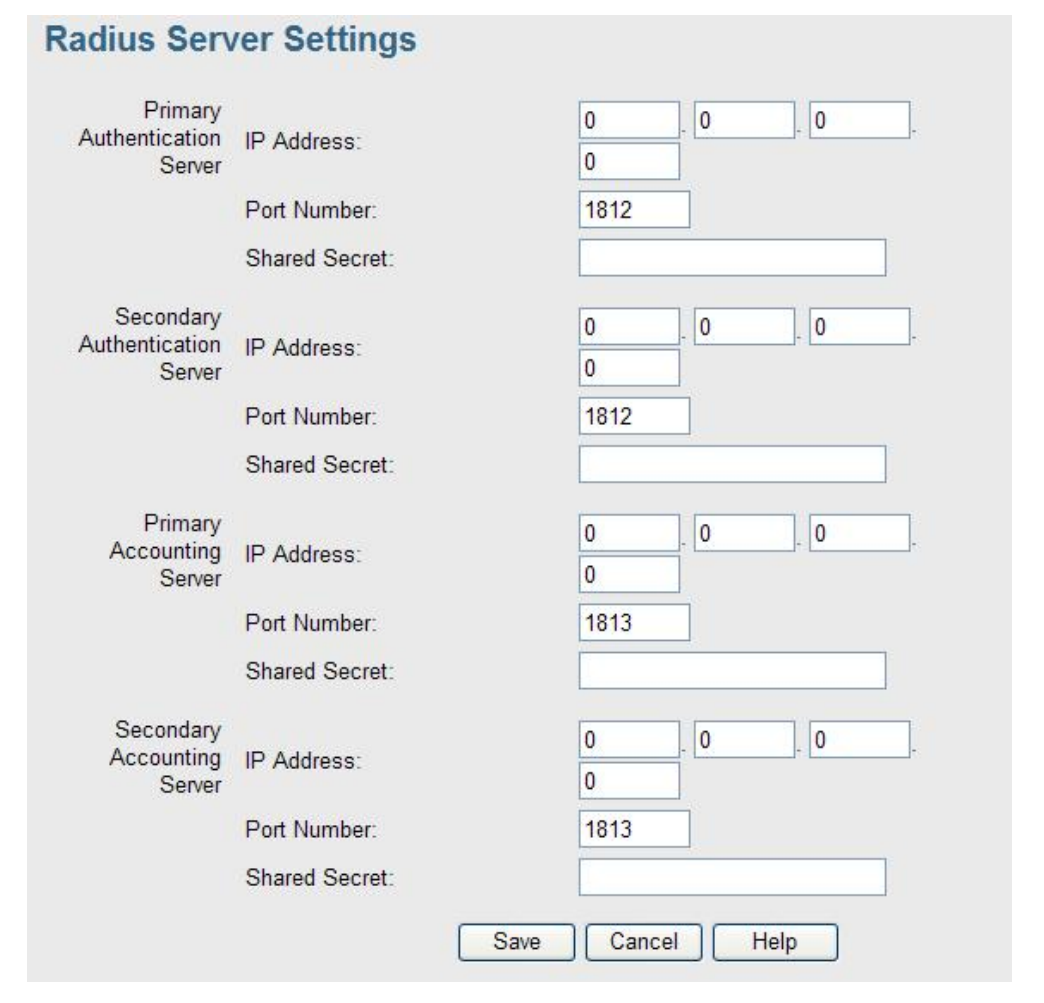
#### **Data - Radius Server Settings Screen**

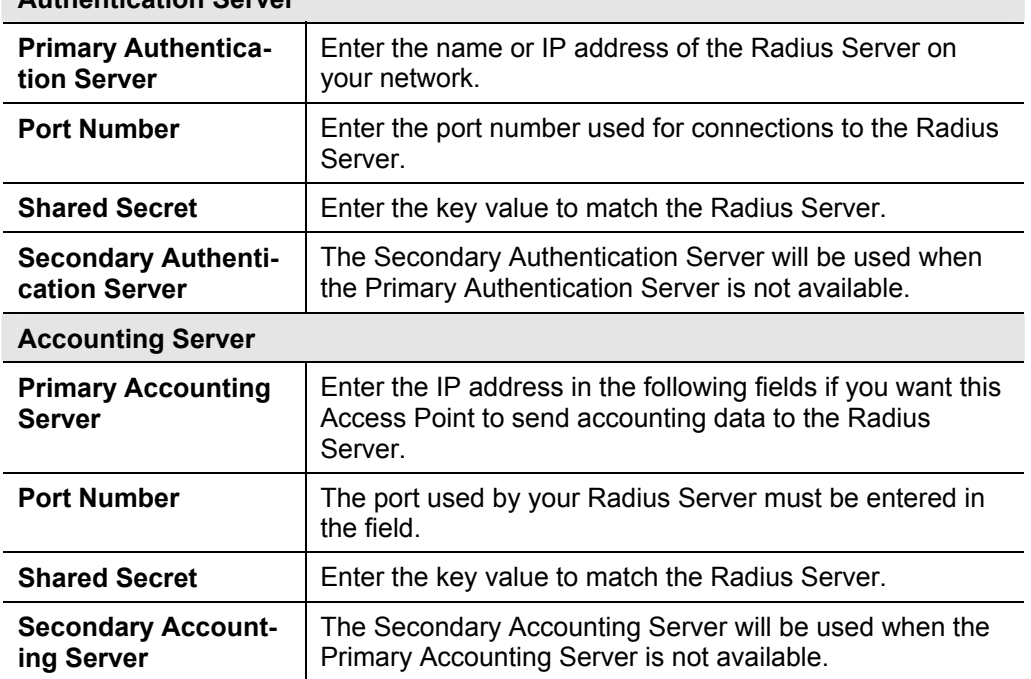

#### **Authentication Server**

# **6.4 Access Control**

This feature can be used to block access to your LAN by unknown or entrusted wireless stations.

Click Access Control on the Wireless menu to view a screen like the following.

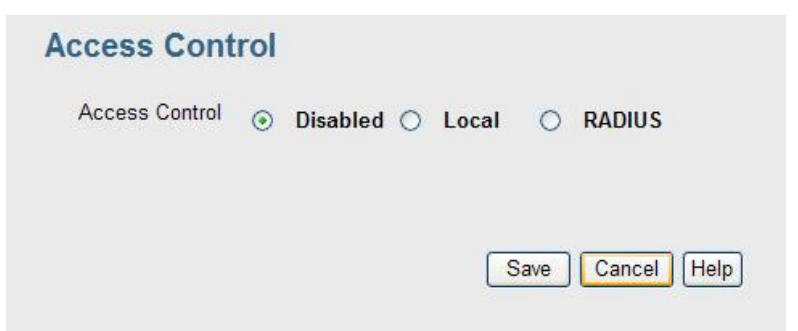

#### **Data - Access Control Screen**

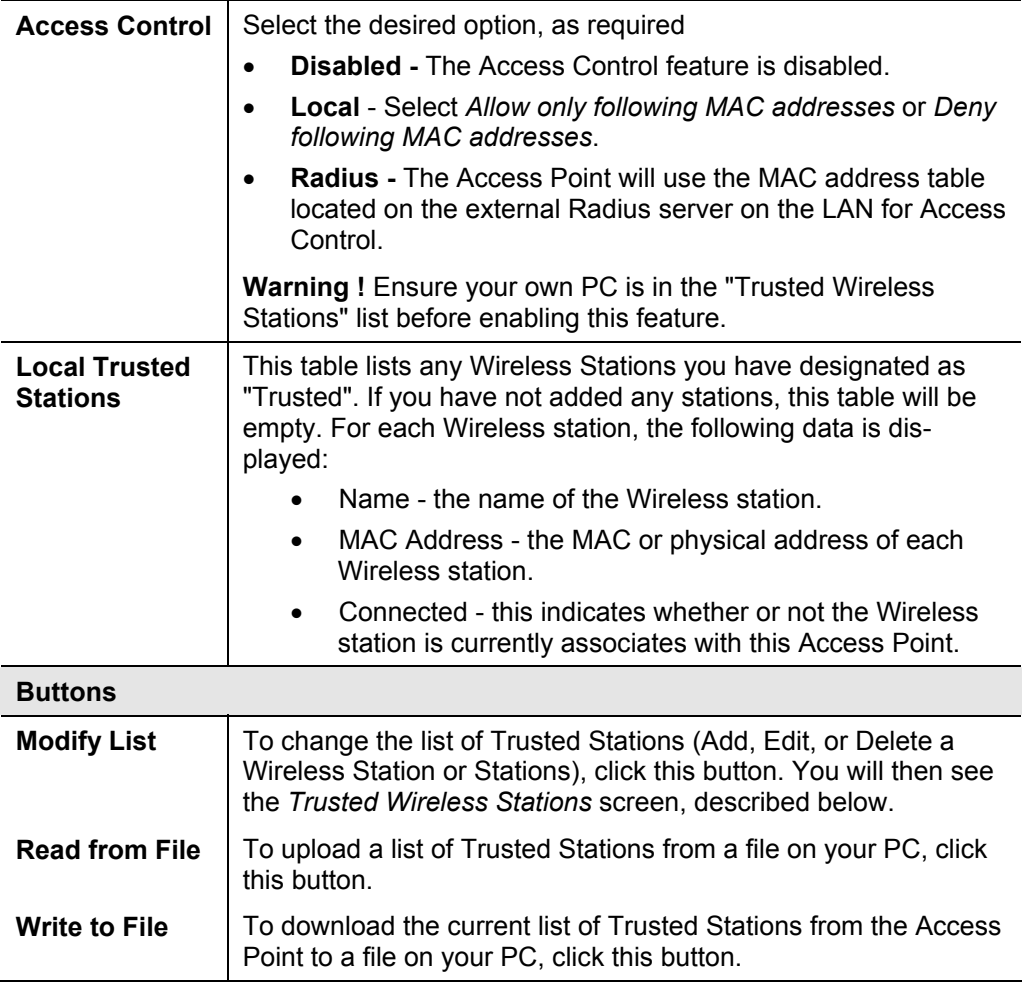

#### **Trusted Wireless Stations**

To change the list of trusted wireless stations, use the Modify List button on the Access Control screen. You will see a screen like the sample below.

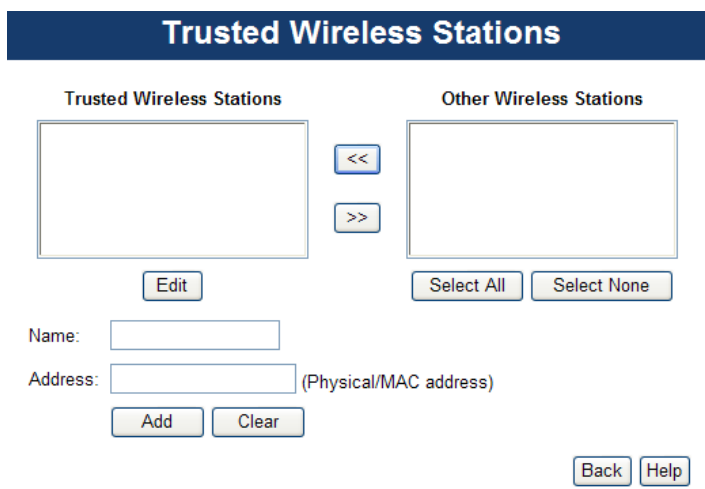

**Data - Trusted Wireless Stations** 

| <b>Trusted Wireless</b><br><b>Stations</b> | This lists any Wireless Stations which you have designated<br>as "Trusted".                                                             |
|--------------------------------------------|----------------------------------------------------------------------------------------------------|
| <b>Other Wireless</b><br><b>Stations</b>   | This list any Wireless Stations detected by the Access Point,<br>which you have not designated as "Trusted".                            |
| <b>Name</b>                                | The name assigned to the Trusted Wireless Station. Use this<br>when adding or editing a Trusted Station.                                |
| <b>Address</b>                             | The MAC (physical) address of the Trusted Wireless Station.<br>Use this when adding or editing a Trusted Station.                       |
| <b>Buttons</b>                             |                                                                                                    |
| <<                                         | Add a Trusted Wireless Station to the list (move from the<br>"Other Stations" list).                                                    |
|                                            | Select an entry (or entries) in the "Other Stations" list,<br>and click the " << " button.                                              |
|                                            | Enter the Address (MAC or physical address) of the<br>wireless station, and click the "Add " button.                                    |
| >>                                         | Delete a Trusted Wireless Station from the list (move to the<br>"Other Stations" list).                                                 |
|                                            | Select an entry (or entries) in the "Trusted Stations" list.                                                                            |
|                                            | Click the " >> " button.                                                                                                    |
| <b>Select All</b>                          | Select all of the Stations listed in the "Other Stations" list.                                                                         |
| <b>Select None</b>                         | De-select any Stations currently selected in the "Other Sta-<br>tions" list.                                                            |
| <b>Edit</b>                                | To change an existing entry in the "Trusted Stations" list,<br>select it and click this button.                                         |
|                                            | Select the Station in the "Trusted Station" list.<br>7.                                                                                 |
|                                            | Click the "Edit" button. The address will be copied to the<br>8.<br>"Address" field, and the "Add" button will change to "Up-<br>date". |
|                                            | 9. Edit the address (MAC or physical address) as required.                                                                              |
|                                            | 10. Click "Update" to save your changes.                                                                                                |
| Add                                        | To add a Trusted Station which is not in the "Other Wireless<br>Stations" list, enter the required data and click this button.          |
| Clear                                      | Clear the Name and Address fields.                                                                                                    |

# **6.5 Advanced Setting**

Clicking the Advanced Settings link on the Wireless menu will result in a screen like the following.

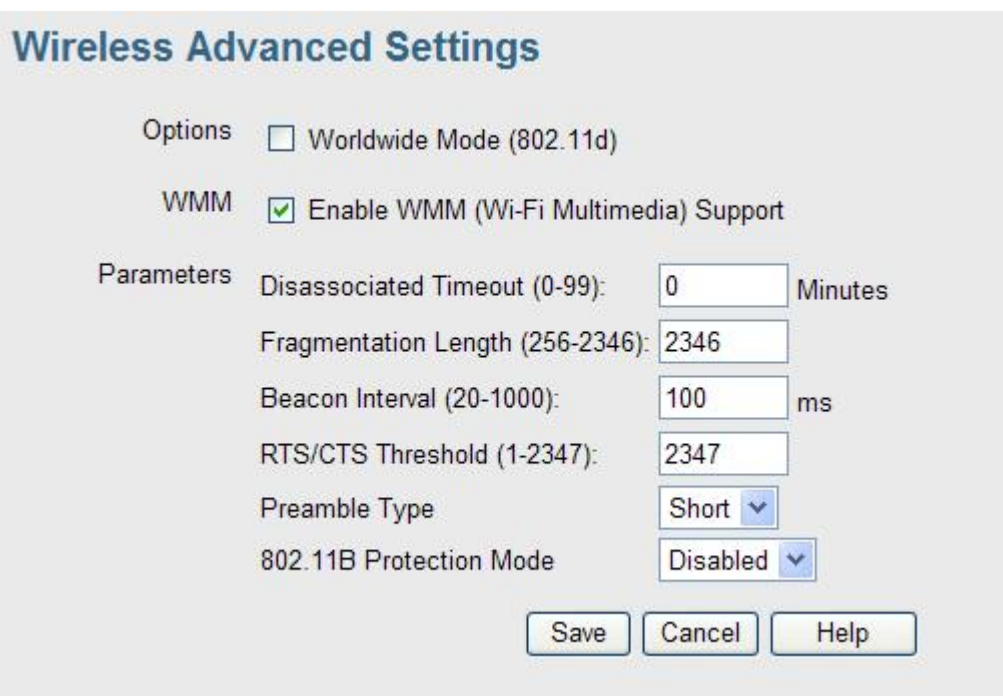

### **Data - Advanced Settings Screen**

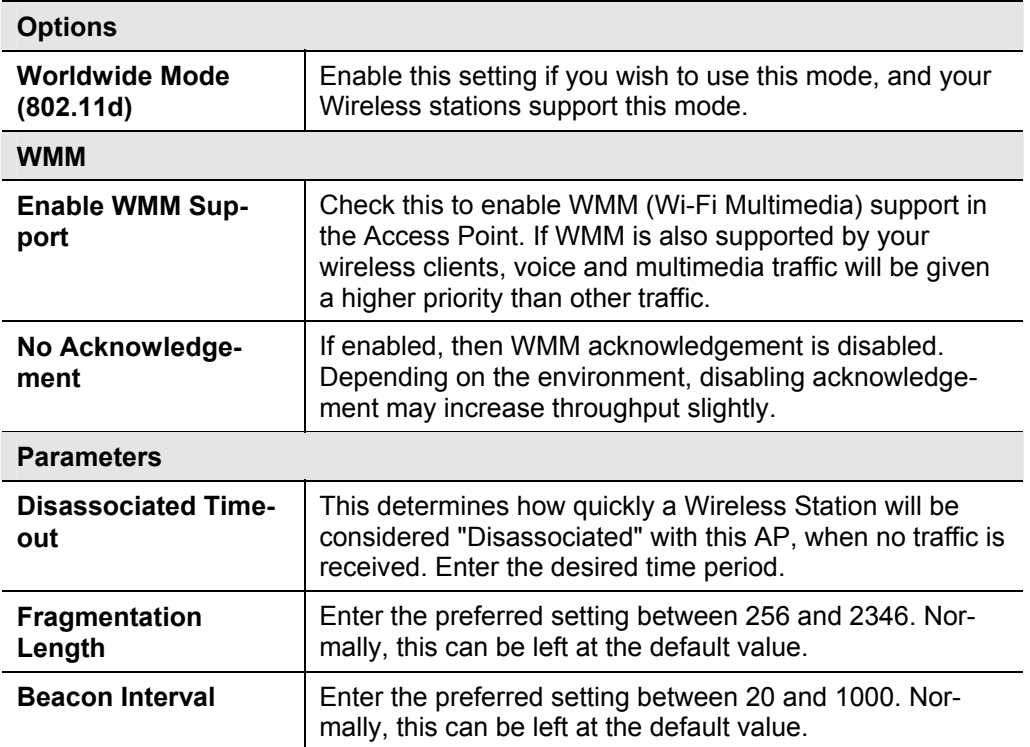

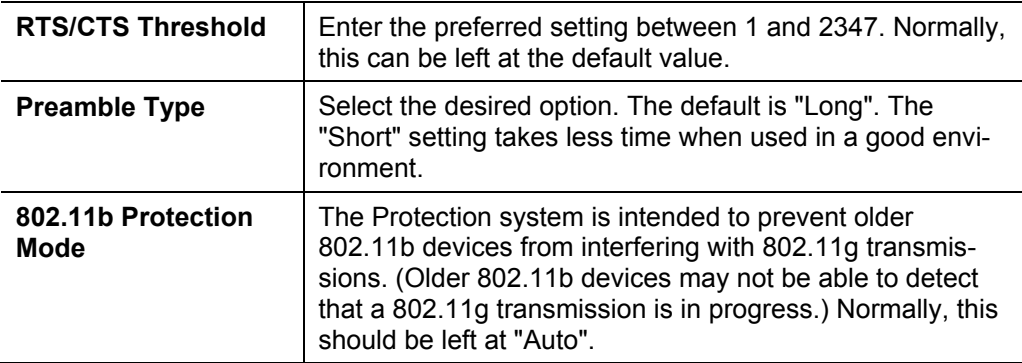

# **6.6 Wi-Fi Protected Setup**

Click WiFi Protected Setup on the Wireless menu to view a screen like the following:.

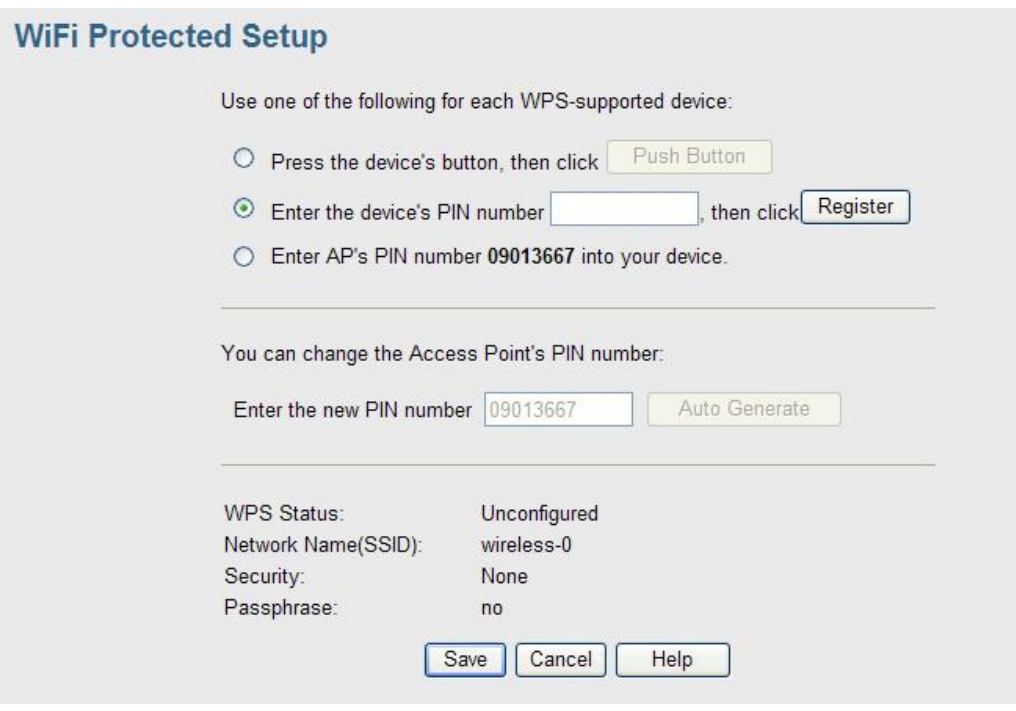

#### **Data - WPS Screen**

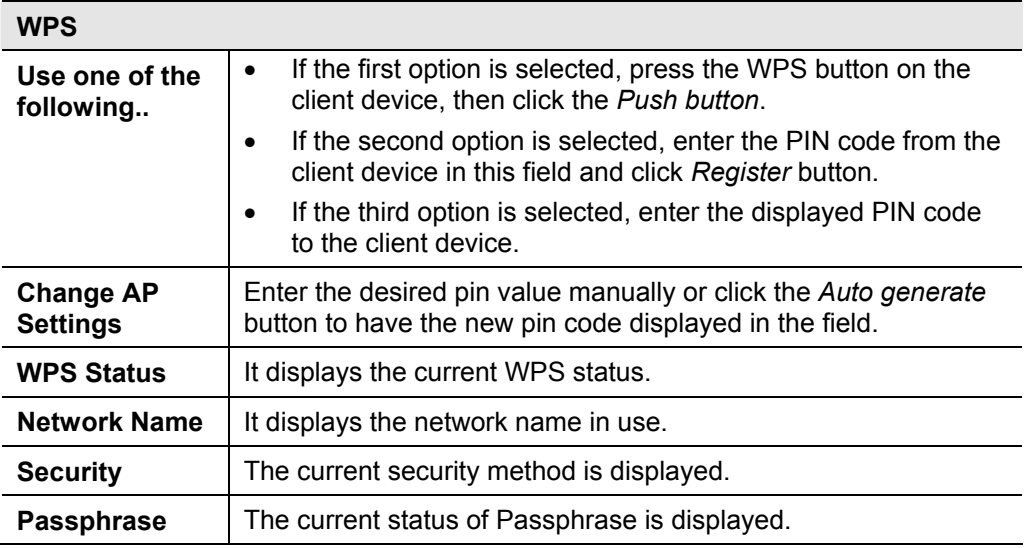

# **Chapter 7 Management**

# **7.1 Basic Settings**

The Admin Login screen allows you to assign a password to the WNAP-3000PE. This password limits access to the configuration interface. The default password is *password*. It is recommended to change it for security consideration.

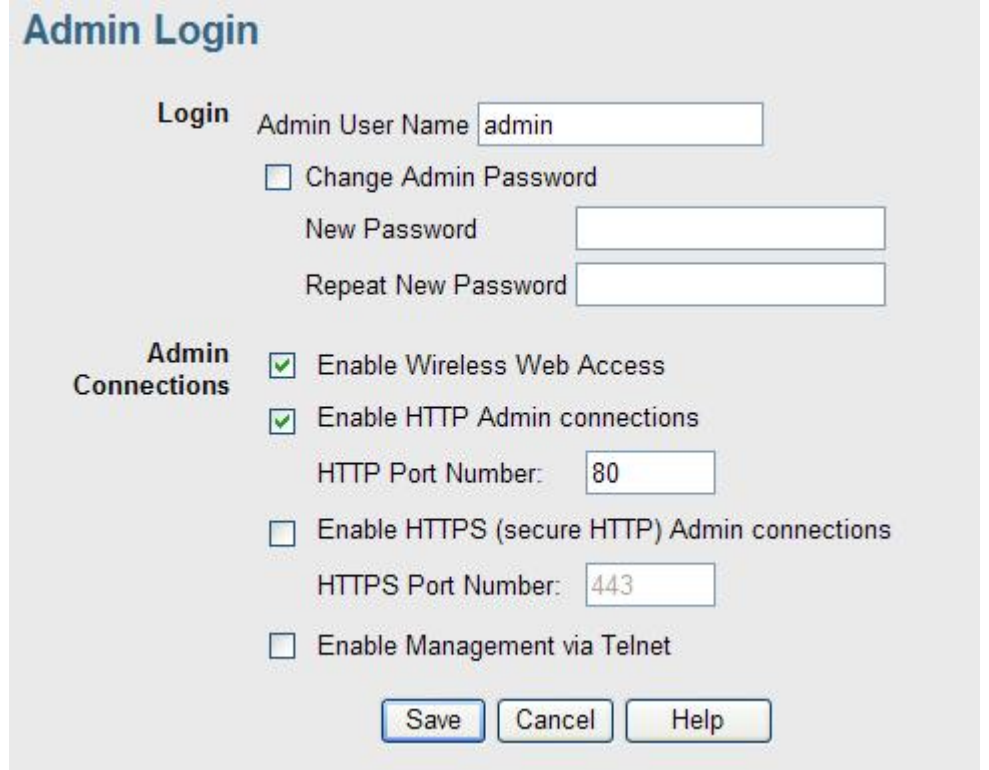

#### **Data - Admin Login Screen**

#### **Login User Name Enter the login name for the Administrator. Change Admin Password**  If you wish to change the Admin password, check this field and enter the new login password in the fields below. **New Password | Enter the desired login password. Repeat New Password** | Re-enter the desired login password. **Admin Connections Allow Admin connections via wired Ethernet only**  If checked, then Admin connections via the Wireless interface will not be accepted.

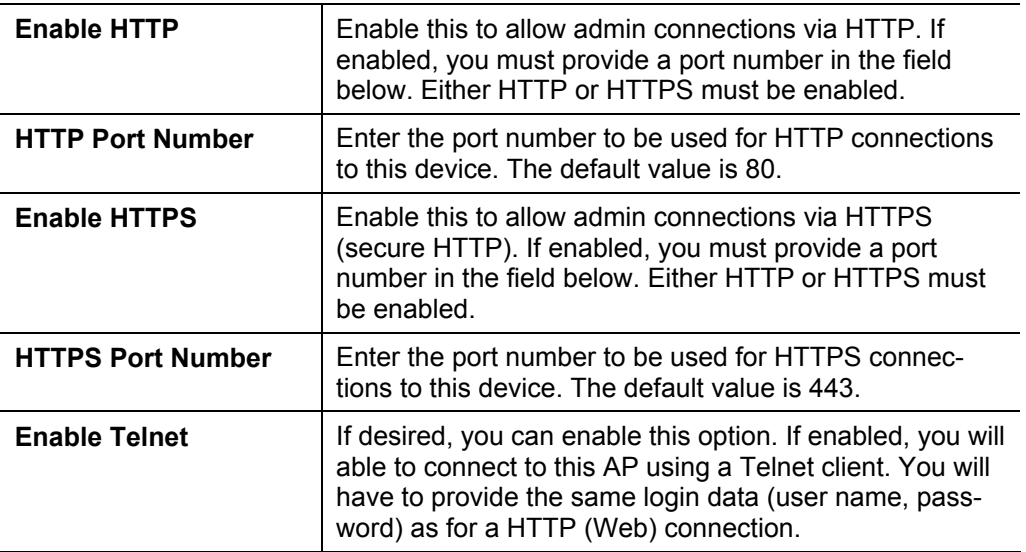

# **7.2 Auto Config/Update**

The Auto Config/Update screen provides two features:

- **Auto Config** The Access Point will configure itself by copying data from another (compatible) Access Point.
- **Auto Update** The Access Point will update it Firmware by downloading the Firmware file from your FTP Server.

## **Auto Config/Auto Update**

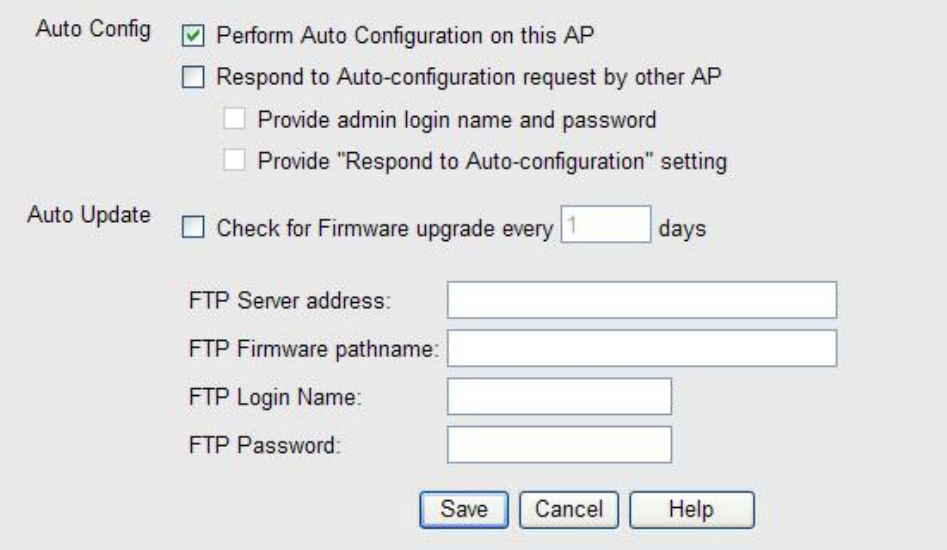

#### **Data - Auto Config/Update Screen**

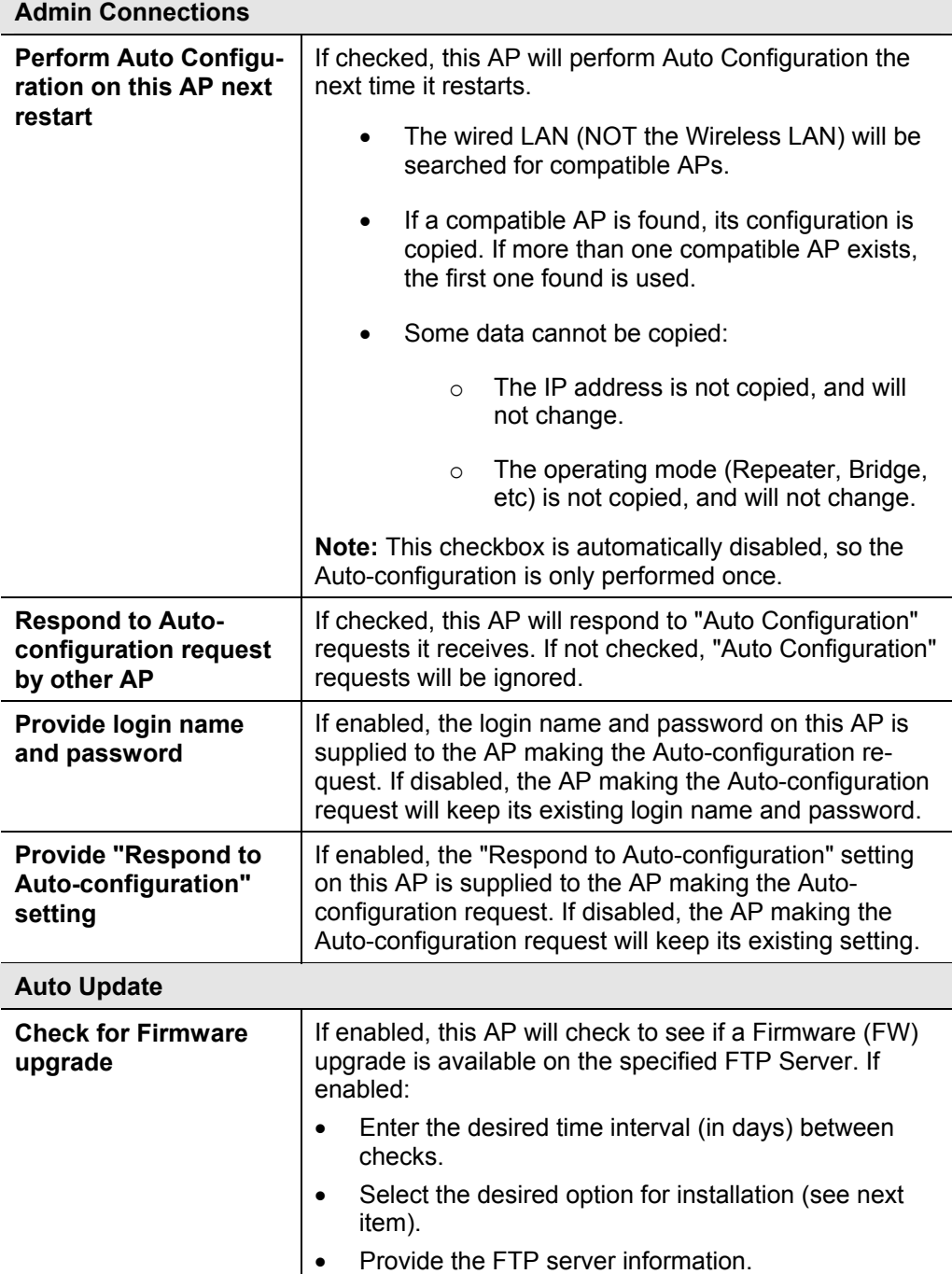

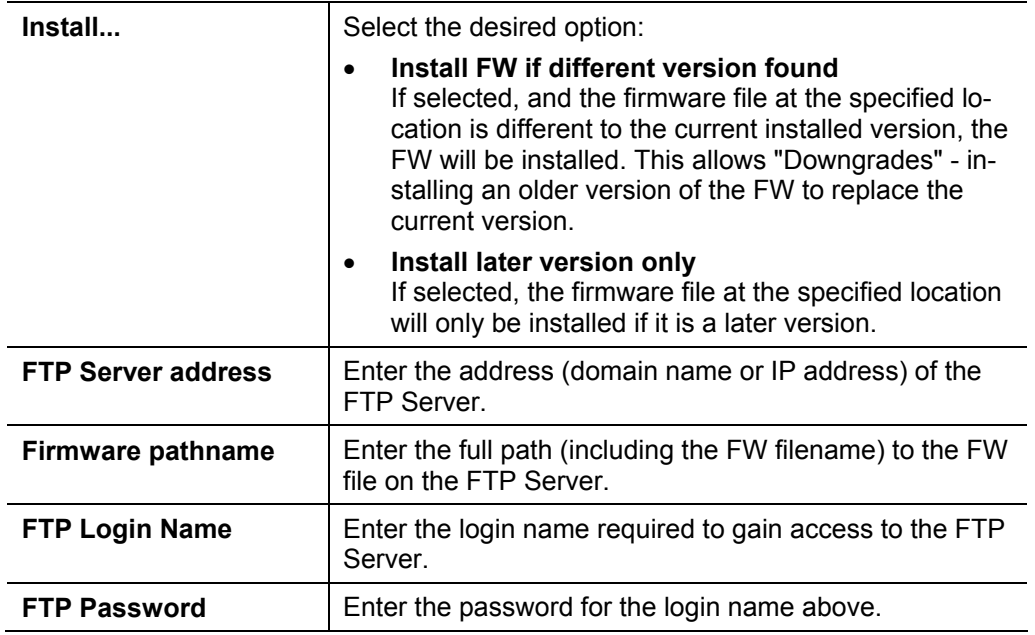

# **7.3 Config File**

This screen allows you to Backup (download) the configuration file, and to restore (upload) a previously saved configuration file.

You can also set the WNAP-3000PE back to its factory default settings.

To reach this screen, select *Config File* in the **Management** section of the menu.

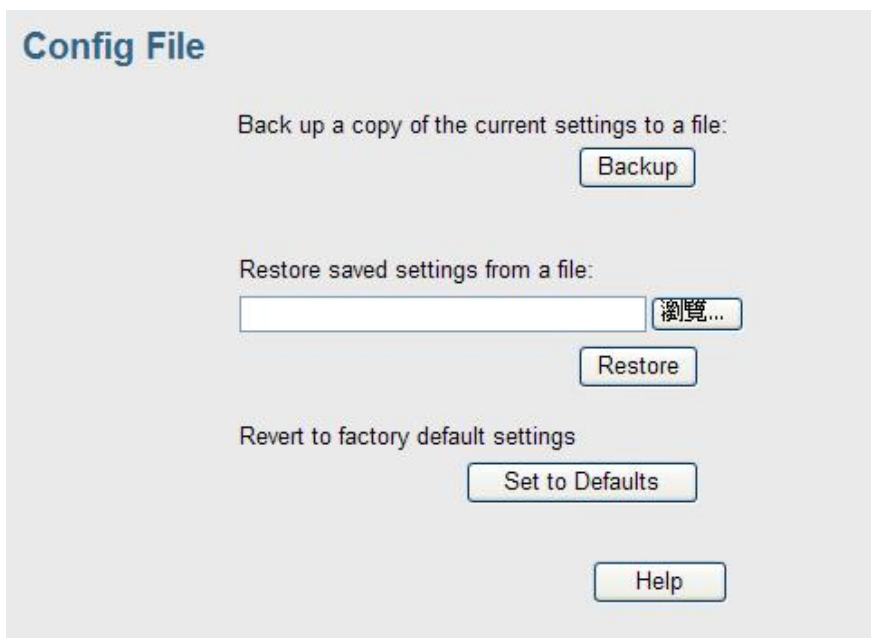

### **Data - Config File Screen**

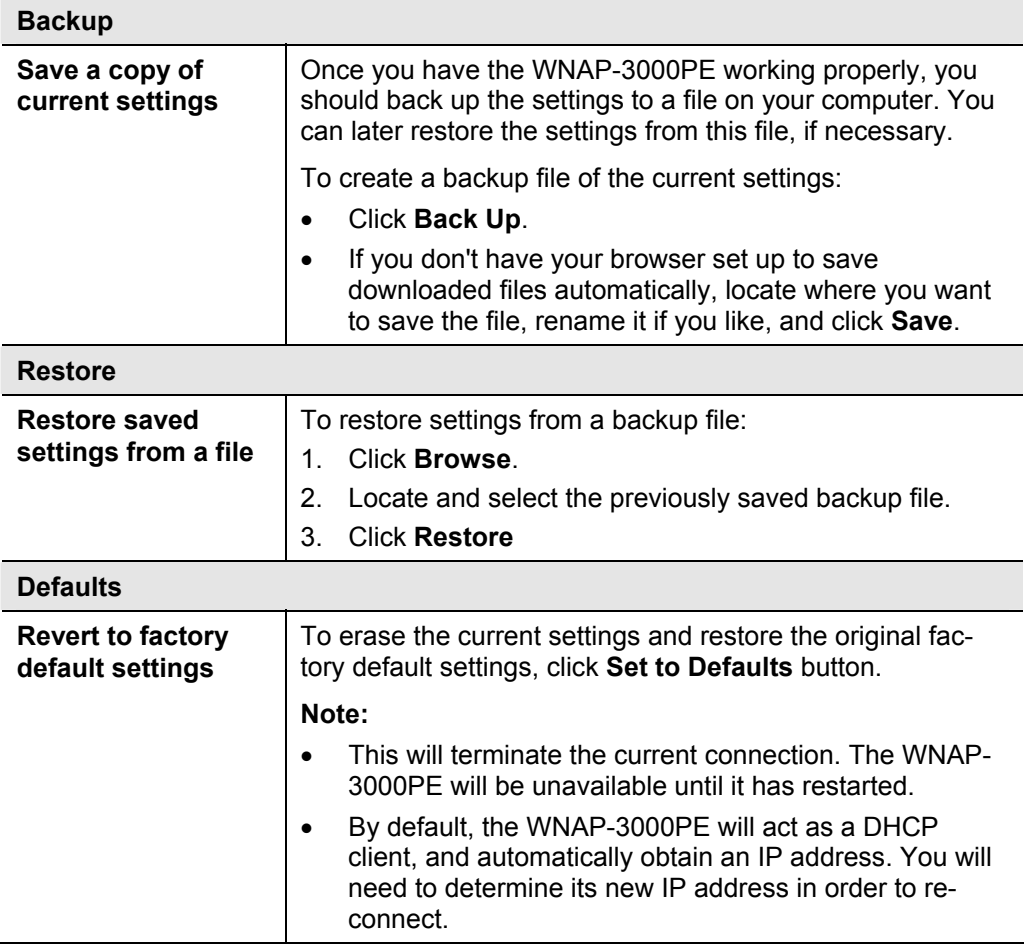

# **7.4 SNMP**

SNMP (Simple Network Management Protocol) is only useful if you have a SNMP program on your PC. To reach this screen, select *SNMP* in the **Management** section of the menu.

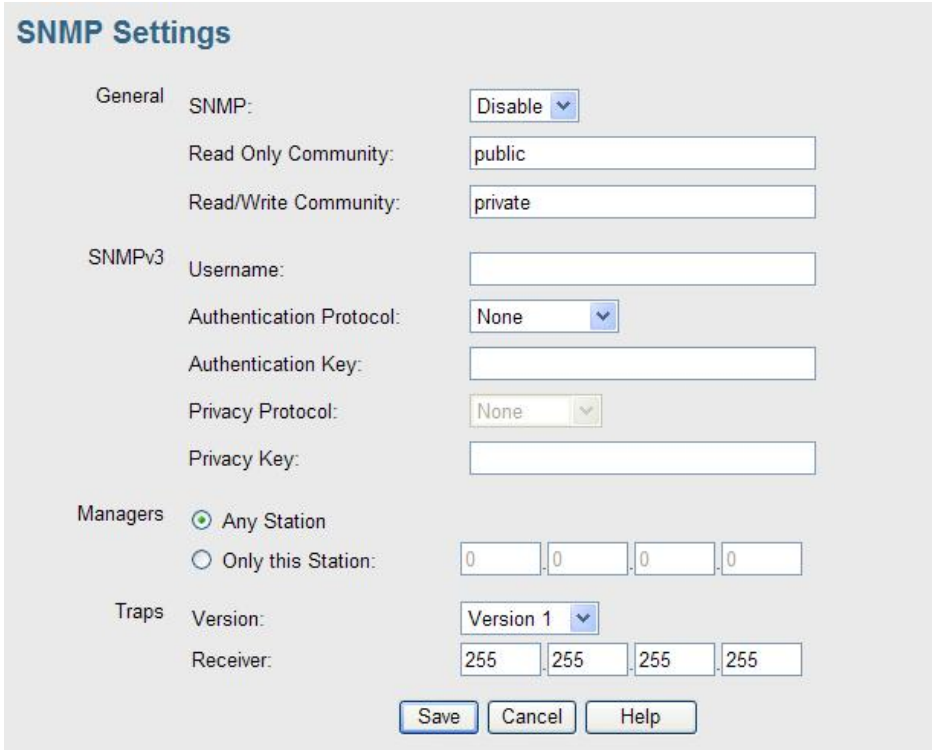

#### **Data - SNMP Screen**

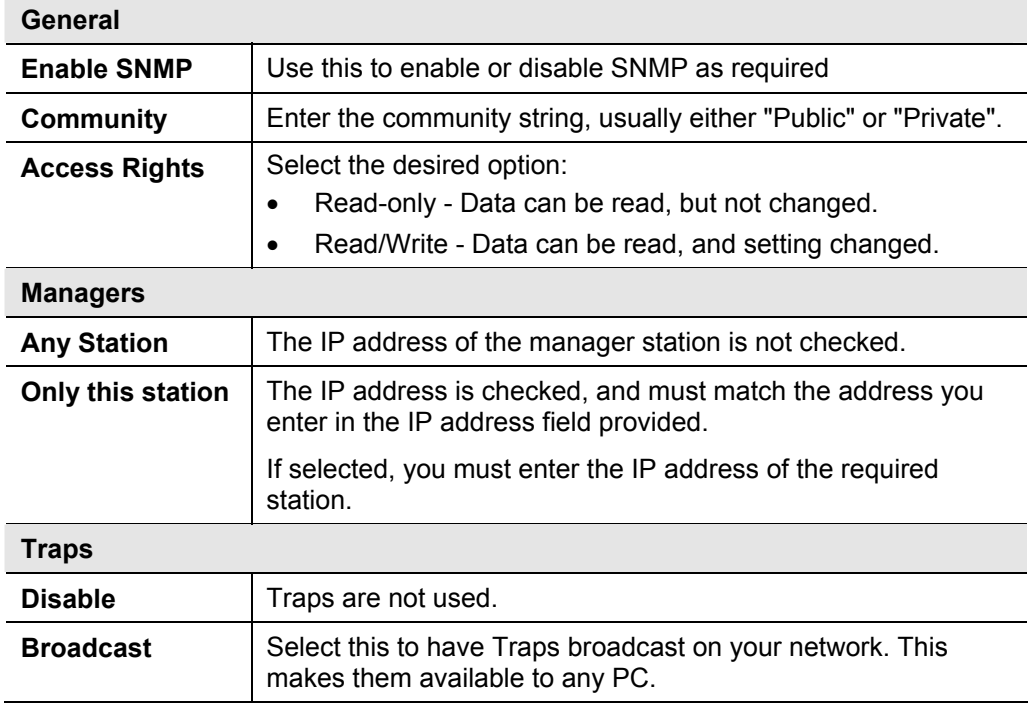

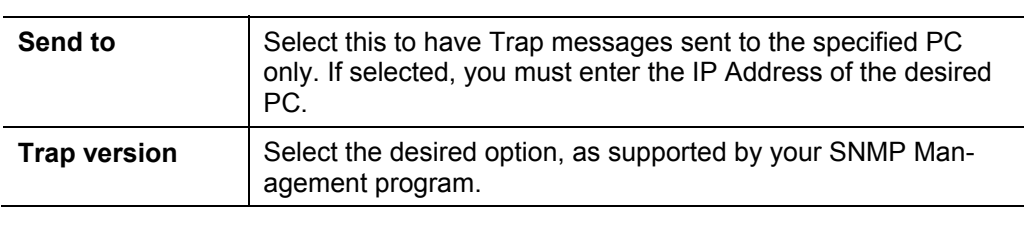

# **7.5 Log Settings**

If you have a Syslog Server on your LAN, this screen allows you to configure the Access Point to send log data to your Syslog Server.

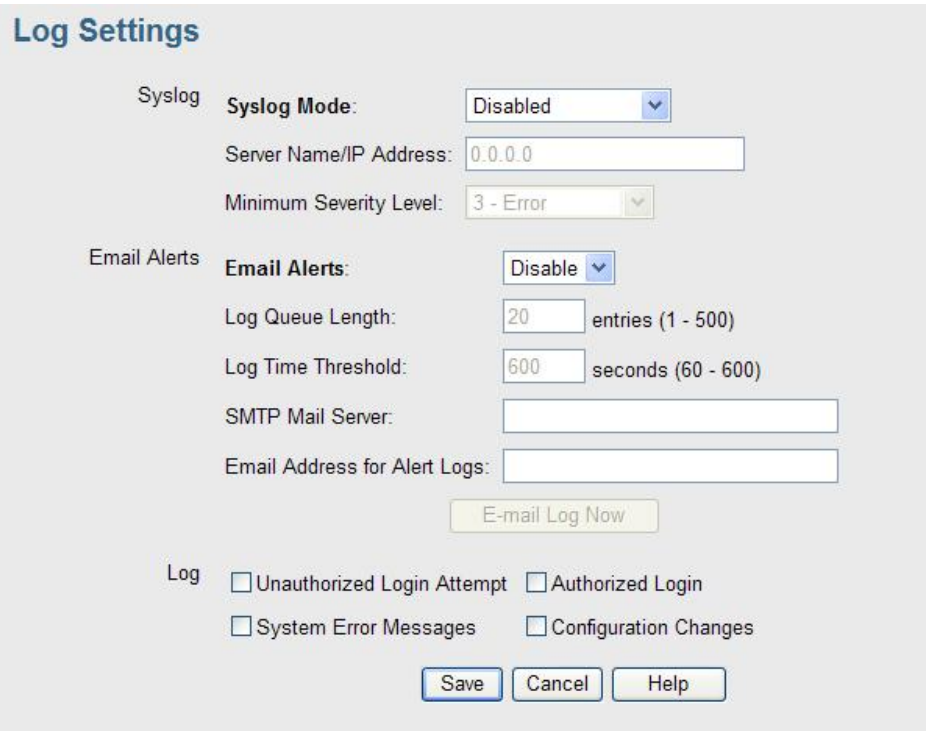

**Figure 2: Syslog Settings Screen** 

#### **Data - Syslog Settings Screen**

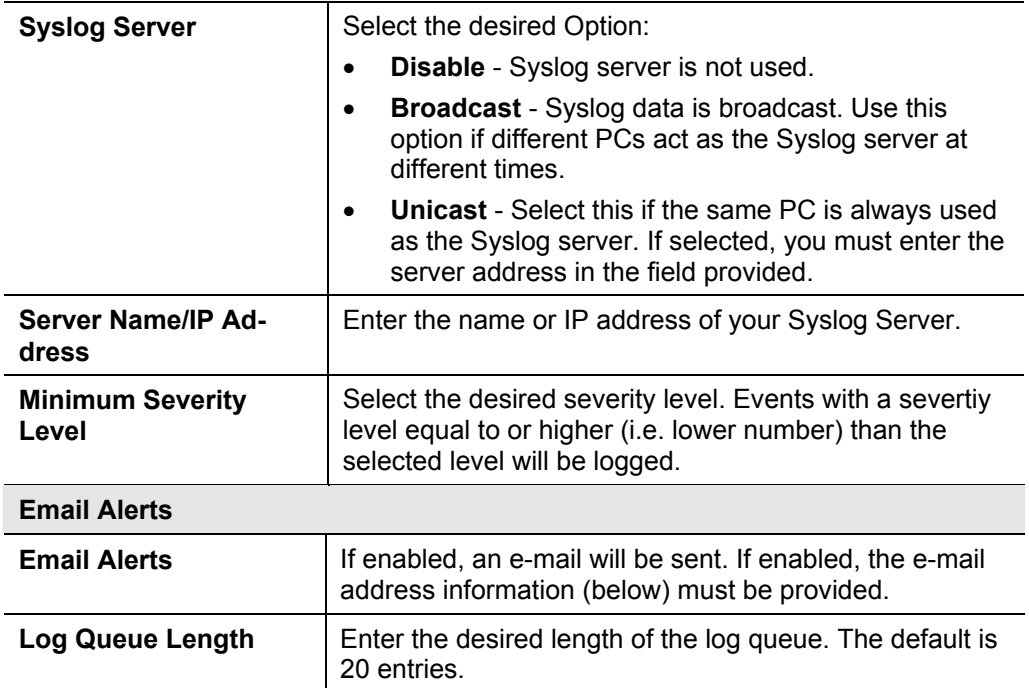

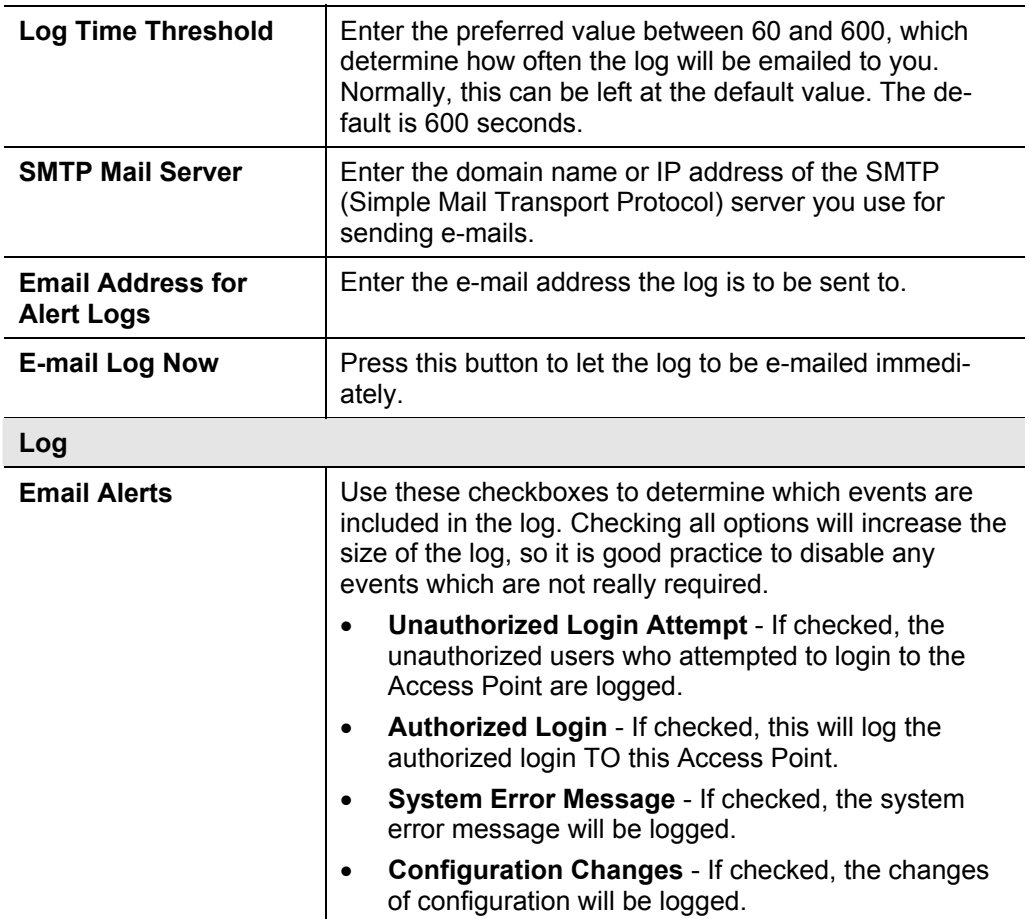

## **7.6 Upgrade Firmware**

The firmware (software) in the Wireless Access Point can be upgraded using your Web Browser.

You must first download the upgrade file, and then select Upgrade Firmware in the **Management** section of the menu. You will see a screen like the following.

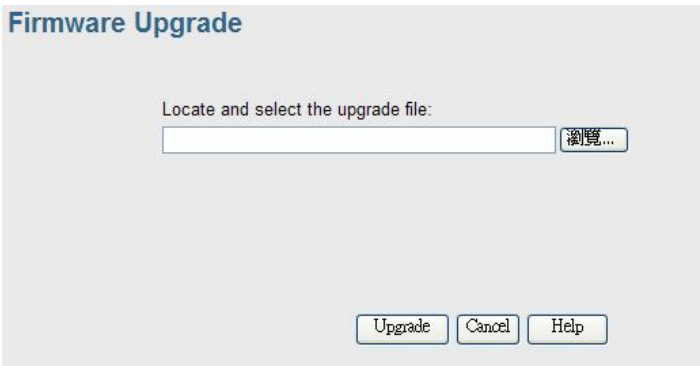

#### **To perform the Firmware Upgrade:**

- 1. Click the Browse button and navigate to the location of the upgrade file.
- 2. Select the upgrade file. Its name will appear in the Upgrade File field.
- 3. Click the Upgrade button to commence the firmware upgrade.

**Note:** The WNAP-3000PE is unavailable during the upgrade process, and must restart when the upgrade is completed. Any connections to or through the WNAP-3000PE will be lost.

# **Chapter 8 PC and Server configuration**

## **8.1 Overview**

All Wireless Stations need to have settings which match the Wireless Access Point. These settings depend on the mode in which the WNAP-3000PE is being used.

- If using WEP or WPA-PSK, it is only necessary to ensure that each Wireless station's settings match those of the WNAP-3000PE, as described below.
- For WPA-802.1x and 802.1x modes, configuration is much more complex. The Radius Server must be configured correctly, and setup of each Wireless station is also more complex.

## **8.2 Using WEP**

For each of the following items, each Wireless Station must have the same settings as the WNAP-3000PE.

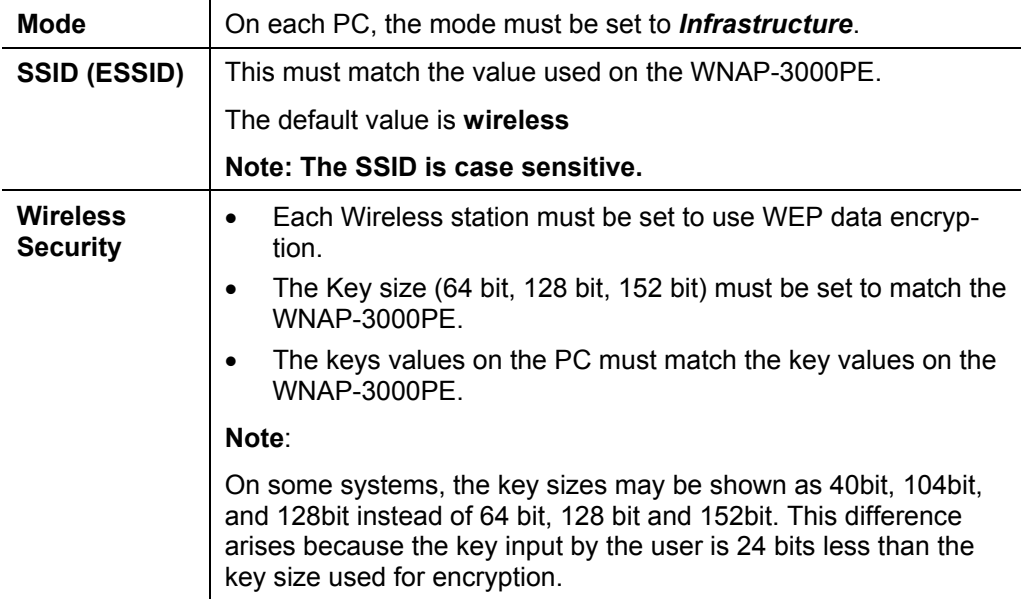

## **8.3 Using WPA-PSK**

For each of the following items, each Wireless Station must have the same settings as the WNAP-3000PE.

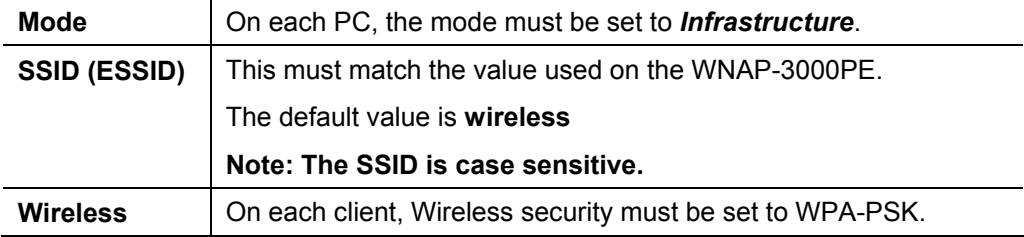

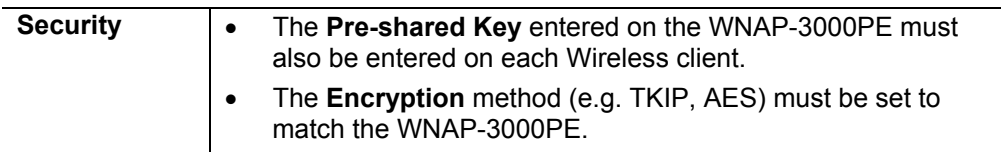

## **8.4 Using WPA-802.1x**

This is the most secure and most complex system.

802.1x mode provides greater security and centralized management, but it is more complex to configure.

#### **Wireless Station Configuration**

For each of the following items, each Wireless Station must have the same settings as the WNAP-3000PE.

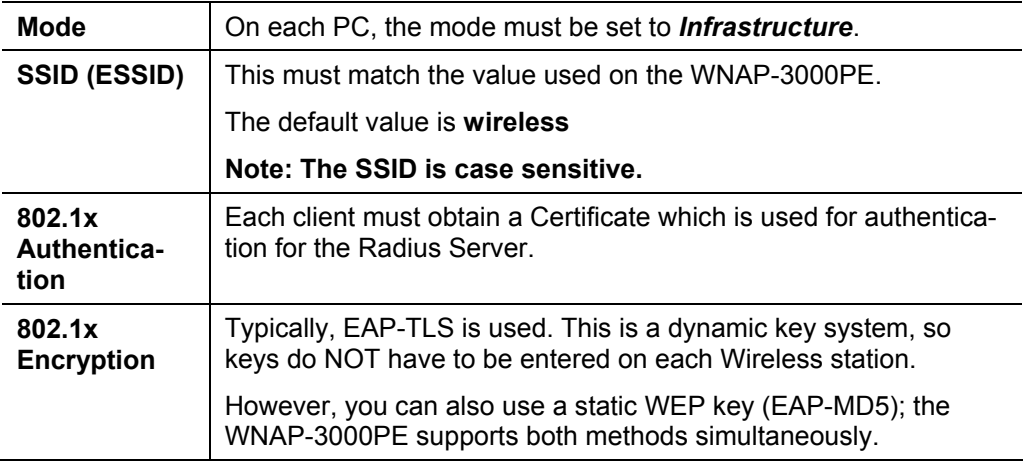

#### **Radius Server Configuration**

If using **WPA-802.1x** mode, the Radius Server on your network must be configured as follow:

- It must provide and accept **Certificates** for user authentication.
- There must be a **Client Login** for the WNAP-3000PE itself.
- The WNAP-3000PE will use its Default Name as its Client Login name. (However, your Radius server may ignore this and use the IP address instead.)
- The *Shared Key*, set on the *Security* Screen of the WNAP-3000PE, must match the *Shared Secret* value on the Radius Server.
- **Encryption** settings must be correct.

## **8.5 802.1x Server Setup (Windows 2000 Server)**

This section describes using *Microsoft Internet Authentication Server* as the Radius Server, since it is the most common Radius Server available that supports the EAP-TLS authentication method.

The following services on the Windows 2000 Domain Controller (PDC) are also required:

- dhcpd
- dns
- rras
- webserver (IIS)
- Radius Server (Internet Authentication Service)
- Certificate Authority

#### **Windows 2000 Domain Controller Setup**

- 1. Run *dcpromo.exe* from the command prompt.
- 2. Follow all of the default prompts, ensure that DNS is installed and enabled during installation.

#### **Services Installation**

- 1. Select the Control Panel Add/Remove Programs.
- 2. Click *Add/Remove Windows Components* from the left side.
- 3. Ensure that the following components are activated (selected):
	- *Certificate Services*. After enabling this, you will see a warning that the computer cannot be renamed and joined after installing certificate services. Select *Yes* to select certificate services and continue
	- *World Wide Web Server*. Select *World Wide Web Server* on the *Internet Information Services* (IIS) component.
	- From the *Networking Services* category, select *Dynamic Host Configuration Protocol* (DHCP), and *Internet Authentication Service* (DNS should already be selected and installed).

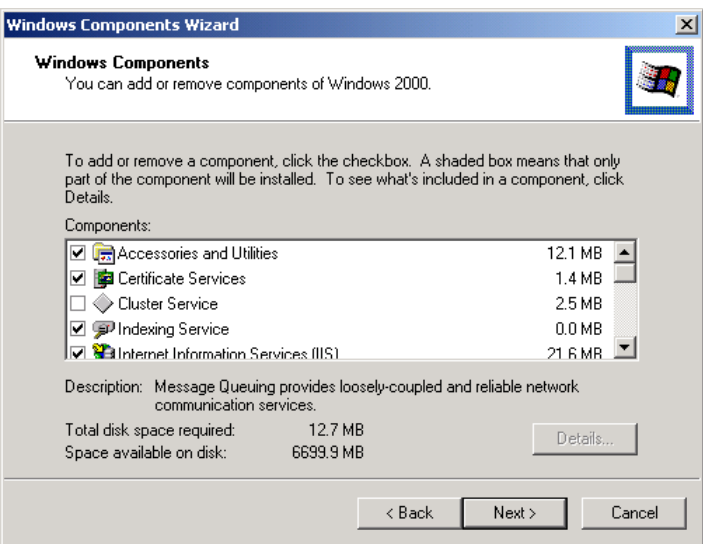

- 4. Click *Next*.
- 5. Select the *Enterprise root CA*, and click *Next*.

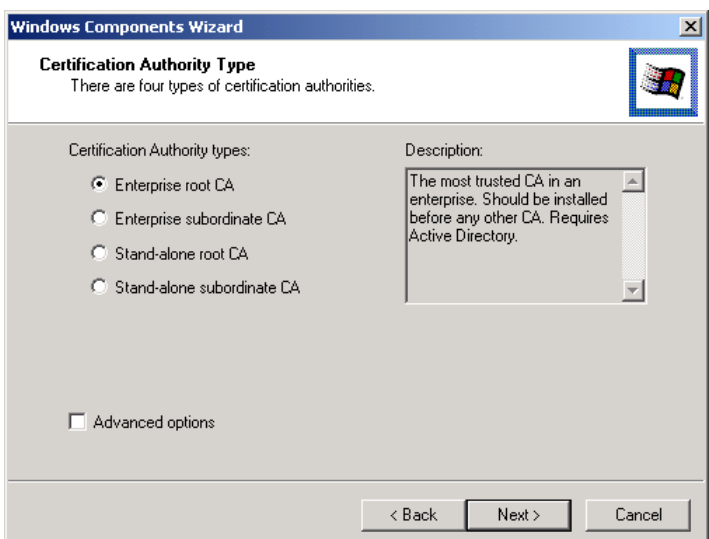

6. Enter the information for the Certificate Authority, and click *Next*.

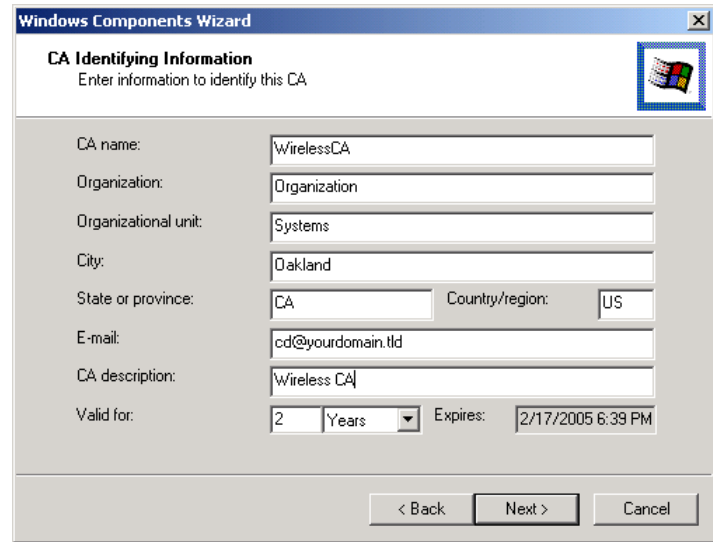

- 7. Click *Next* if you don't want to change the CA's configuration data.
- 8. Installation will warn you that Internet Information Services are running, and must be stopped before continuing. Click *Ok*, then *Finish*.

#### **DHCP server configuration**

- 1. Click on the Start Programs Administrative Tools DHCP
- 2. Right-click on the server entry as shown, and select *New Scope*.

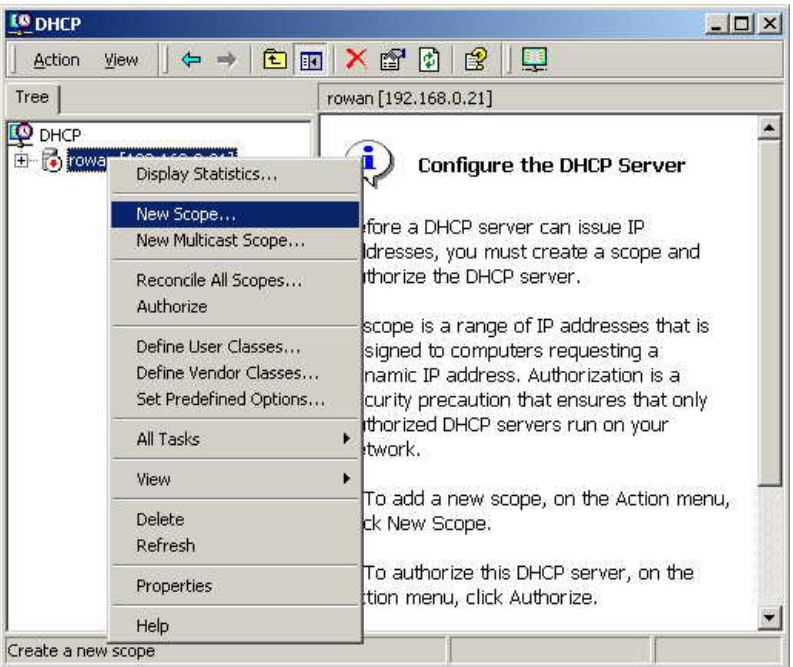

- 3. Click *Next* when the New Scope Wizard Begins.
- 4. Enter the name and description for the scope, click *Next*.
- 5. Define the IP address range. Change the subnet mask if necessary. Click *Next*.

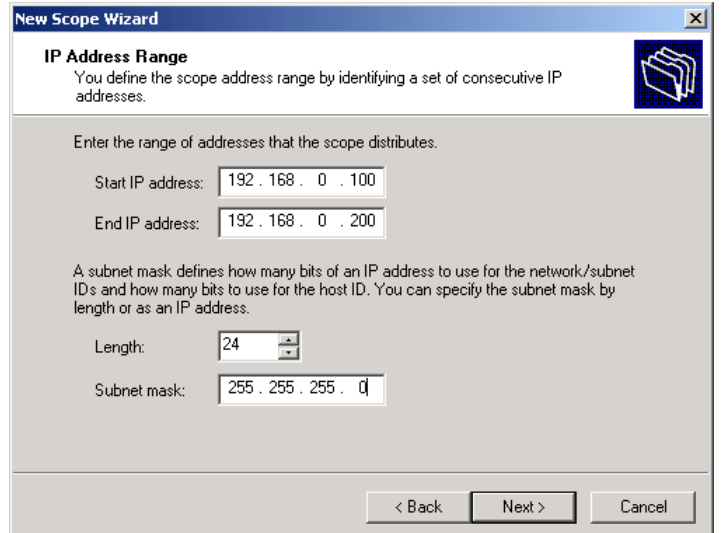

- 6. Add exclusions in the address fields if required. If no exclusions are required, leave it blank. Click *Next*.
- 7. Change the *Lease Duration* time if preferred. Click *Next*.
- 8. Select *Yes, I want to configure these options now*, and click *Next*.
- 9. Enter the router address for the current subnet. The router address may be left blank if there is no router. Click *Next*.
- 10. For the Parent domain, enter the domain you specified for the domain controller setup, and enter the server's address for the IP address. Click *Next*.

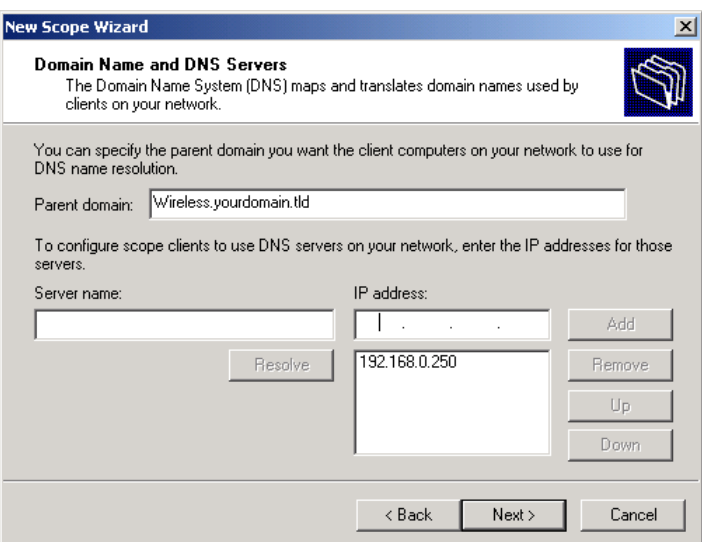

- 11. If you don't want a WINS server, just click *Next*.
- 12. Select *Yes, I want to activate this scope now*. Click *Next*, then *Finish*.
- 13. Right-click on the server, and select *Authorize*. It may take a few minutes to complete.

#### **Certificate Authority Setup**

- 1. Select Start Programs Administrative Tools Certification Authority.
- 2. Right-click *Policy Settings*, and select *New Certificate to Issue*.

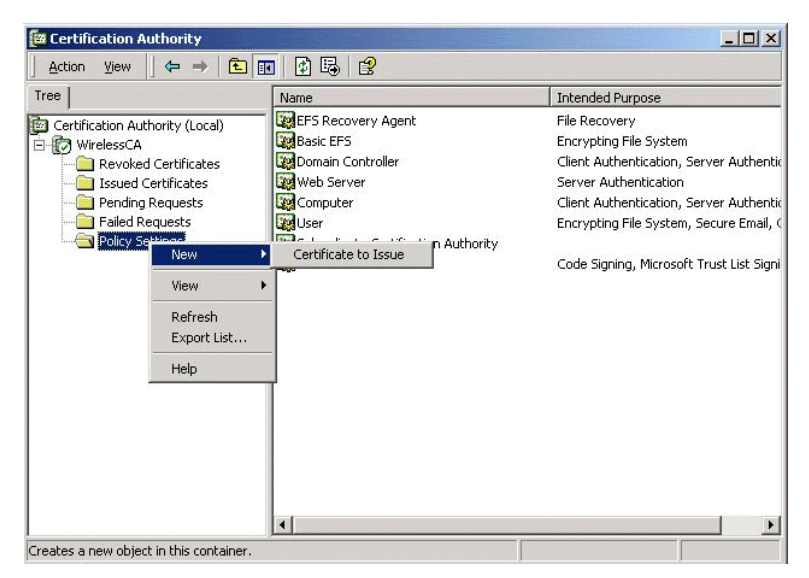

3. Select *Authenticated Session* and *Smartcard Logon* (select more than one by holding down the Ctrl key). Click *OK***.**

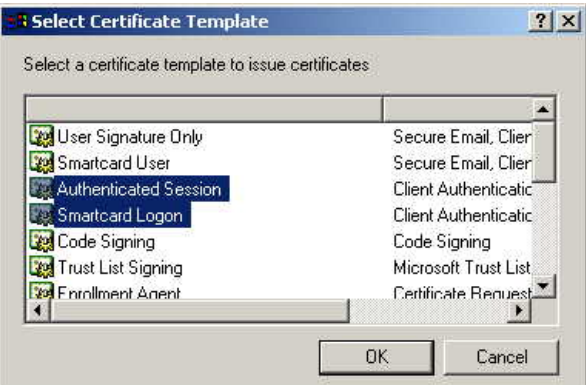

- 4. Select *Start Programs Administrative Tools Active Directory Users and Computers*.
- 5. Right-click on your active directory domain, and select *Properties.*

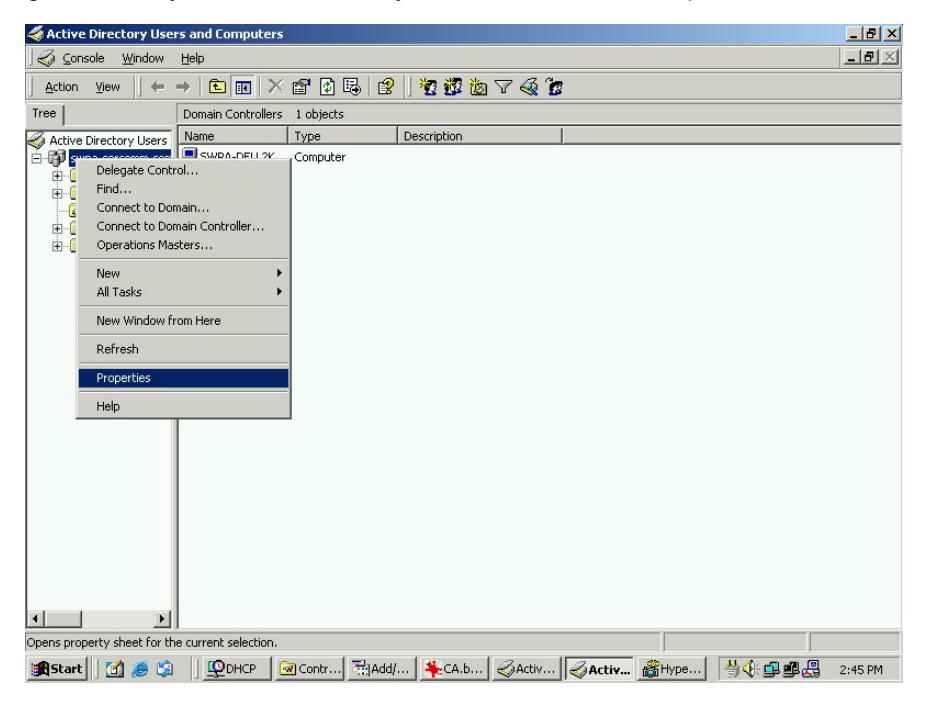

6. Select the *Group Policy* tab, choose *Default Domain Policy* then click *Edit*.

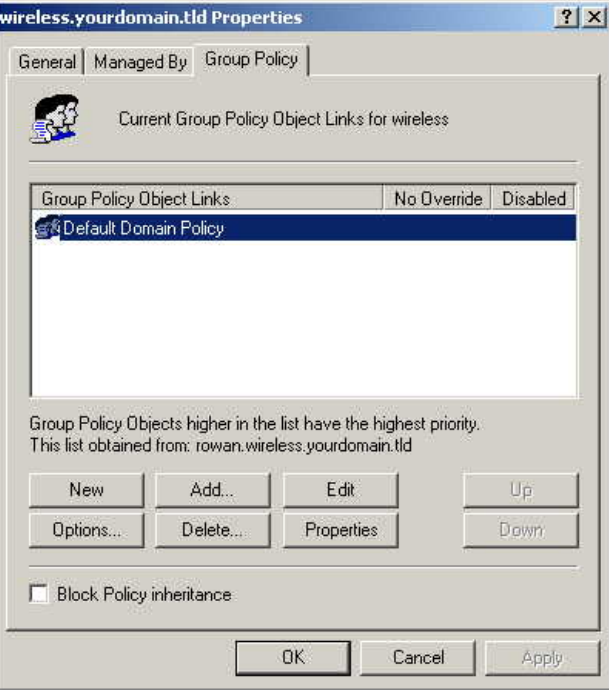

7. Select *Computer Configuration* - *Windows Settings* - *Security Settings* - *Public Key Policies*, right-click *Automatic Certificate Request Settings* - *New* - *Automatic Certificate Request*.

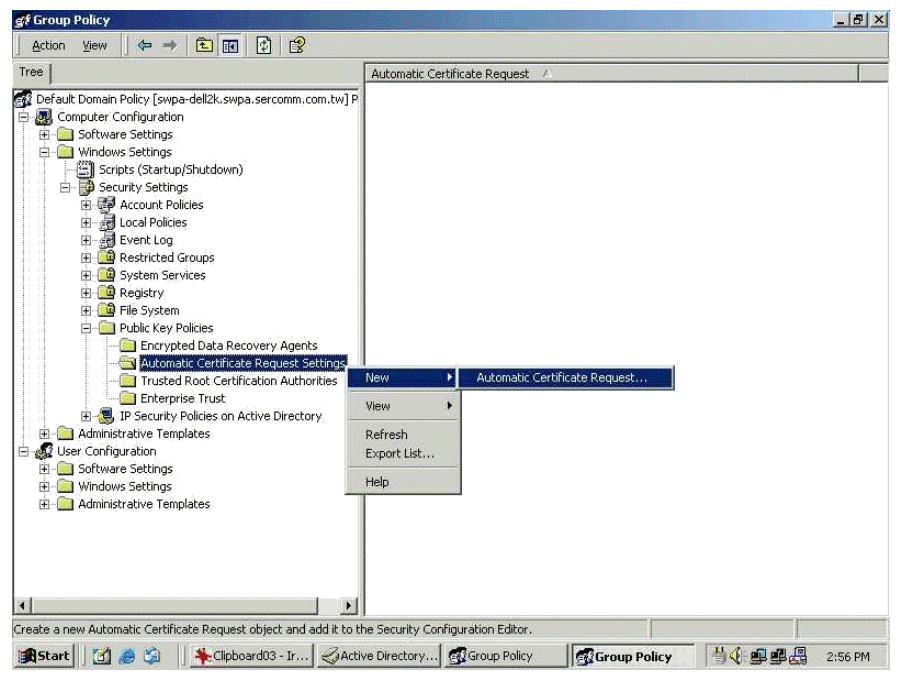

8. When the Certificate Request Wizard appears, click *Next*.

9. Select *Computer*, then click *Next*.

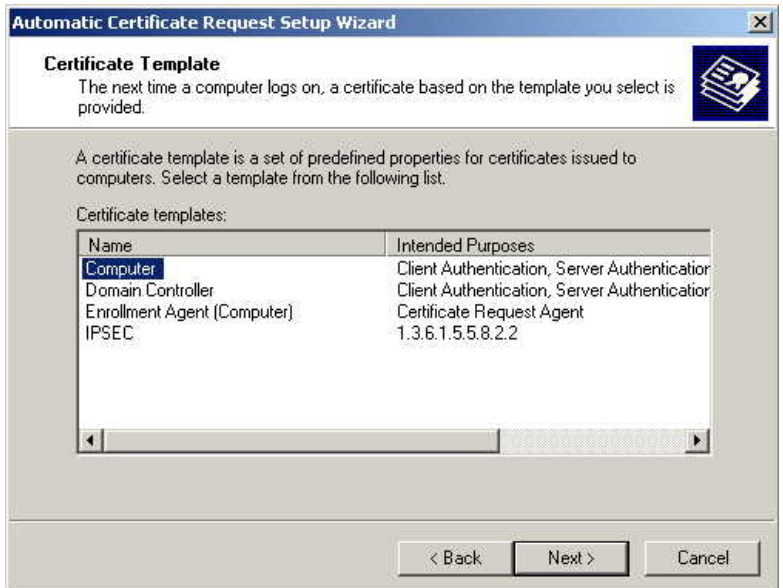

- 10. Ensure that your certificate authority is checked, then click *Next*.
- 11. Review the policy change information and click *Finish*.
- 12. Click *Start Run*, type *cmd* and press enter. Enter *secedit /refreshpolicy machine\_policy* This command may take a few minutes to take effect.

#### **Internet Authentication Service (Radius) Setup**

- 1. Select Start Programs Administrative Tools Internet Authentication Service
- 2. Right-click on *Clients*, and select *New Client*.

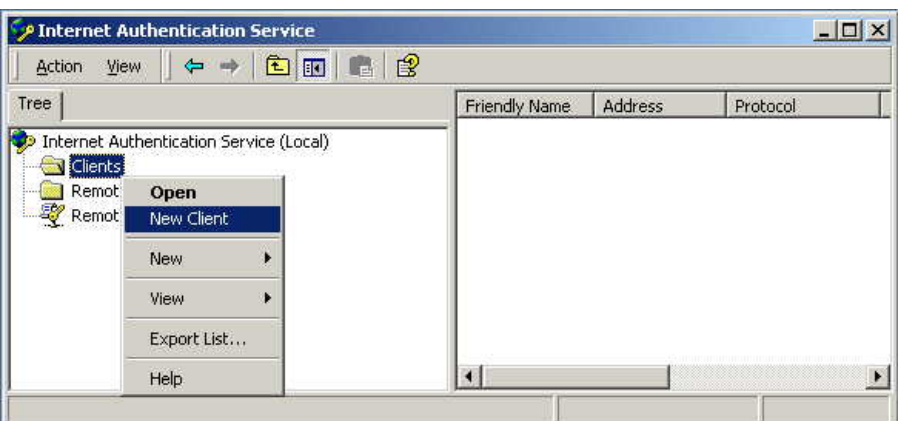

- 3. Enter a name for the access point, click *Next*.
- 4. Enter the IP address of the WNAP-3000PE, and set the shared secret, as entered on the Security Profile screen of the WNAP-3000PE.
- 5. Click *Finish*.
- 6. Right-click on *Remote Access Policies*, select *New Remote Access Policy*.
- 7. Assuming you are using EAP-TLS, name the policy eap-tls, and click *Next*.

8. Click *Add...*

If you don't want to set any restrictions and a condition is required, select *Day-And-Time-Restrictions*, and click *Add...*

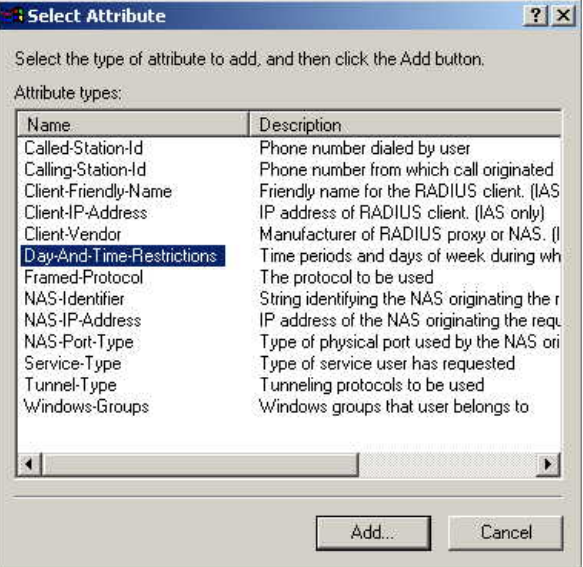

- 9. Click *Permitted*, then *OK*. Select *Next*.
- 10. Select *Grant remote access permission*. Click *Next*.
- 11. Click *Edit Profile...* and select the *Authentication* tab. Enable *Extensible Authentication Protocol*, and select *Smart Card or other Certificate*. Deselect other authentication methods listed. Click *OK*.

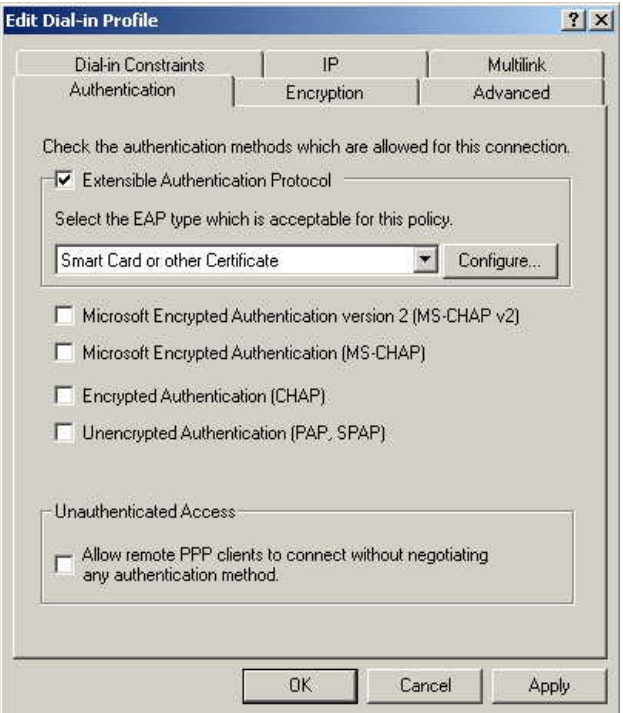

12. Select *No* if you don't want to view the help for EAP. Click *Finish*.

### **Grant Remote Access for Users**

- 1. Select Start Programs Administrative Tools- Active Directory Users and Computers.
- 2. Double click on the user who you want to enable.
- 3. Select the *Dial-in* tab, and enable *Allow access*. Click *OK*.

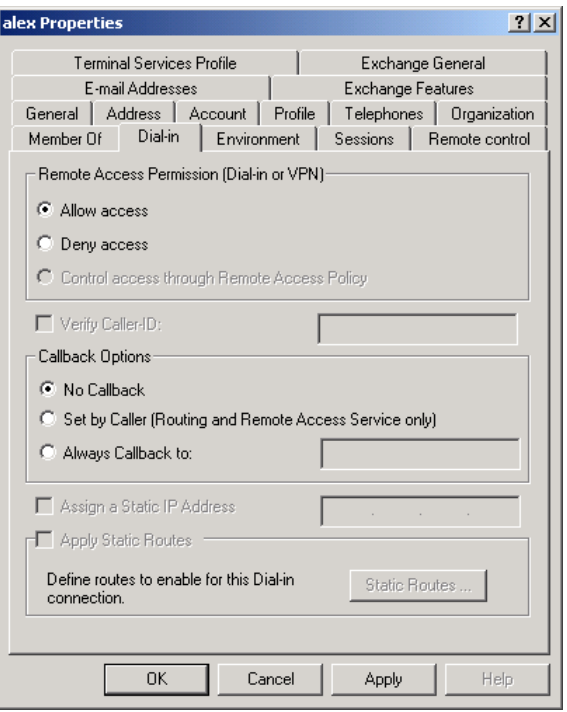

# **8.6 802.1x Client Setup on Windows XP**

Windows XP ships with a complete 802.1x client implementation. If using Windows 2000, you can install SP3 (Service Pack 3) to gain the same functionality.

If you don't have either of these systems, you must use the 802.1x client software provided with your wireless adapter. Refer to the documentation of your wireless adapter for setup instructions.

The following instructions assume that:

- You are using Windows XP
- You are connecting to a Windows 2000 server for authentication.
- You already have a login (User name and password) on the Windows 2000 server.

#### **Client Certificate Setup**

- 1. Connect to a network which doesn't require port authentication.
- 2. Start your Web Browser. In the *Address* box, enter the IP address of the Windows 2000 Server, followed by /*certsrv*

For example: http://192.168.0.2/certsrv

3. You will be prompted for a user name and password. Enter the *User name* and *Password* assigned to you by your network administrator, and click *OK*.

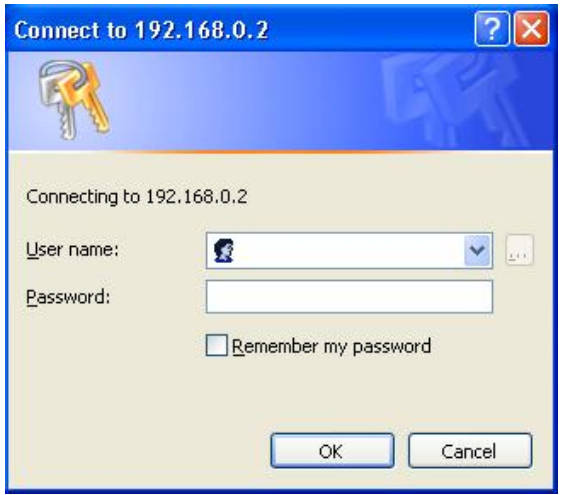

4. On the first screen (below), select *Request a certificate*, click *Next*.

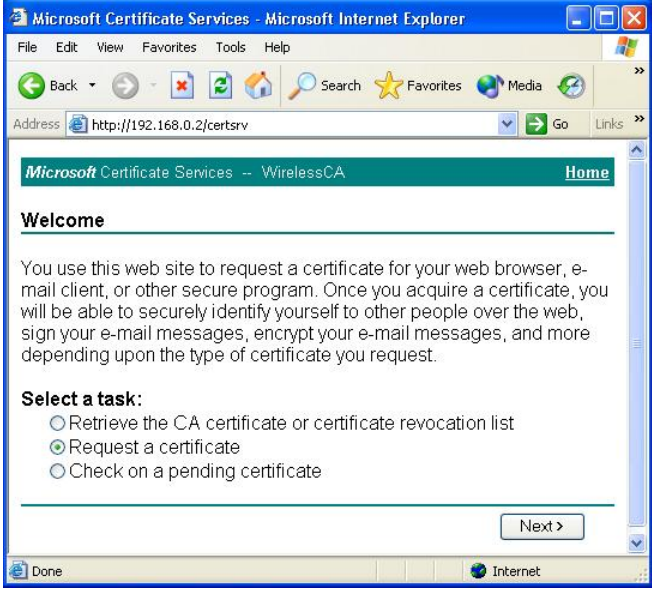

5. Select *User certificate request* and select *User Certificate*, the click *Next*.

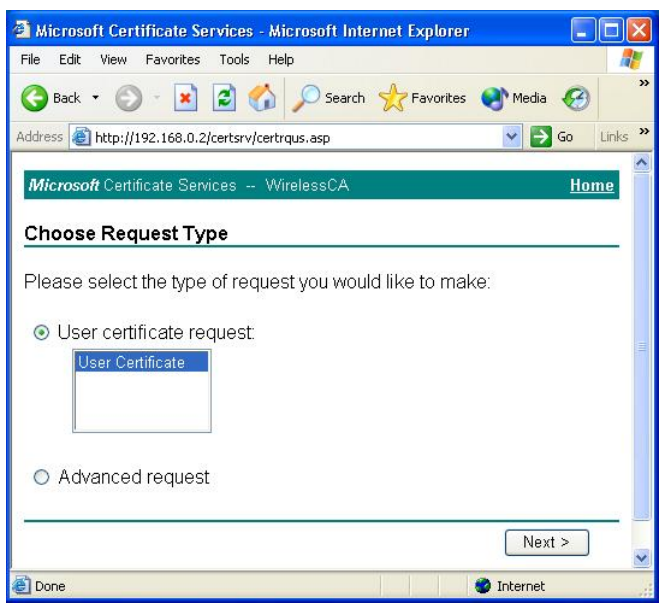

6. Click *Submit*.

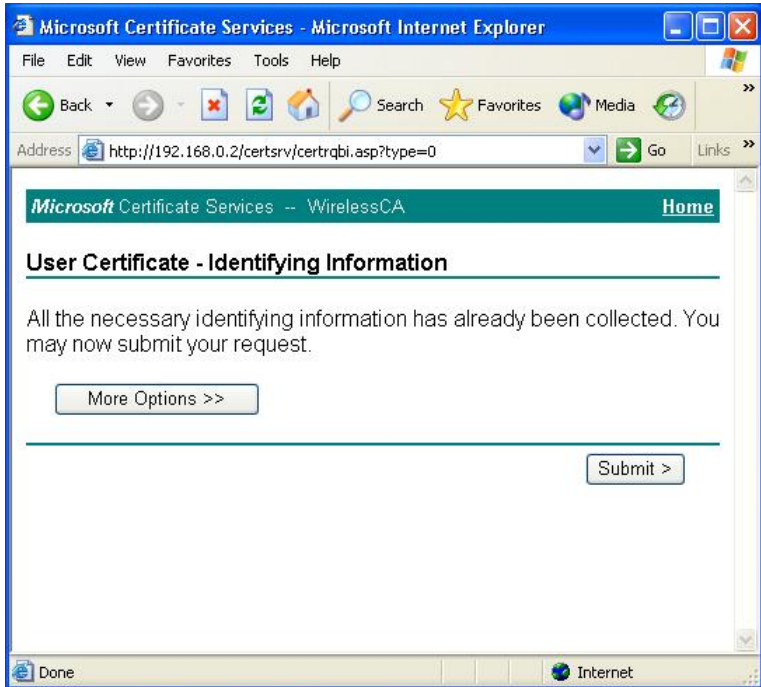

7. A message will be displayed, then the certificate will be returned to you. Click *Install this certificate*.

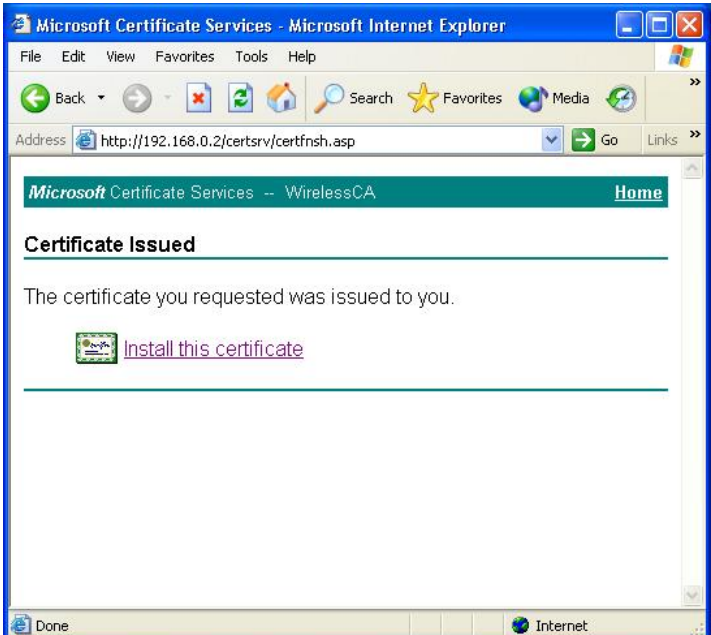

8. . You will receive a confirmation message. Click *Yes*.

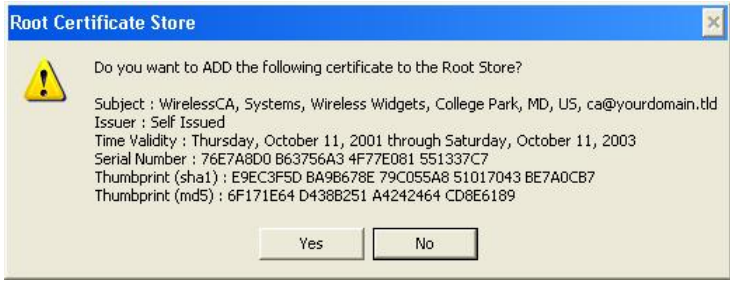

9. Certificate setup is now complete.

#### **802.1x Authentication Setup**

- 1. Open the properties for the wireless connection, by selecting *Start Control Panel - Network Connections.*
- 2. Right Click on the *Wireless Network Connection*, and select *Properties*.

3. Select the *Authentication* Tab, and ensure that *Enable network access control using IEEE 802.1X* is selected, and *Smart Card or other Certificate* is selected from the EAP type.

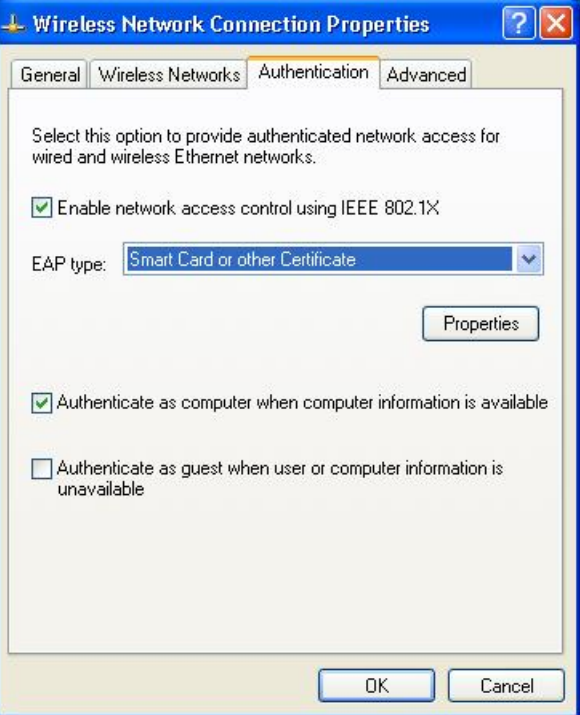

#### **Encryption Settings**

The Encryption settings must match the APs (WNAP-3000PE) on the Wireless network you want to join.

- Windows XP will detect any available Wireless networks, and allow you to configure each network independently.
- Your network administrator can advise you of the correct settings for each network. 802.1x networks typically use EAP-TLS. This is a dynamic key system, so there is no need to enter key values.

#### **Enabling Encryption**

To enable encryption for a wireless network, follow this procedure:

1. Click on the *Wireless Networks* tab.

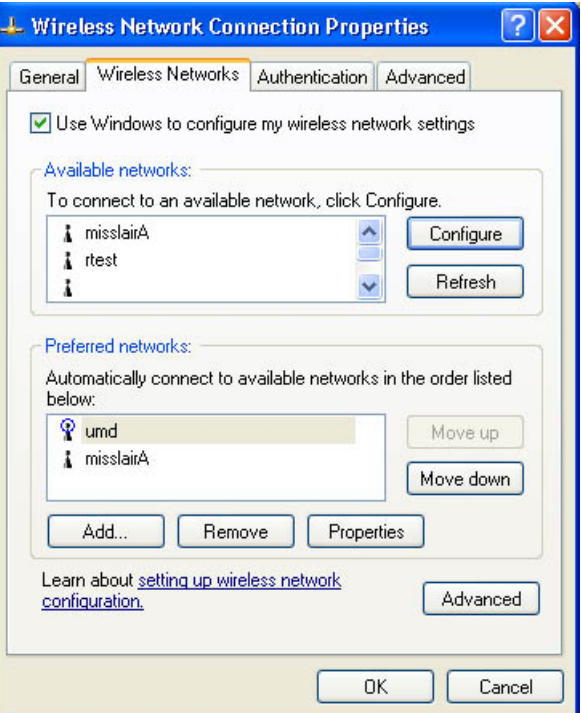

- 2. Select the wireless network from the *Available Networks* list, and click *Configure*.
- 3. Select and enter the correct values, as advised by your Network Administrator. For example, to use EAP-TLS, you would enable *Data encryption*, and click the checkbox for the setting: *The key is provided for me automatically*, as shown below.

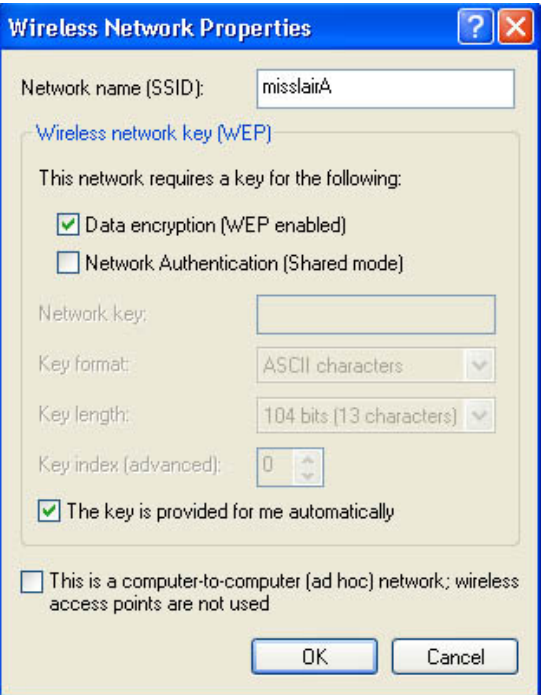

Setup for Windows XP and 802.1x client is now complete.

## **8.7 Using 802.1x Mode (without WPA)**

The procedures are similar to using WPA-802.1x.

The only difference is that on your client, you must NOT enable the setting: *The key is provided for me automatically*.

Instead, you must enter the WEP key manually, ensuring it matches the WEP key used on the Access Point.

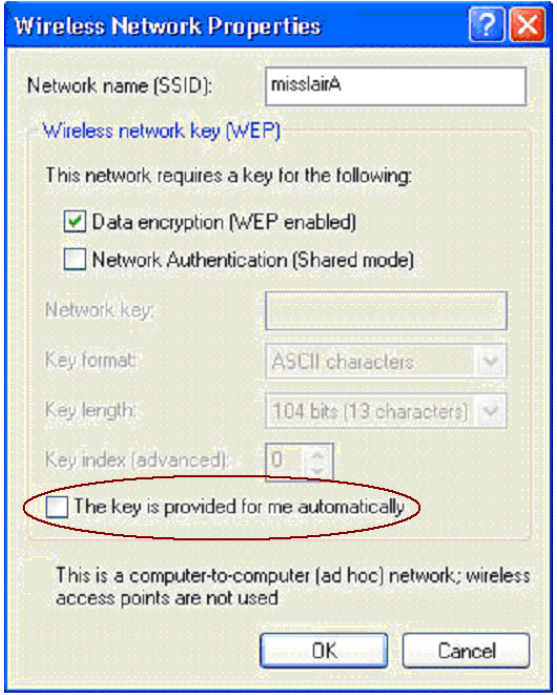

#### **Note**:

On some systems, the "64 bit" WEP key is shown as "40 bit" and the "128 bit" WEP key is shown as "104 bit". This difference arises because the key input by the user is 24 bits less than the key size used for encryption.

# **Appendix A Troubleshooting**

#### *Problem 1:* **Can't connect to the WNAP-3000PE to configure it.**

**Solution 1:** Check the following:

- The WNAP-3000PE is properly installed, LAN connections are OK, and it is powered ON. Check the LEDs for port status.
- Ensure that your PC and the WNAP-3000PE are on the same network segment. (If you don't have a router, this must be the case.)
- If your PC is set to "Obtain an IP Address automatically" (DHCP client), restart it.
- You can use the following method to determine the IP address of the WNAP-3000PE, and then try to connect using the IP address, instead of the name.

#### **To Find the Access Point's IP Address**

- 4. Open a MS-DOS Prompt or Command Prompt Window.
- 5. Use the Ping command to "ping" the WNAP-3000PE. Enter ping followed by the Default Name of the WNAP-3000PE. e.g.

ping PL003318

6. Check the output of the ping command to determine the IP address of the WNAP-3000PE.

If your PC uses a Fixed (Static) IP address, ensure that it is using an IP Address which is compatible with the WNAP-3000PE. (If no DHCP Server is found, the WNAP-3000PE will default to an IP Address and Mask of 192.168.0.228 and 255.255.255.0.) On Windows PCs, you can use *Control Panel-Network* to check the *Properties* for the TCP/IP protocol.

#### *Problem 2:* **My PC can't connect to the LAN via the WNAP-3000PE.**

**Solution 2** Check the following:

- The SSID and WEP settings on the PC match the settings on the WNAP-3000PE.
- On the PC, the wireless mode is set to "Infrastructure"
- If using the *Access Control* feature, the PC's name and address is in the *Trusted Stations* list.
- If using 802.1x mode, ensure the PC's 802.1x software is configured correctly.

# **Appendix B Windows TCP/IP**

## **Overview**

#### **Normally, no changes need to be made.**

- By default, the Wireless Access Point will act as a DHCP client, automatically obtaining a suitable IP Address (and related information) from your DHCP Server.
- If using Fixed (specified) IP addresses on your LAN (instead of a DHCP Server), there is no need to change the TCP/IP of each PC. Just configure the Wireless Access Point to match your existing LAN.

The following sections provide details about checking the TCP/IP settings for various types of Windows, should that be necessary.

## **Checking TCP/IP Settings - Windows 9x/ME:**

7. Select *Control Panel - Network*. You should see a screen like the following:

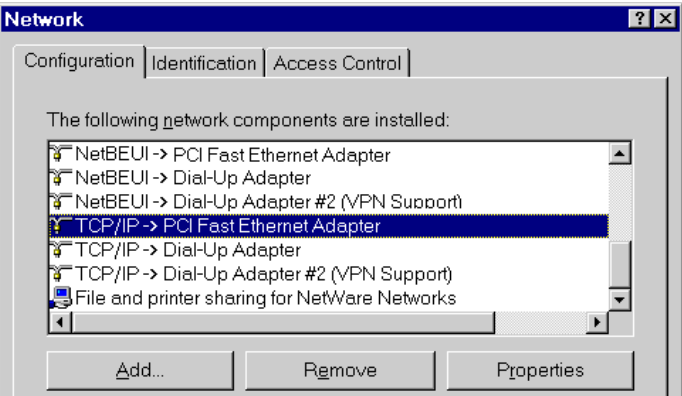

**Figure 3: Network Configuration** 

8. Select the *TCP/IP* protocol for your network card.

9. Click on the *Properties* button. You should then see a screen like the following.

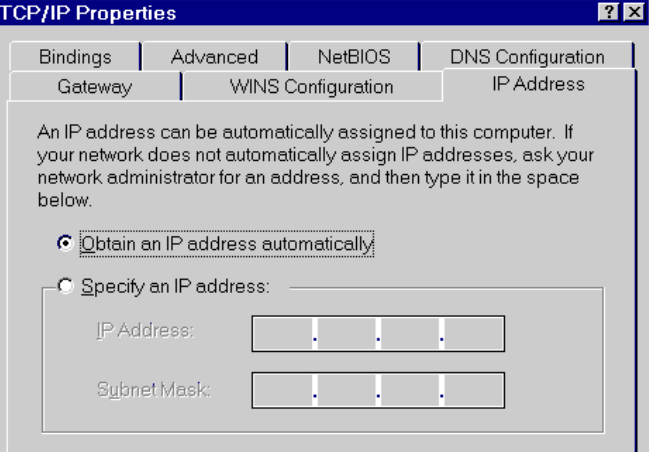

**Figure 4: IP Address (Win 95)** 

Ensure your TCP/IP settings are correct, as follows:

#### **Using DHCP**

To use DHCP, select the radio button *Obtain an IP Address automatically*. This is the default Windows settings. To work correctly, you need a DHCP server on your LAN.

#### **Using "Specify an IP Address"**

If your PC is already configured for a fixed (specified) IP address, no changes are required.

(The Administrator should configure the Wireless Access Point with a fixed IP address from the same address range used on the PCs.)
# **Checking TCP/IP Settings - Windows NT4.0**

1. Select *Control Panel - Network*, and, on the *Protocols* tab, select the TCP/IP protocol, as shown below.

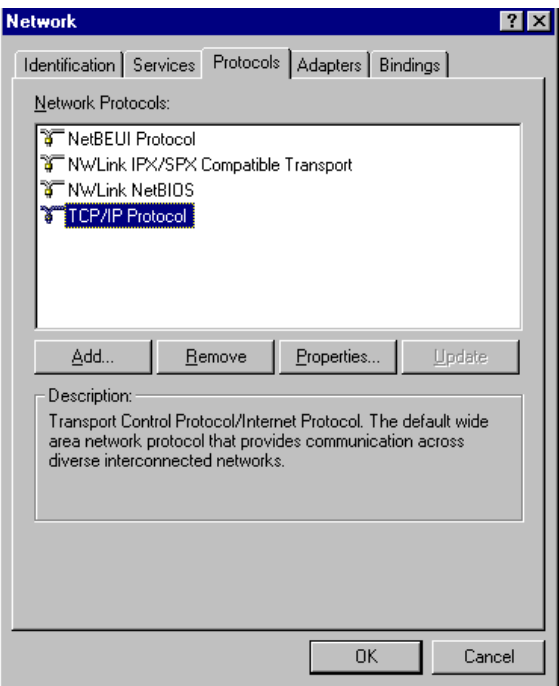

#### **Figure 5: Windows NT4.0 - TCP/IP**

2. Click the *Properties* button to see a screen like the one below.

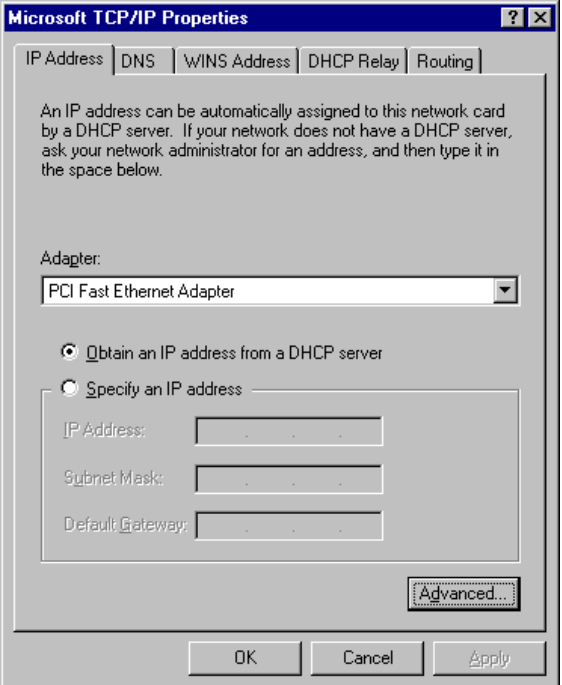

**Figure 6: Windows NT4.0 - IP Address** 

3. Select the network card for your LAN.

4. Select the appropriate radio button - *Obtain an IP address from a DHCP Server* or *Specify an IP Address*, as explained below.

#### **Obtain an IP address from a DHCP Server**

This is the default Windows setting. This is the default Windows settings. To work correctly, you need a DHCP server on your LAN.

### **Using "Specify an IP Address"**

If your PC is already configured for a fixed (specified) IP address, no changes are required.

# **Checking TCP/IP Settings - Windows 2000**

- 1. Select Control Panel Network and Dial-up Connection.
- 2. Right click the *Local Area Connection* icon and select *Properties*. You should see a screen like the following:

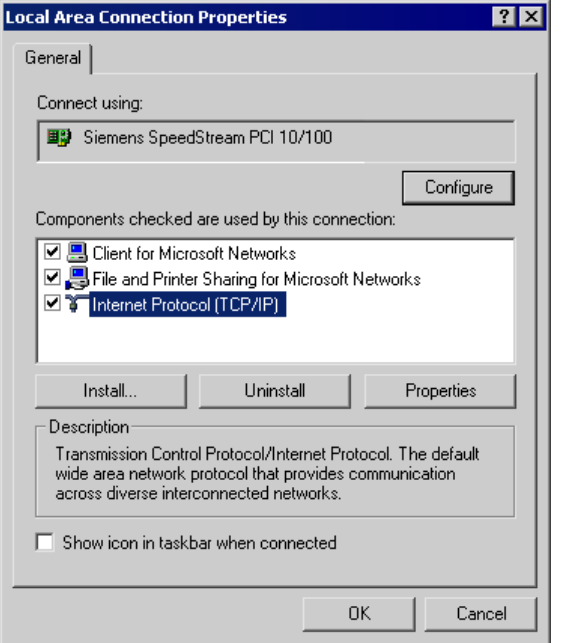

**Figure 7: Network Configuration (Win 2000)** 

- 3. Select the *TCP/IP* protocol for your network card.
- 4. Click on the *Properties* button. You should then see a screen like the following.

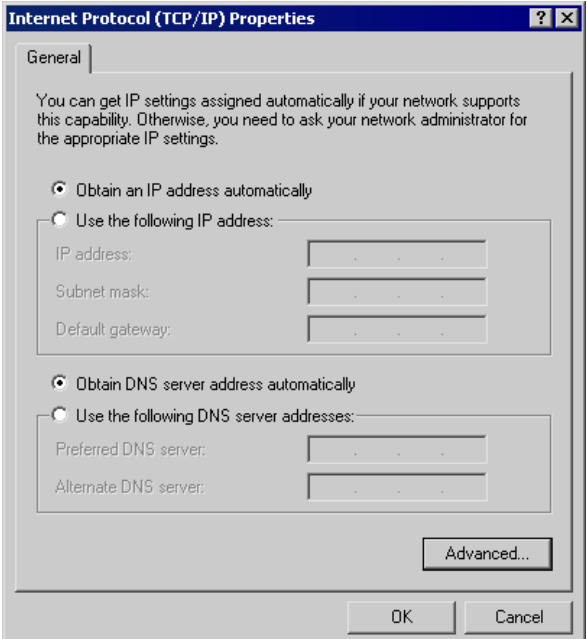

**Figure 8: TCP/IP Properties (Win 2000)** 

5. Ensure your TCP/IP settings are correct:

# **Using DHCP**

To use DHCP, select the radio button *Obtain an IP Address automatically*. This is the default Windows setting. This is the default Windows settings. To work correctly, you need a DHCP server on your LAN.

## **Using a fixed IP Address ("Use the following IP Address")**

If your PC is already configured for a fixed (specified) IP address, no changes are required.

# **Checking TCP/IP Settings - Windows XP**

- 1. Select Control Panel Network Connection.
- 2. Right click the *Local Area Connection* and choose *Properties*. You should see a screen like the following:

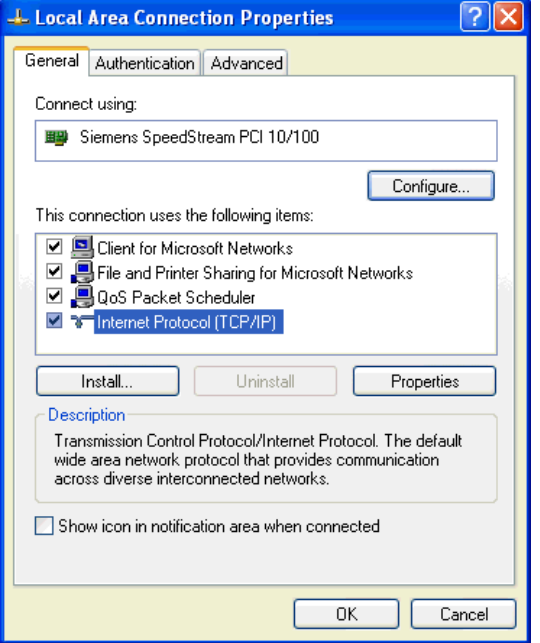

**Figure 9: Network Configuration (Windows XP)** 

- 3. Select the *TCP/IP* protocol for your network card.
- 4. Click on the *Properties* button. You should then see a screen like the following.

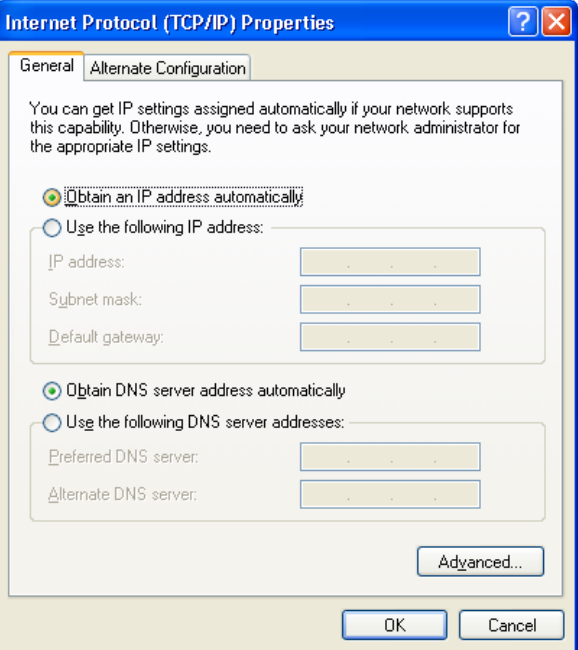

**Figure 10: TCP/IP Properties (Windows XP)** 

5. Ensure your TCP/IP settings are correct.

# **Using DHCP**

To use DHCP, select the radio button *Obtain an IP Address automatically*. This is the default Windows setting. To work correctly, you need a DHCP server on your LAN.

## **Using a fixed IP Address ("Use the following IP Address")**

If your PC is already configured for a fixed (specified) IP address, no changes are required.

# **Checking TCP/IP Settings - Windows Vista**

- 1. Select Control Panel Network Connections.
- 2. Right click the *Local Area Connection Status* and choose *Properties*. Click *Continue* to the *User Account Control* dialog box, then you should see a screen like the following:

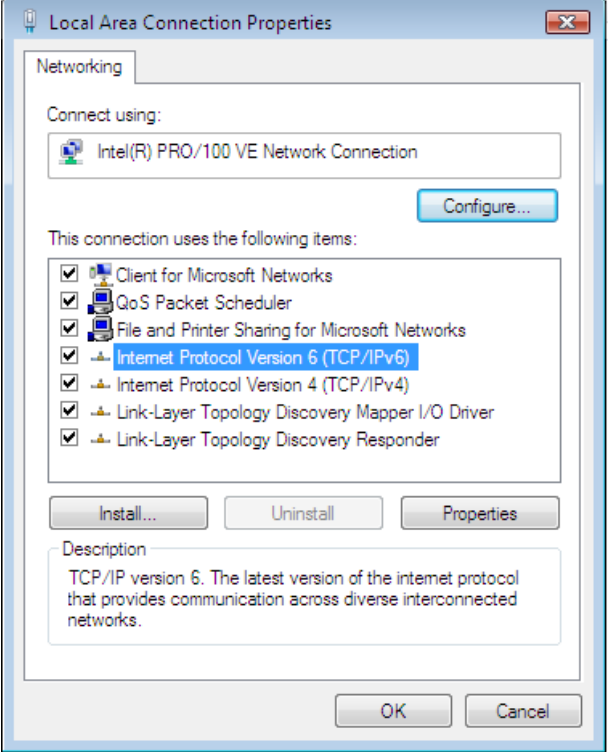

**Figure 11: Network Configuration (Windows Vista)** 

3. Select the *TCP/IP* protocol for your network card.

4. Click on the *Properties* button. You should then see a screen like the following.

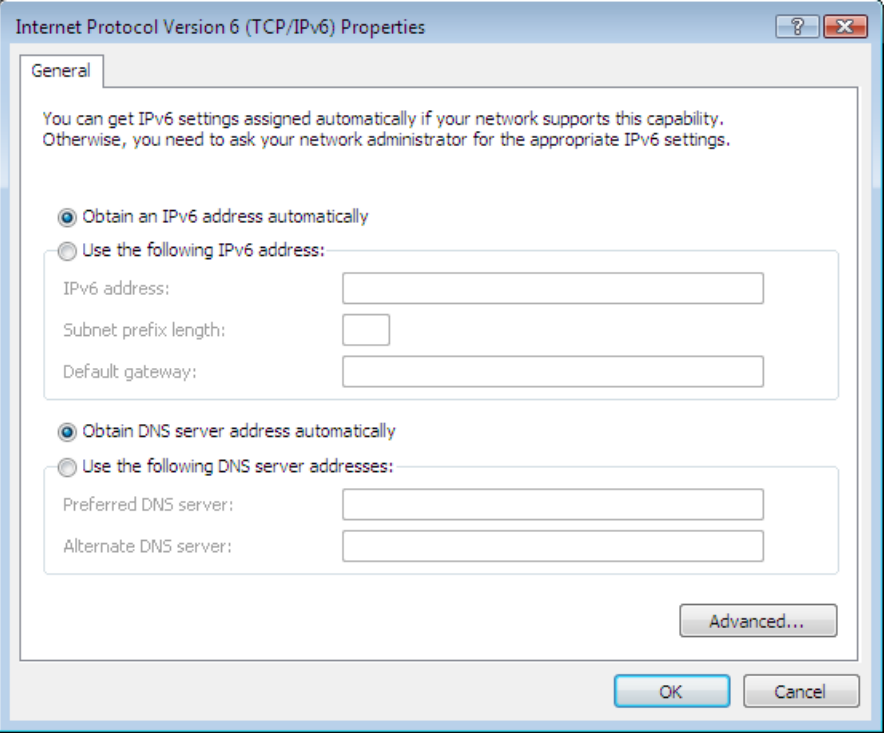

**Figure 12: TCP/IP Properties (Windows Vista)** 

5. Ensure your TCP/IP settings are correct.

## **Using DHCP**

To use DHCP, select the radio button *Obtain an IP Address automatically*. This is the default Windows setting. To work correctly, you need a DHCP server on your LAN.

## **Using a fixed IP Address ("Use the following IP Address")**

If your PC is already configured for a fixed (specified) IP address, no changes are required.

# **Appendix C About Wireless LANs**

# **Overview**

Wireless networks have their own terms and jargon. It is necessary to understand many of these terms in order to configure and operate a Wireless LAN.

# **Wireless LAN Terminology**

### **Modes**

Wireless LANs can work in either of two (2) modes:

- Ad-hoc
- **Infrastructure**

#### **Ad-hoc Mode**

Ad-hoc mode does not require an Access Point or a wired (Ethernet) LAN. Wireless Stations (e.g. notebook PCs with wireless cards) communicate directly with each other.

#### **Infrastructure Mode**

In Infrastructure Mode, one or more Access Points are used to connect Wireless Stations (e.g. Notebook PCs with wireless cards) to a wired (Ethernet) LAN. The Wireless Stations can then access all LAN resources.

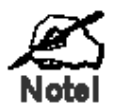

**Access Points can only function in "Infrastructure" mode, and can communicate only with Wireless Stations which are set to "Infrastructure" mode.** 

#### **SSID/ESSID**

#### **BSS/SSID**

A group of Wireless Stations and a single Access Point, all using the same ID (SSID), form a Basic Service Set (BSS).

**Using the same SSID is essential**. Devices with different SSIDs are unable to communicate with each other. However, some Access Points allow connections from Wireless Stations which have their SSID set to "any" or whose SSID is blank ( null ).

#### **ESS/ESSID**

A group of Wireless Stations, and multiple Access Points, all using the same ID (ESSID), form an Extended Service Set (ESS).

Different Access Points within an ESS can use different Channels. To reduce interference, it is recommended that adjacent Access Points SHOULD use different channels.

As Wireless Stations are physically moved through the area covered by an ESS, they will automatically change to the Access Point which has the least interference or best performance. This capability is called **Roaming**. (Access Points do not have or require Roaming capabilities.)

# **Channels**

The Wireless Channel sets the radio frequency used for communication.

- Access Points use a fixed Channel. You can select the Channel used. This allows you to choose a Channel which provides the least interference and best performance. For 802.11g, 13 channels are available in the USA and Canada., but 11channels are available in North America if using 802.11b.
- If using multiple Access Points, it is better if adjacent Access Points use different Channels to reduce interference. The recommended Channel spacing between adjacent Access Points is 5 Channels (e.g. use Channels 1 and 6, or 6 and 11).
- In "Infrastructure" mode, Wireless Stations normally scan all Channels, looking for an Access Point. If more than one Access Point can be used, the one with the strongest signal is used. (This can only happen within an ESS.)
- If using "Ad-hoc" mode (no Access Point), all Wireless stations should be set to use the same Channel. However, most Wireless stations will still scan all Channels to see if there is an existing "Ad-hoc" group they can join.

## **WEP**

WEP (Wired Equivalent Privacy) is a standard for encrypting data before it is transmitted. This is desirable because it is impossible to prevent snoopers from receiving any data which is transmitted by your Wireless Stations. But if the data is encrypted, then it is meaningless unless the receiver can decrypt it.

#### **If WEP is used, the Wireless Stations and the Wireless Access Point must have the same settings.**

# **WPA-PSK**

Like WEP, data is encrypted before transmission. WPA is more secure than WEP, and should be used if possible. The PSK (Pre-shared Key) must be entered on each Wireless station. The 256Bit encryption key is derived from the PSK, and changes frequently.

## **WPA2-PSK**

This is a further development of WPA-PSK, and offers even greater security, using the AES (Advanced Encryption Standard) method of encryption.

# **WPA-Enterprise**

This version of WPA requires a Radius Server on your LAN to provide the client authentication according to the 802.1x standard. Data transmissions are encrypted using the WPA standard.

If this option is used:

- The Access Point must have a "client login" on the Radius Server.
- Each user must have a "user login" on the Radius Server.
- Each user's wireless client must support 802.1x and provide the login data when required.

All data transmission is encrypted using the WPA standard. Keys are automatically generated, so no key input is required.

# **802.1x**

This uses the 802.1x standard for client authentication, and WEP for data encryption. If possible, you should use WPA-Enterprise instead, because WPA encryption is much stronger than WEP encryption.

If this option is used:

- The Access Point must have a "client login" on the Radius Server.
- Each user must have a "user login" on the Radius Server.
- Each user's wireless client must support 802.1x and provide the login data when required.
- All data transmission is encrypted using the WEP standard. You only have to select the WEP key size; the WEP key is automatically generated.

# **Appendix D Command Line Interface**

# **Overview**

If desired, the Command Line Interface (CLI) can be used for configuration. This creates the possibility of creating scripts to perform common configuration changes. The CLI requires a Telnet connection to the Wireless Access Point.

# **Using the CLI - Telnet**

1. Start your Telnet client, and establish a connection to the Access Point. e.g.

Telnet 192.168.0.228

- 2. You will be prompted for the user name and password. Enter the same login name and password as used for the HTTP (Web) interface. The default values are **admin** for the User Name, and **password** for the Password.
- 3. Once connected, you can use any of the commands listed in the following **Command Reference**.

# **Command Reference**

The following commands are available.

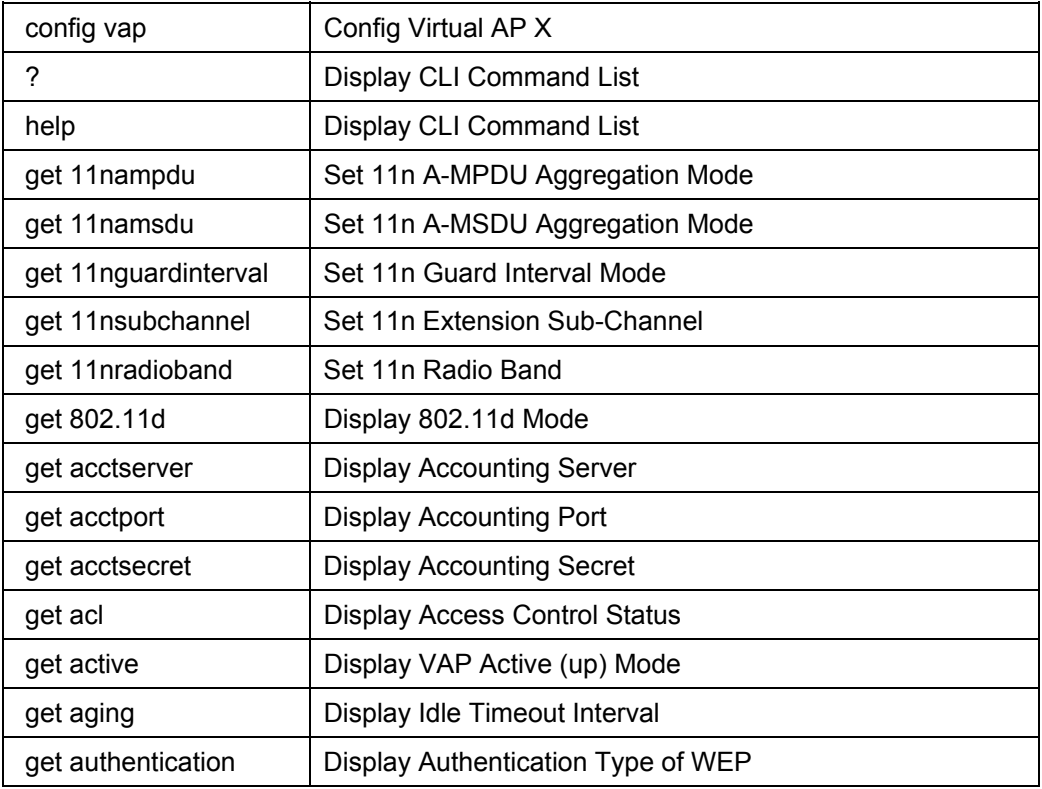

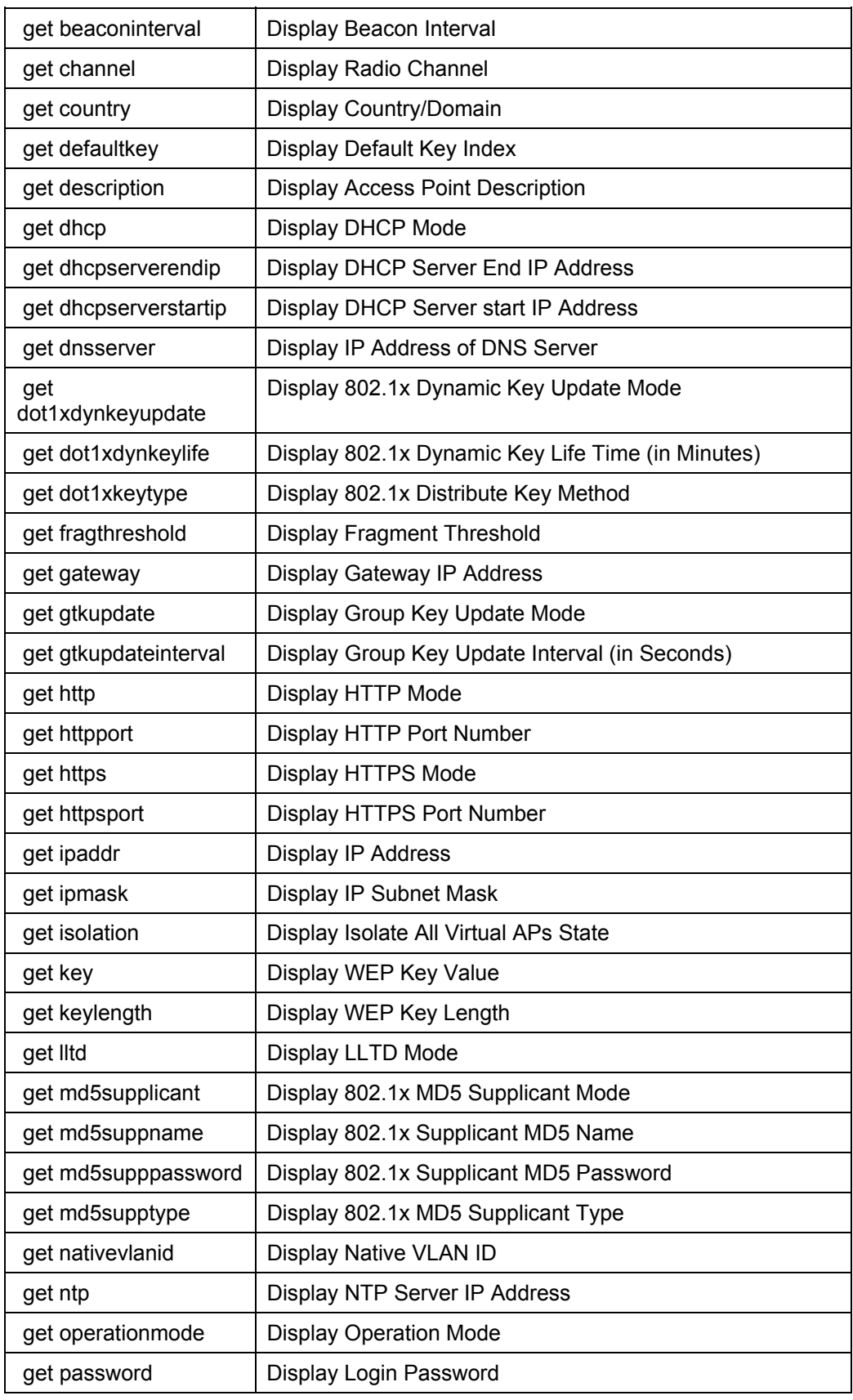

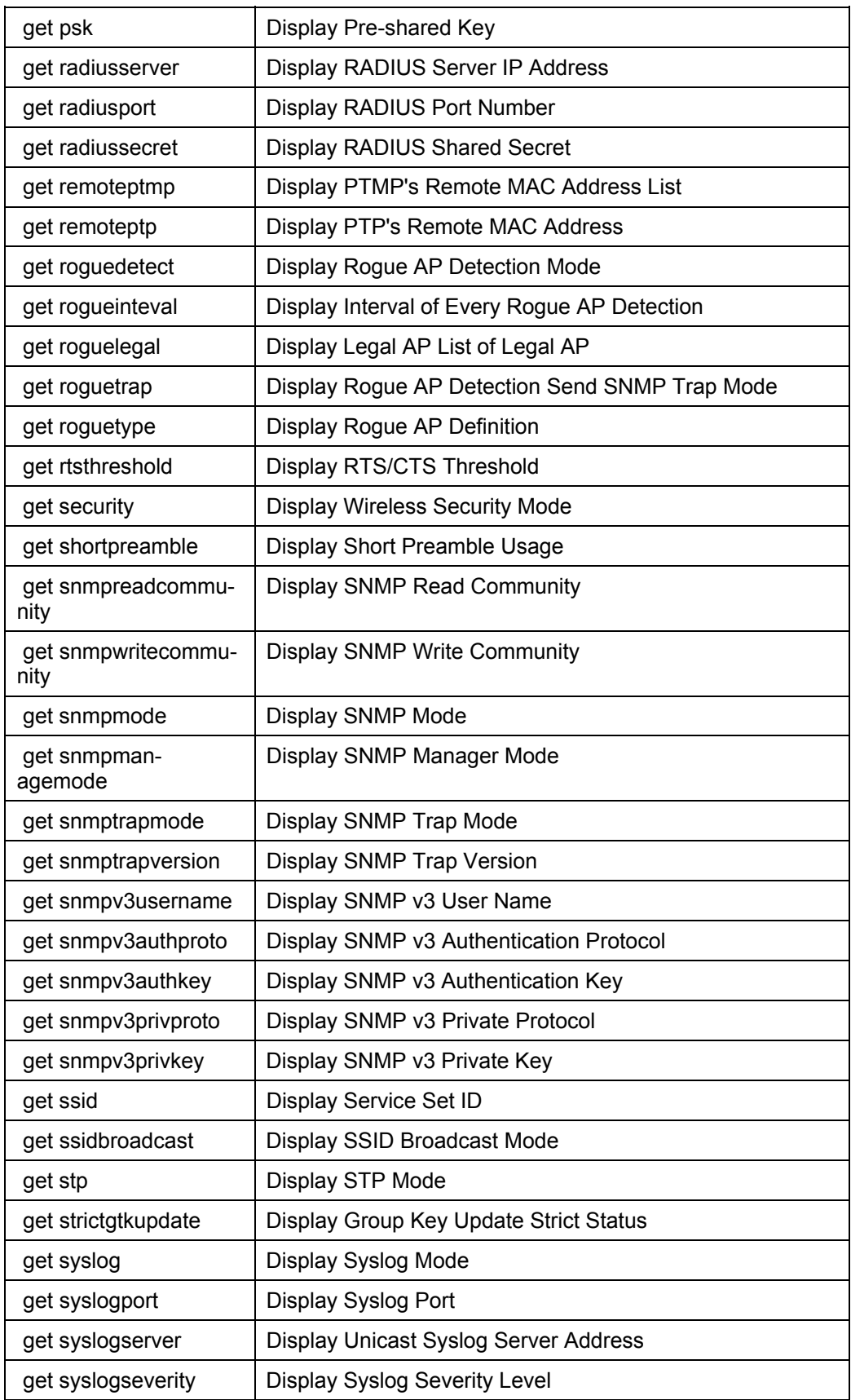

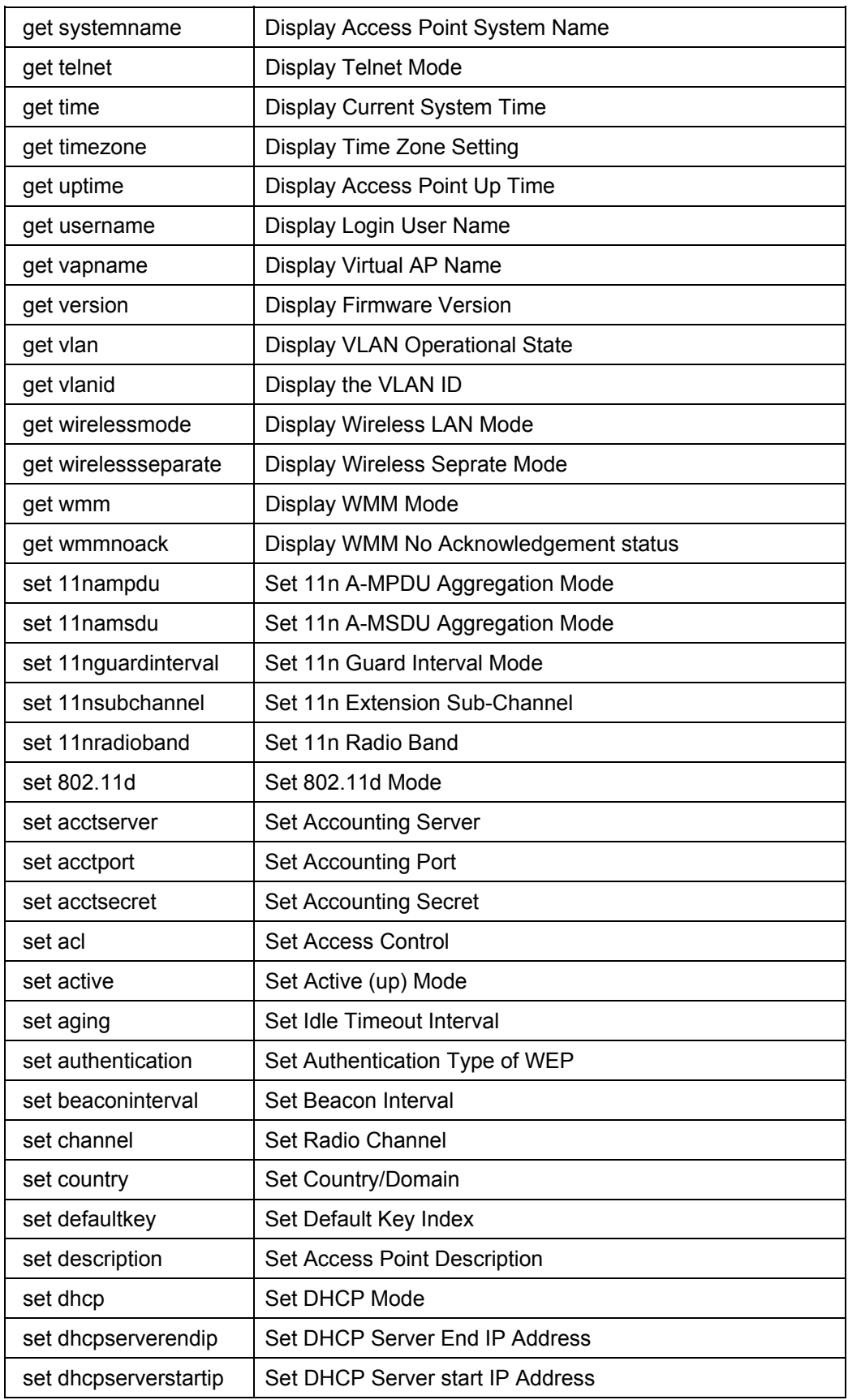

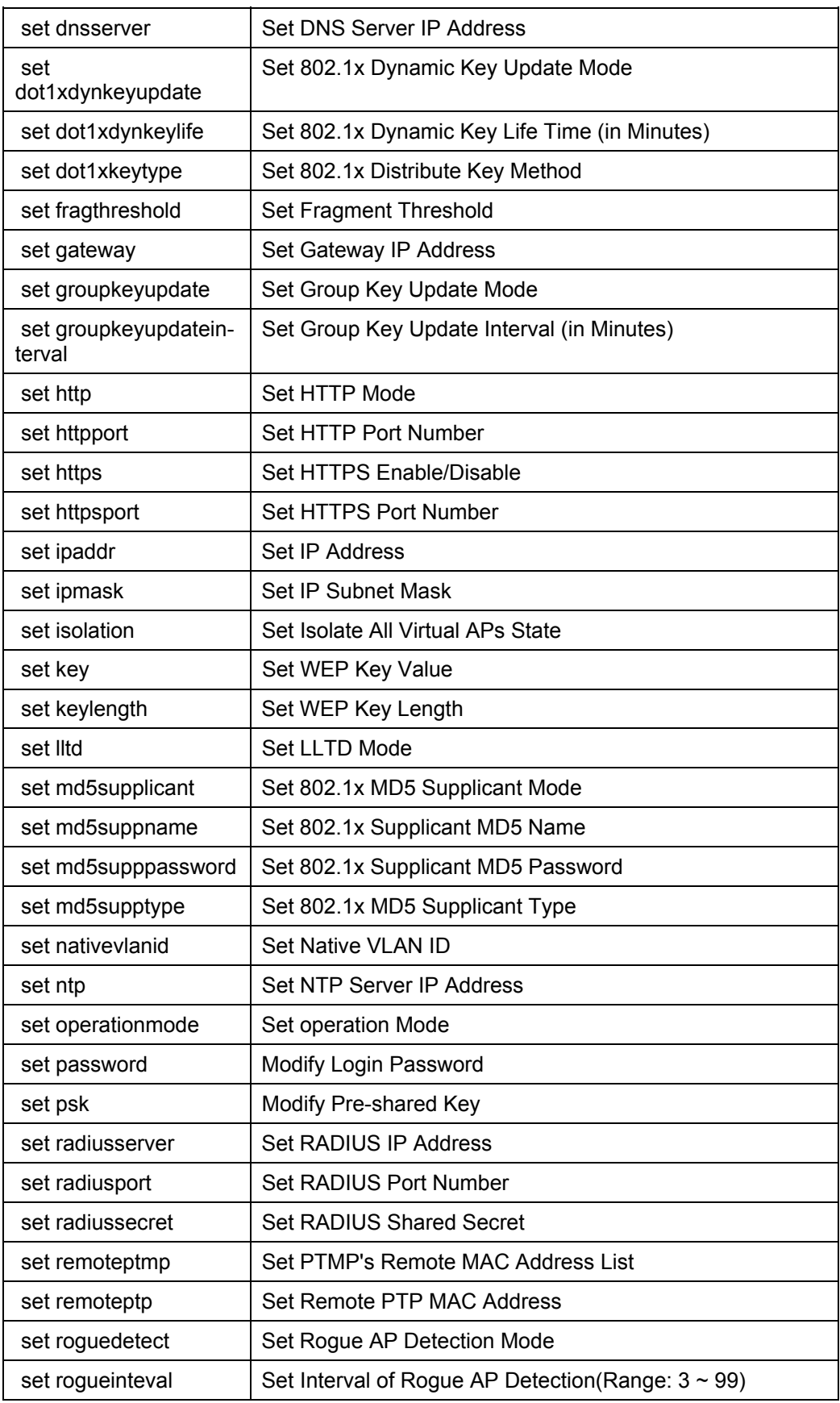

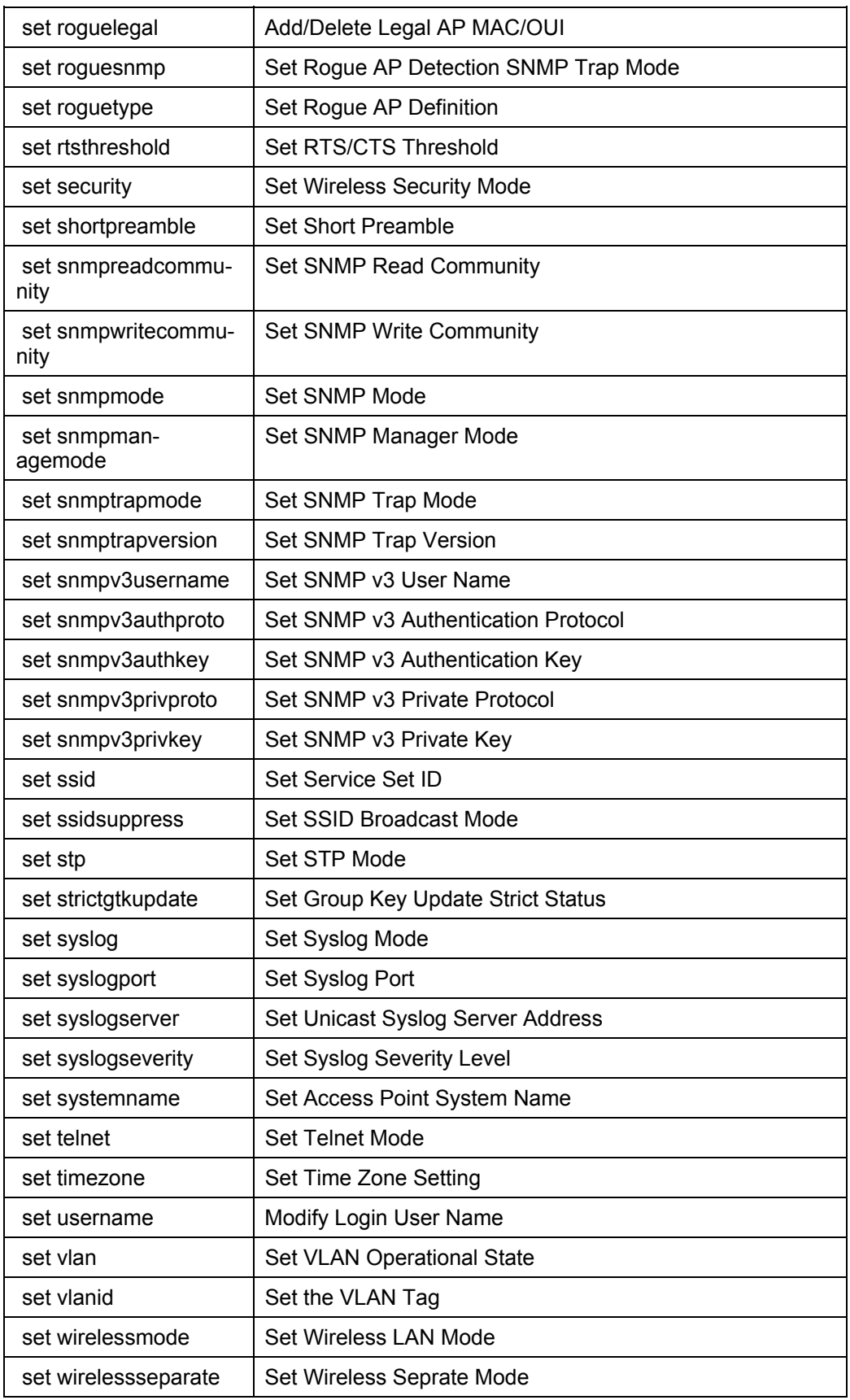

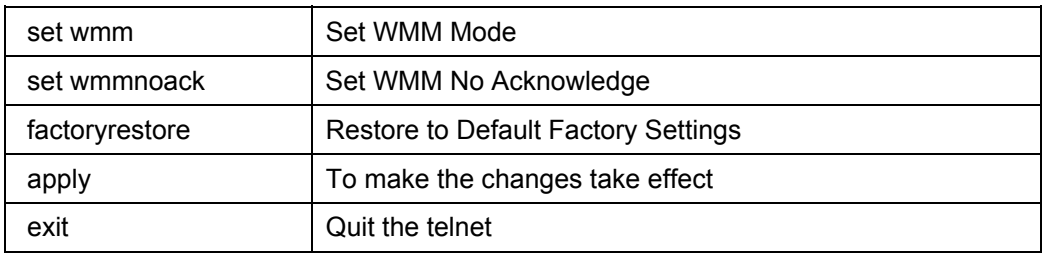